# **HITACHI**

# コーザーズマニュアル

オプション 拡張RI/O (LQE220)

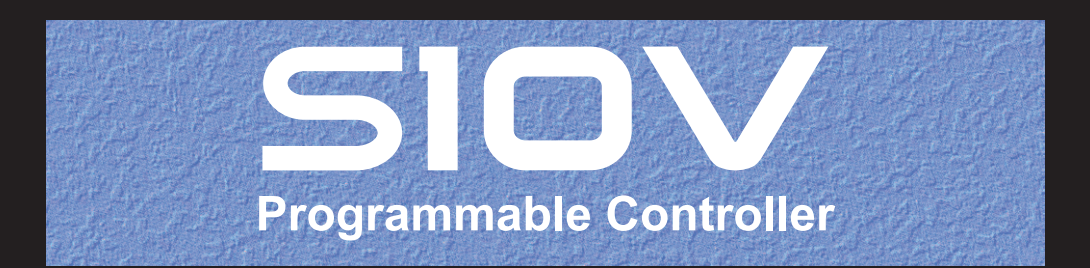

SVJ-1-148(C)

# ユーザーズマニュアル

# オプション 拡張RI/O  $(LQE220)$

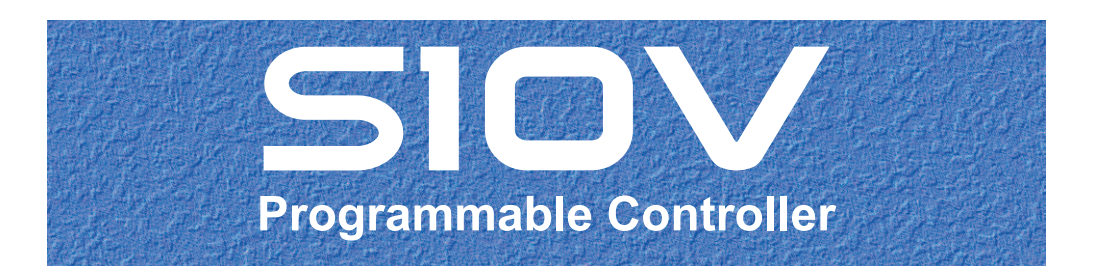

この製品を輸出される場合には、外国為替及び外国貿易法の規制 並びに米国輸出管理規則など外国の輸出関連法規をご確認のうえ、 必要な手続きをお取りください。 なお、不明な場合は、弊社担当営業にお問い合わせください。

2010年12月 (第1版) SVJ-1-148(A)(廃版) 2017年 5月 (第2版) SVJ-1-148(B)(廃版)  $20174 = 97$  (第3版)  $SVJ-1-148$  (C)

このマニュアルの一部または全部を無断で転写したり複写したりすることは、 固くお断りいたします。 このマニュアルの内容を、改良のため予告なしに変更することがあります。

#### 安全上のご注意

- 製品の据え付け、運転、保守、点検の前に、必ずこのマニュアルと関連マニュアルをすべて熟読し、機器 の知識、安全の情報そして注意事項のすべてについて習熟してから正しく使用してください。
- このマニュアルは、製品を使用する人がいつでも見られるところに必ず保管してください。
- このマニュアルでは、安全上の注意事項のランクを潜在危険の重大度によって、「危険」、「警告」、 「注意」、「通知」と区分しています。

警告表示の定義

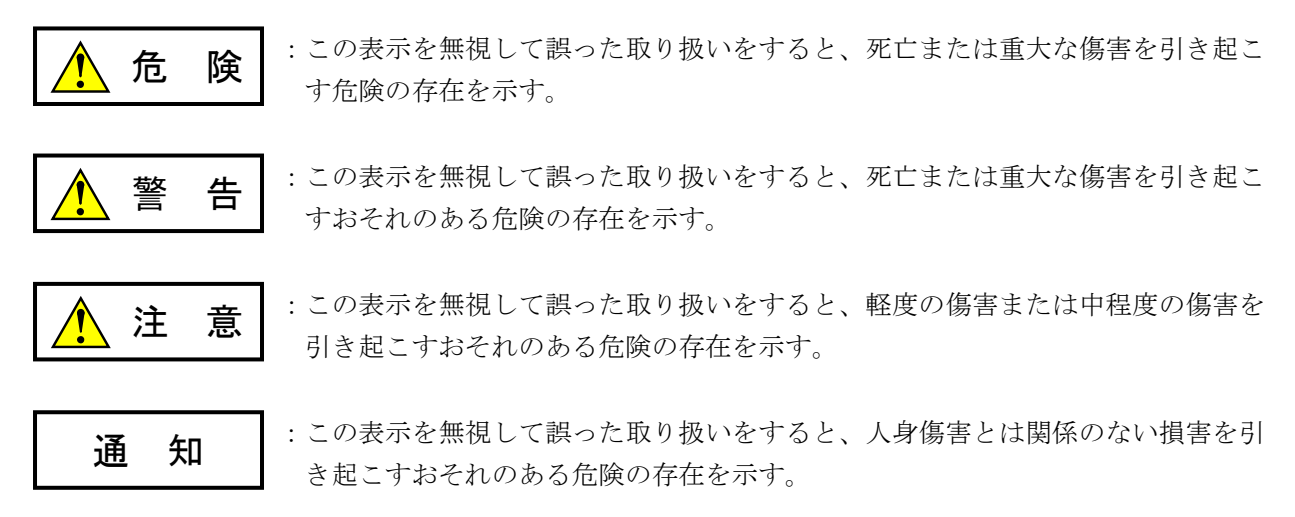

なお、 | ∧ 注 意 | 、 | 通 知 | に記載した事項でも、状況によっては重大な結果に結びつく可能性 があります。どれも重要な内容を記載していますので必ず守ってください。

「重大な傷害」、「軽度の傷害または中程度の傷害」、「人身傷害とは関係のない損害」について、具体的 な内容を以下に示します。

#### 重大な傷害

失明、けが、やけど(高温、低温)、感電傷害、骨折、中毒などで、後遺症が残るものおよび治療のため に入院、長期の通院を要するもの

#### 軽度の傷害または中程度の傷害

治療のために入院や長期の通院を必要としないけが、やけど、感電傷害など

#### 人身傷害とは関係のない損害

周囲の財物の損傷、製品本体の故障や破損、データの損失など、人身傷害以外の損害

安全上の注意事項は、安全性を確保するための原則に基づいた、製品本体における各種対策を補完する重要 なものです。製品本体やマニュアルに表示されている安全上の注意事項は、十分に検討されたものですが、 それでも、予測を超えた事態が起こることが考えられます。操作するときは指示に従うだけでなく、常に自 分自身でも注意するようにしてください。また、製品の安全な運転および保守のために、各種規格、基準に 従って安全施策を確立してください。

### 1.  $\sqrt{\phantom{a}}\phantom{a}$ 安全に関する共通的な注意事項

取り付け、運転、保守・点検の前に、以下に述べられている安全上の説明をよく読み、十分理解して 従ってください。

- 操作は、このマニュアル内のすべての指示、手順に従って行ってください。
- 装置やマニュアルに表示されているすべての注意事項は特に注意を払い、必ず守ってください。 これを怠ると人身上の傷害や装置の破損を引き起こすおそれがあります。
- マニュアルに記載されている以外のどんな操作も動作も行わないでください。装置について何か問 題がある場合は、弊社保守員に連絡ください。 装置やマニュアルに表示されている注意事項は、十分に検討されたものでありますが、それでも、 予測を超えた事態が起こることが考えられます。 操作にあたっては指示に従うだけでなく、常に自分自身でも注意するようにしてください。
- このマニュアルに記載されていない設置、配線、取り扱い、および内部の改造はしないでくださ い。これらに起因する弊社装置と周辺機器の破損および人身災害について、弊社は一切の責任を負 いません。

以下は安全に保守作業を行うための共通的な注意事項です。よく読みそれに従ってください。

#### 作業を始める前の注意

- 保守作業を行うのは、訓練を受け、資格を認められている人に限ります。
- このマニュアルおよび関連するマニュアルに記載されている安全上の指示、手順をよく読み、それ に従ってください。
- 装置やマニュアルには作業に伴って発生するおそれのある傷害または製品の損傷を防ぐために必要 な注意事項が表示されています。これらを十分に理解し、守ってください。
- 装置やマニュアルに表示されている注意事項は、十分に検討されたものでありますが、それでも、 予測を超えた事態が起こることが考えられます。 操作にあたっては指示に従うだけでなく、常に自分自身でも注意するようにしてください。

作業中の注意

- 作業は指示された方法と順序を守って行ってください。
- 専用の工具や機材が指定されている場合は、必ずそれを使用してください。指定がない場合は、一 般のもので作業目的に合致したものを使用してください。
- 測定器や電動工具などは定期点検または校正されていることを確認して使用してください。
- 作業場所とその周辺は、よく整理整頓をしてください。
- 保守用部品や資材または取り外した部品などは、つまずいたり誤って倒したりしないように通路を 避けて置いてください。
- 部品がはね飛んだりするおそれのある場合は、保護眼鏡をつけてください。
- 刃のある道具を使用するときは、刃の動く方向には指などの体のいかなる部分も、絶対に近づけな いでください。
- 作業完了前に装置が完全に元の状態に戻されていることを確認してください(取り外した部品がす べて元の状態に取り付けられており、余分な部品や工具、端材などが装置内に残されていないよう にしてください)。

感電事故を防ぐための注意

- 作業場所に、感電事故の要因となりうるもの、例えば不完全な接地線やぬれた床などがないか、作 業開始前に確認してください。
- 作業開始前に、非常用の電源遮断スイッチの場所と操作方法を確認してください。
- 特に別の指示がない限り、保守作業を始める前に装置への供給電源をすべて遮断してください。装 置の電源スイッチを切断するだけでなく、分電盤のスイッチを切断するか、電源コードを抜いてく ださい。 分電盤のスイッチを切断した場合は、そこに「このスイッチをいれないこと」という貼り紙をして ください。電源にロックアウト装置がある場合は、電源切断後、鍵をかけキーを持ってください。

作業を引き継いだ場合などは、推量で電源断になっていると判断してはいけません。スイッチの状 態などを確認し、状況によっては計器でチェックしてください。

- 供給電源を遮断しても、装置内のある部分には一定時間電荷が残留していることがあり、注意が必 要です(表示されている指示に従ってください)。
- 接地端子つきの装置を取り扱う場合は、接地線が接続されていることを確認してください。
- 活電部分の近くで作業する場合は、電源をいつでも遮断できるよう、別の人がそばで待機してくだ さい。
- 感電を防止するために、金属製の腕時計や装身具などは、作業時には身につけないでください。金 属枠の眼鏡をかけている場合は、その枠が露出した活電部に触れないよう十分に注意してくださ い。
- 手や腕は、乾いた状態にして作業してください。
- 露出した活電部の近くで作業する場合は、片手で行ってください。誤って活電部に触れた場合で も、心臓に電流が流れるのを防ぐことができます。
- 露出した活電部の近くでは歯科用の手鏡を使用しないでください。たとえプラスチック製であって も、鏡の面は導電製の金属でコーティングされており危険です。
- 特に別の指示がない限り、電源、モータなどを、装置から取り外した状態で通電してはいけませ  $\mathcal{L}_{\alpha}$

非常時の処置

感電事故発生の場合

- あわてないこと。感電した人に触れて第2の被害者にならないようにしてください。
- まず、被害者への電流源を遮断してください。非常用の電源切断スイッチまたはそれがない場 合は、常用の電源スイッチを切断してください。 これができない場合は、乾いた木の棒など非導伝性のものを使って、被害者を電流源から引き 離してください。
- 救急車を呼んでください。
- 被害者が意識不明の場合は、人工呼吸をしてください。 このような場合に備えて、人工呼吸のやり方を前もって練習しておいてください。 被害者の心臓が停止している場合は、心臓マッサージを行う必要がありますが、この処置は訓 練を受け、資格のある人以外は行ってはいけません。

火災発生の場合

- まず、装置への電源を遮断してください。非常用の電源切断スイッチまたはそれがない場合 は、常用の電源スイッチを切断してください。
- 電源を遮断しても火災が収まらない場合は、状況に応じ、消火作業や、消防署への電話などを してください。

# 2. ◯ このマニュアル内の警告表示

このマニュアルの中に書かれている警告とその記載箇所を、以下にまとめて示します。

# 2. 1 「  $\sqrt{\frac{1}{2}}$  警告」と表示されているもの

(3章、3-9ページ)

ケーブルは、資格のある作業者が配線してください。配線を誤ると火災、故障、感電のおそれ があります。

警 告

2. 2 「  $\sqrt{\frac{1}{2}}$  注意」と表示されているもの

(1章、1-2ページ)

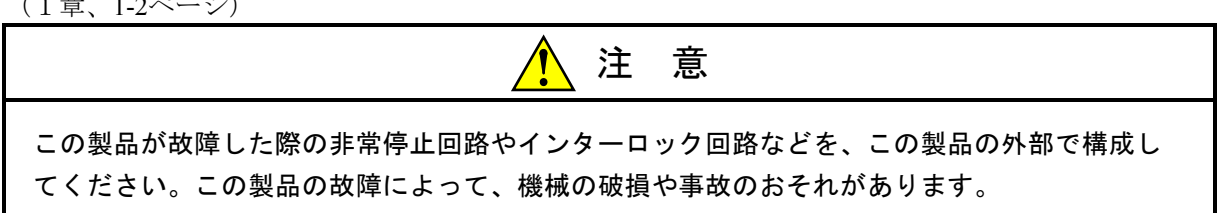

(3章、3-2ページ)

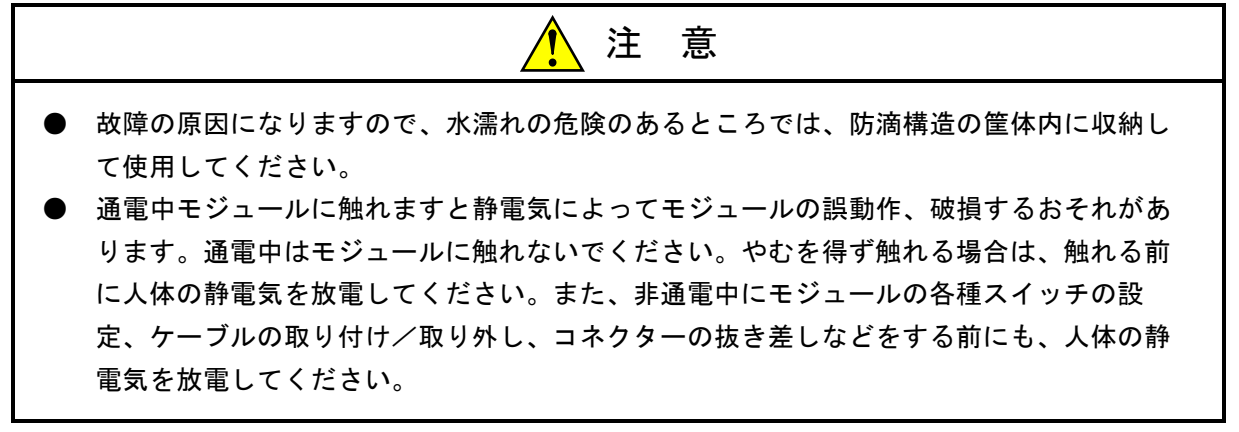

(3章、3-4ページ)

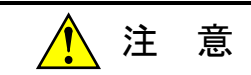

通電中モジュールに触れますと静電気によってモジュールの誤動作、破損するおそれがありま す。通電中はモジュールに触れないでください。やむを得ず触れる場合は、触れる前に人体の 静電気を放電してください。また、非通電中にモジュールの各種スイッチの設定、ケーブルの 取り付け/取り外し、コネクターの抜き差しなどをする前にも、人体の静電気を放電してくだ さい。

(3章、3-5ページ、3-6ページ)

# 注 意

拡張RI/OモジュールのリモートI/Oケーブルで未使用回線がある場合には、外部からのノイズを 防止するため、必ず終端抵抗(150Ω)を設定してください。

(3章、3-9ページ)

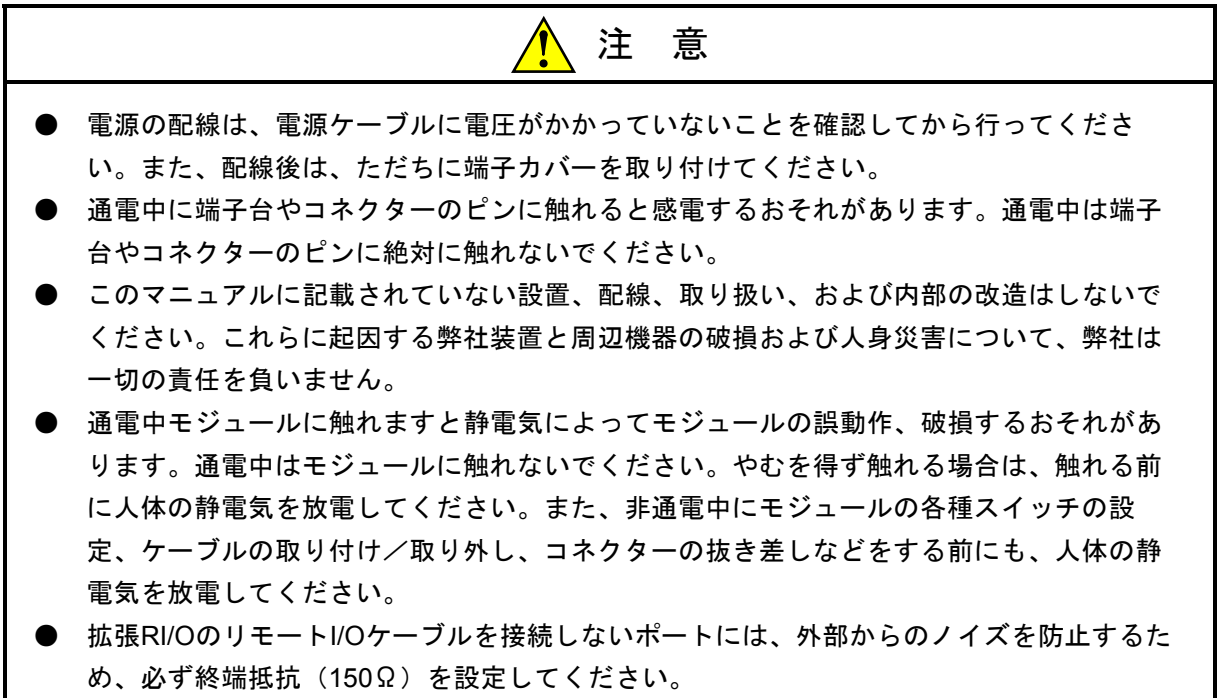

(3章、3-10ページ)

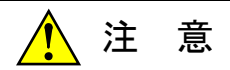

通電中モジュールに触れますと静電気によってモジュールの誤動作、破損するおそれがありま す。通電中はモジュールに触れないでください。やむを得ず触れる場合は、触れる前に人体の 静電気を放電してください。また、非通電中にモジュールの各種スイッチの設定、ケーブルの 取り付け/取り外し、コネクターの抜き差しなどをする前にも、人体の静電気を放電してくだ さい。

(5章、5-2ページ)

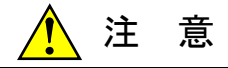

モジュールは、必ず電源を切ってから交換してください。また、作業する前に人体の静電気を 放電してください。感電、モジュールの破損、および誤動作のおそれがあります。

#### 2.3 「通知」と表示されているもの

(1章、1-2ページ)

### 通 知

この製品を保存する際は、緩衝材で保護したうえ、表1-2に示す環境下で保存してくださ い。

(1章、1-2ページ)

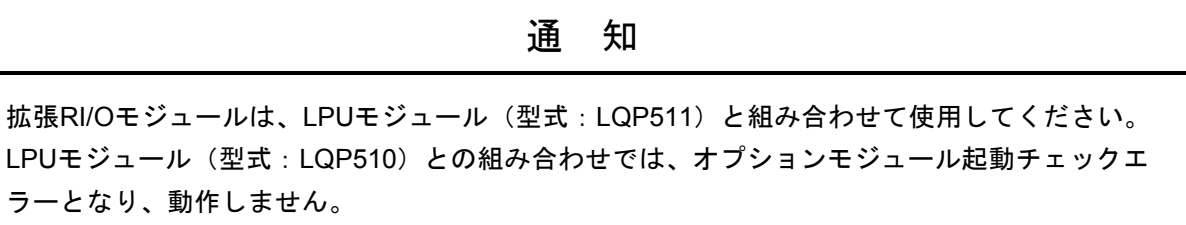

(1章、1-3ページ)

通 知 拡張RI/Oモジュールと、モジュールNo.設定スイッチをサブ2およびサブ3に設定したJ.NETモ ジュール(型式:LQE540)は、混在させて使用することはできません。混在させて使用する場 合は、J.NETモジュールのモジュールNo.設定スイッチをメインまたはサブに設定して使用して ください。

(1章、1-5ページ)

通 知 この製品を使用するユーザーは、Windows®環境およびユーザーインタフェースについての知識 が必要です。このシステムは、Windows®標準に従っています。このマニュアルは、基本的な Windows®の使用法を習得しているユーザーを対象に記述しています。

(1章、1-8ページ)

通 知

PCs OK信号は、LPUの端子台に実装している接点出力です。「PCs OK信号連携」設定を有効 にすると、PCs OK信号がONのときに拡張RI/Oが通信します。PCs OK信号のON/OFFのタイミ ングについては、「S10V ユーザーズマニュアル 基本モジュール(マニュアル番号 SVJ-1-100)」を参照してください。

(1章、1-10ページ)

#### 通 知

ラダー同期モードで拡張RI/Oを使用する場合、ハードウェア故障によって拡張RI/OからLPUへ の転送完了通知がないエラー「転送タイムアウトエラー(拡張RI/Oのエラーコード: 0x0004)」が発生すると、ラダーウォッチドッグタイマータイムアウトエラー(LPUのエラー コード:0x1206)が発生し、システム停止します。ラダー同期モードの採用にあたっては、シ ステム運用に問題がないことを確認してください。

(3章、3-4ページ)

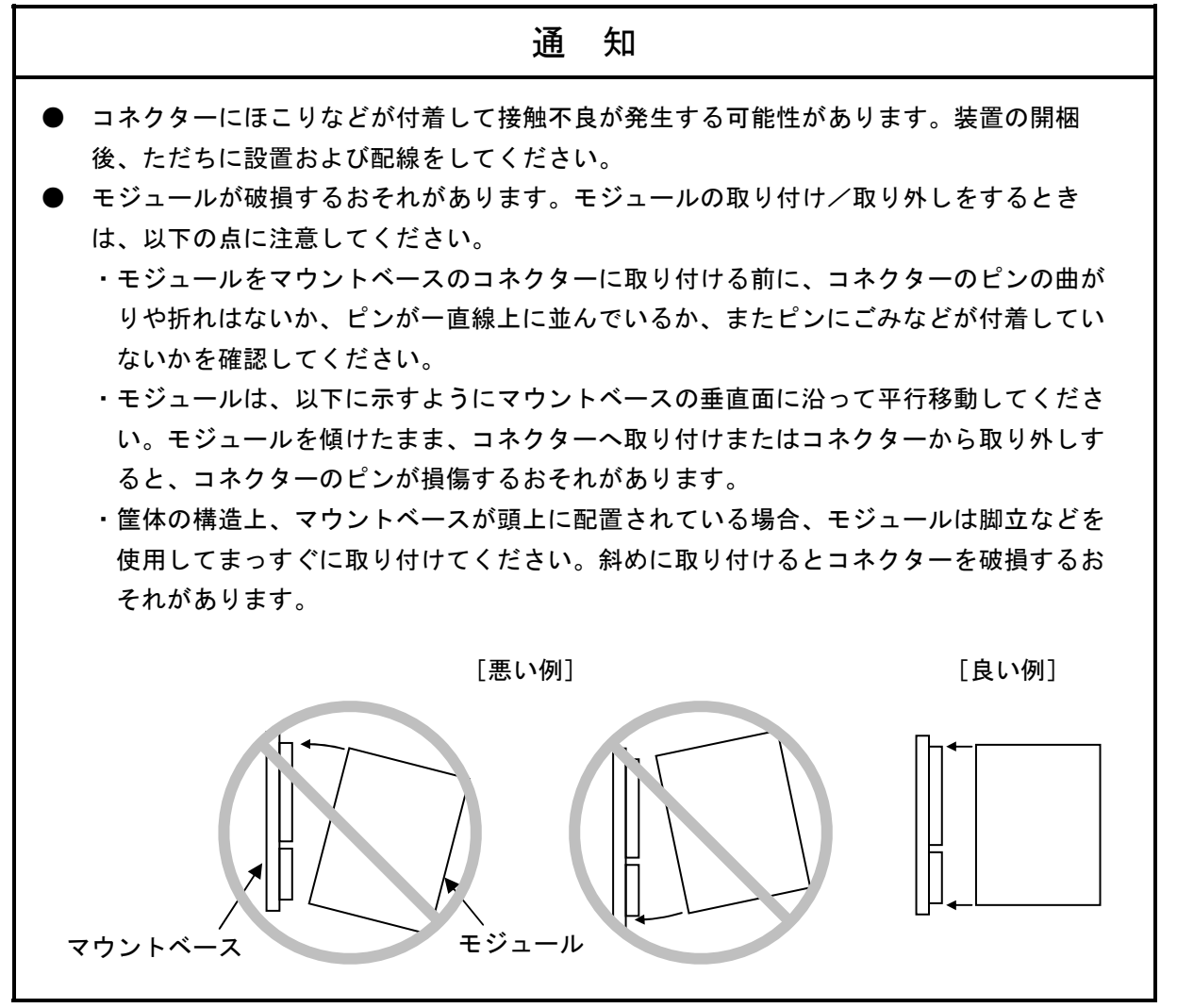

(3章、3-9ページ)

#### 通 知

● 外部電源には短絡保護のために、ヒューズまたはサーキットプロテクターを設けてくださ い。

サーキットプロテクターは定格にあったものを使用してください。

● 配線を十分に確認した後に通電してください。

● 通信ケーブル、電源ケーブル、動力ケーブルなどは各ケーブルごとに離して配線してくだ さい。特に、インバーターやモーター、電力調節器などの動力ケーブルとは300mm以上離 して配線してください。また、通信ケーブルと動力ケーブルは、配管やダクトを別にして ください。

- 静電気によってモジュールが破損するおそれがあります。作業する前に、人体の静電気を 放電してください。
- ノイズによる誤動作の原因になりますので、AC100V/DC100Vの配線とネットワーク用の ケーブルは同じ束線にせず、100mm以上離して配線してください。

(4章、4-2ページ)

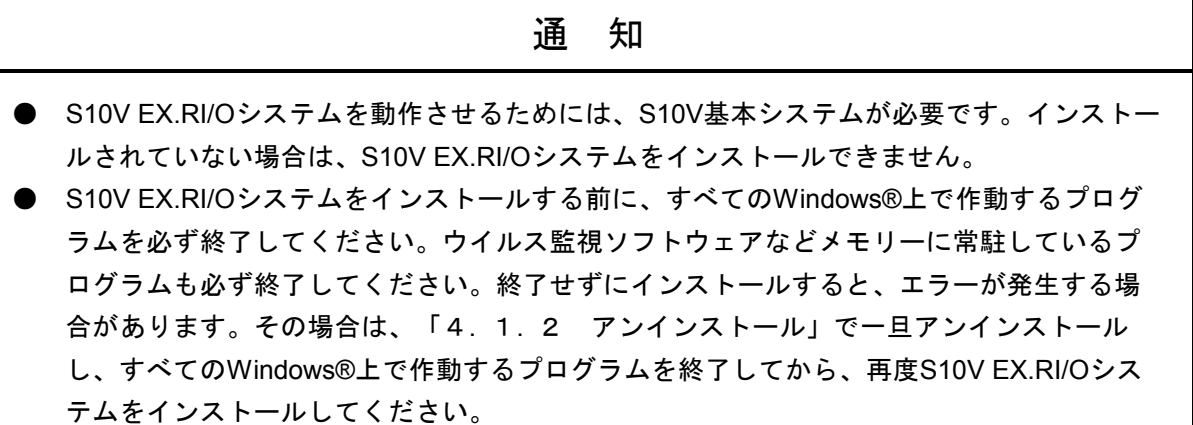

(4章、4-4ページ)

通 知 ● Windows®でアンインストール中に「共有ファイルを削除しますか?」の画面が表示された 場合は、│いいえ│ボタンをクリックして共有ファイルを削除しないでください。 ● 再インストールする場合は、必ずアンインストールしてから再インストールしてくださ い。

(4章、4-26ページ)

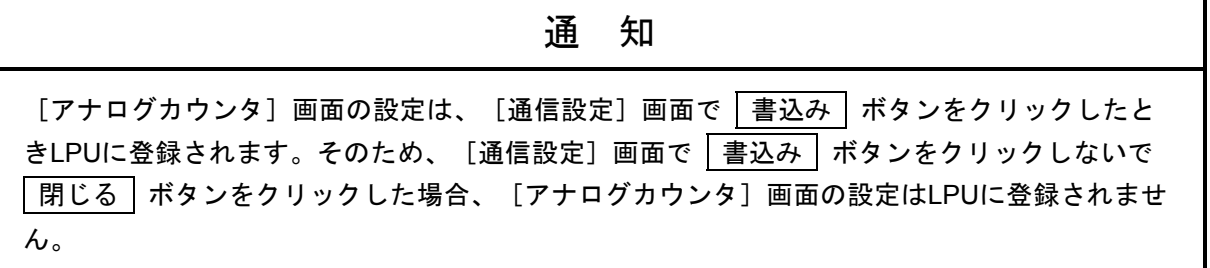

(4章、4-29ページ)

# 通 知 拡張RI/Oモジュールの状態がRUN中でない場合、LPUに異常が発生している可能性がありま す。LPUが正常かどうかの状態は、下記の内容で判断してください。 ・LPUモジュールのERR LEDの点灯状態(正常時:消灯、異常時:点灯) ・S10V 基本システムのPCs状態表示のERR LED表示状態 (正常時:OFF表示、異常時:ON表示)

(4章、4-32ページ)

通 知

統計情報は、LPUをリセットまたは停復電すると、すべて0に戻ります。また、「全クリア」ボ タンをクリックしてクリアーしても、タイミングによってはクリアーされない場合がありま す。

(5章、5-2ページ)

## 通 知 ● 静電気によってモジュールが破損するおそれがあります。作業する前に、人体の静電気を 放電してください。 ● この製品は、ガリウム砒素(GaAs)を含んだ部品を使用しています。ガリウム砒素は法令 によって有害物に指定されていますので、取り扱い、特にこの製品を廃棄するときには十 分注意してください。なお、この製品は、産業廃棄物として専門の処理業者に廃棄を依頼 してください。

このページは白紙です。

#### 保証・サービス

特別な保証契約がない場合、この製品の保証は次のとおりです。

1.保証期間と保証範囲

#### 【保証期間】

この製品の保証期間は、ご注文のご指定場所に納入後1年といたします。

【保証範囲】

上記保証期間中に、このマニュアルに従った製品仕様範囲内の正常な使用状態で故障が生じた場合 は、その製品の故障部分をお買い上げの特約店または弊社営業担当にお渡しください。交換または修理 を無償で行います。ただし、郵送していただく場合は、郵送料金、梱包費用はご注文主のご負担になり ます。

次のどれかに該当する場合は、この保証の対象範囲から除外いたします。

- 製品仕様範囲外の取り扱いおよび使用によって故障した場合
- 納入品以外の事由によって故障した場合
- 納入者以外の改造または修理によって故障した場合
- リレーなどの消耗部品の寿命によって故障した場合
- 天災、災害など納入者の責任ではない事由によって故障した場合

ここでいう保証とは、納入した製品単体の保証を意味します。したがって、弊社ではこの製品の運用 および故障を理由とする損失、逸失利益などの請求につきましては、いかなる責任も負いかねますので あらかじめご了承ください。また、この保証は日本国内でだけ有効であり、ご注文主に対して行うもの です。

2.サービスの範囲

納入した製品の価格には技術者派遣などのサービス費用は含まれておりません。次に該当する場合は 別個に費用を申し受けます。

- 取り付け調整指導および試運転立ち会い
- 保守点検および調整
- 技術指導、技術教育、およびトレーニングスクール
- 保証期間後の調査および修理
- 上記保証範囲外の事由による故障原因の調査

このページは白紙です。

このマニュアルは、以下のハードウェアおよびプログラムプロダクトの説明をしたものです。

<ハードウェア>

拡張RI/O (LQE220)

<プログラムプロダクト>

S-7895-42 「S10V EX.RI/Oシステム」(01-01-/A)

### 来歴一覧表

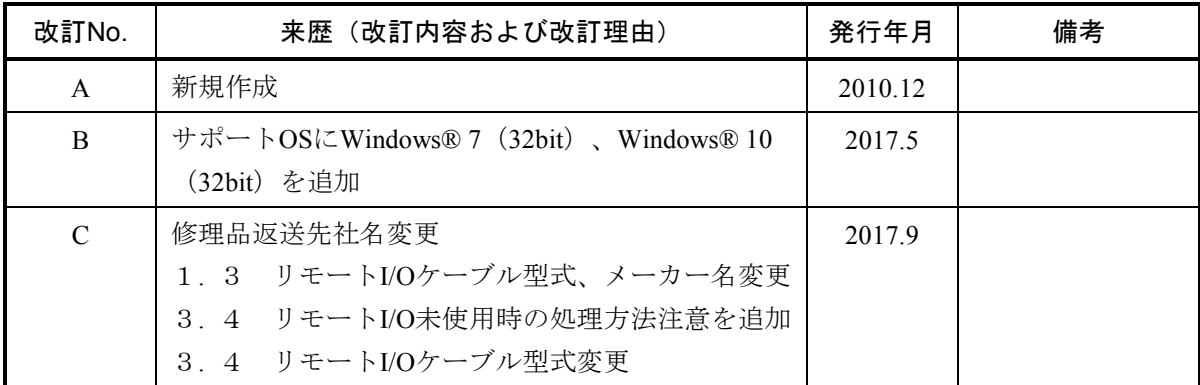

上記追加変更の他に、記述不明瞭な部分、単なる誤字・脱字などについては、お断りなく訂正しました。

# はじめに

 このたびは、S10V専用オプション拡張RI/Oモジュールをご利用いただきましてありがとうございます。 この「ユーザーズマニュアル オプション 拡張RI/O」は、拡張RI/Oモジュールの取り扱いについて述べ たものです。このマニュアルをお読みいただき、正しくご使用いただくようお願いいたします。

 拡張RI/Oを使用する場合は、下記LPUモジュールと組み合わせて使用してください。他のLPUモジュールと 組み合わせて使用した場合は、正常に動作しません。

#### LPUモジュール

LQP511、LQP511-Z、LQP711-Z

拡張RI/Oモジュールと、モジュールNo.設定スイッチをサブ2およびサブ3に設定したJ.NETモ ジュール(型式:LQE540)は、混在させて使用することはできません。混在させて使用する場 合は、J.NETモジュールのモジュールNo.設定スイッチをメインまたはサブに設定して使用して ください。

<商標について>

- ・Ethernet®は米国Xerox Corp.の登録商標です。
- ・Microsoft®, Windows®は、米国Microsoft Corporationの米国およびその他の国における登録商標または商標 です。
- ・その他、このマニュアルで掲載されている商品名は、各開発メーカーの商標です。

<記憶容量の計算値についての注意>

- 2 計算値の場合(メモリー容量・所要量、ファイル容量・所要量など) 1KB(キロバイト)=1,024バイトの計算値です。 1MB(メガバイト)=1,048,576バイトの計算値です。 1GB(ギガバイト)=1,073,741,824バイトの計算値です。
- 10 計算値の場合 (ディスク容量など)
	- 1KB(キロバイト)=1,000バイトの計算値です。
	- 1MB (メガバイト) =1,000<sup>2</sup>バイトの計算値です。
	- 1GB (ギガバイト) =1,000<sup>3</sup>バイトの計算値です。

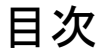

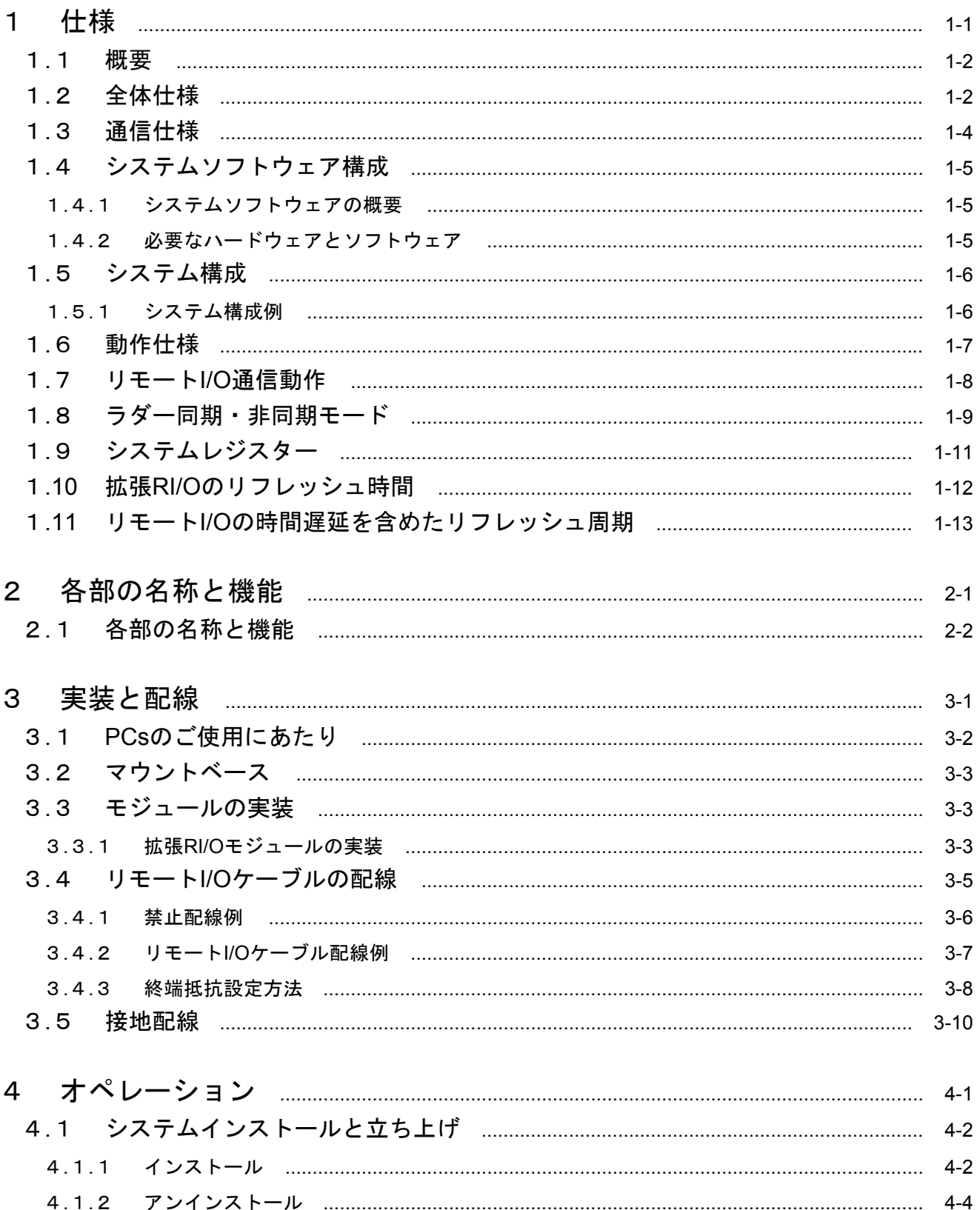

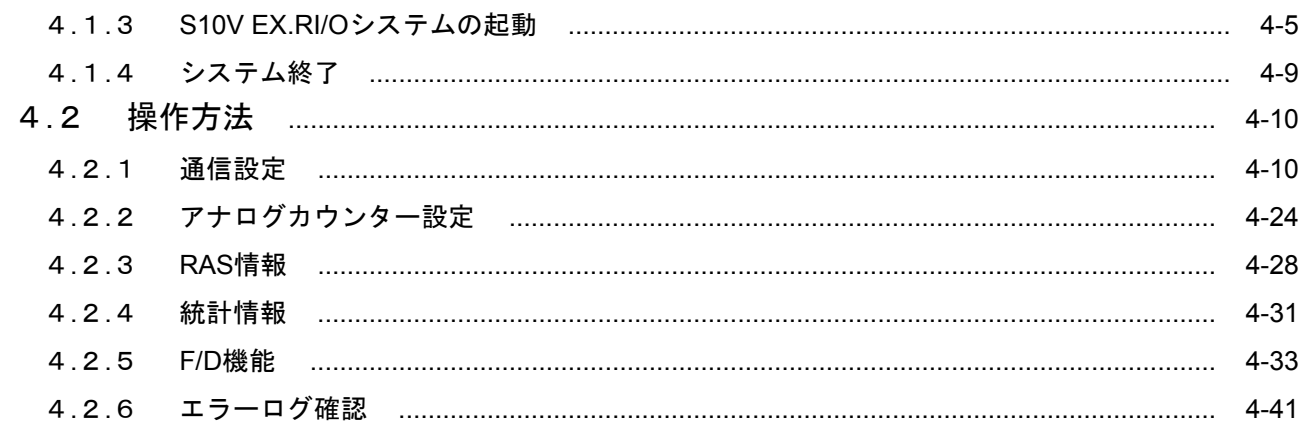

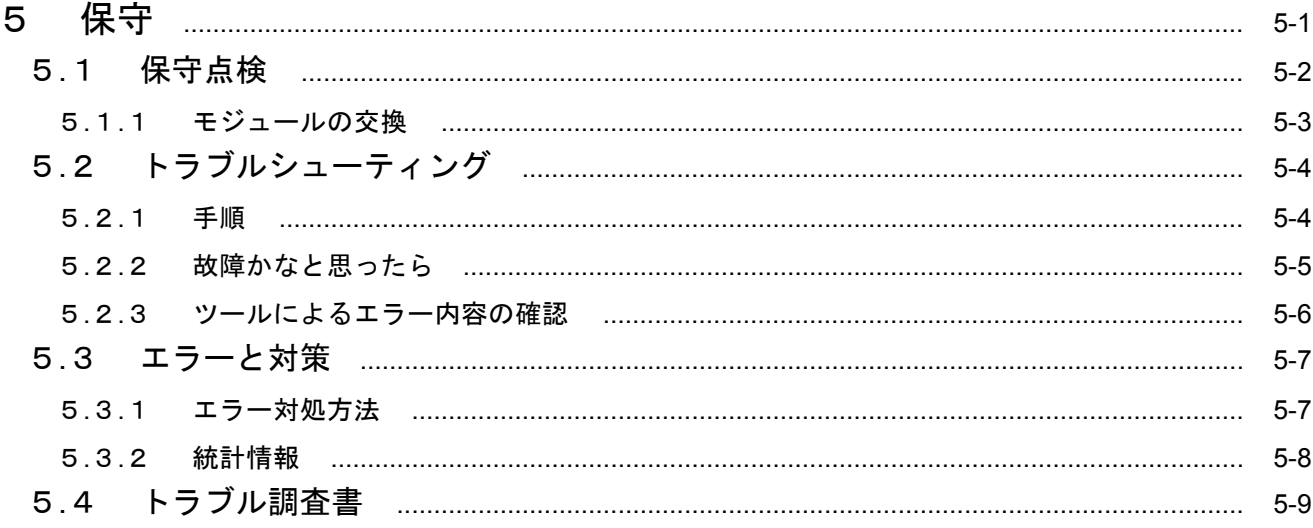

# 図目次

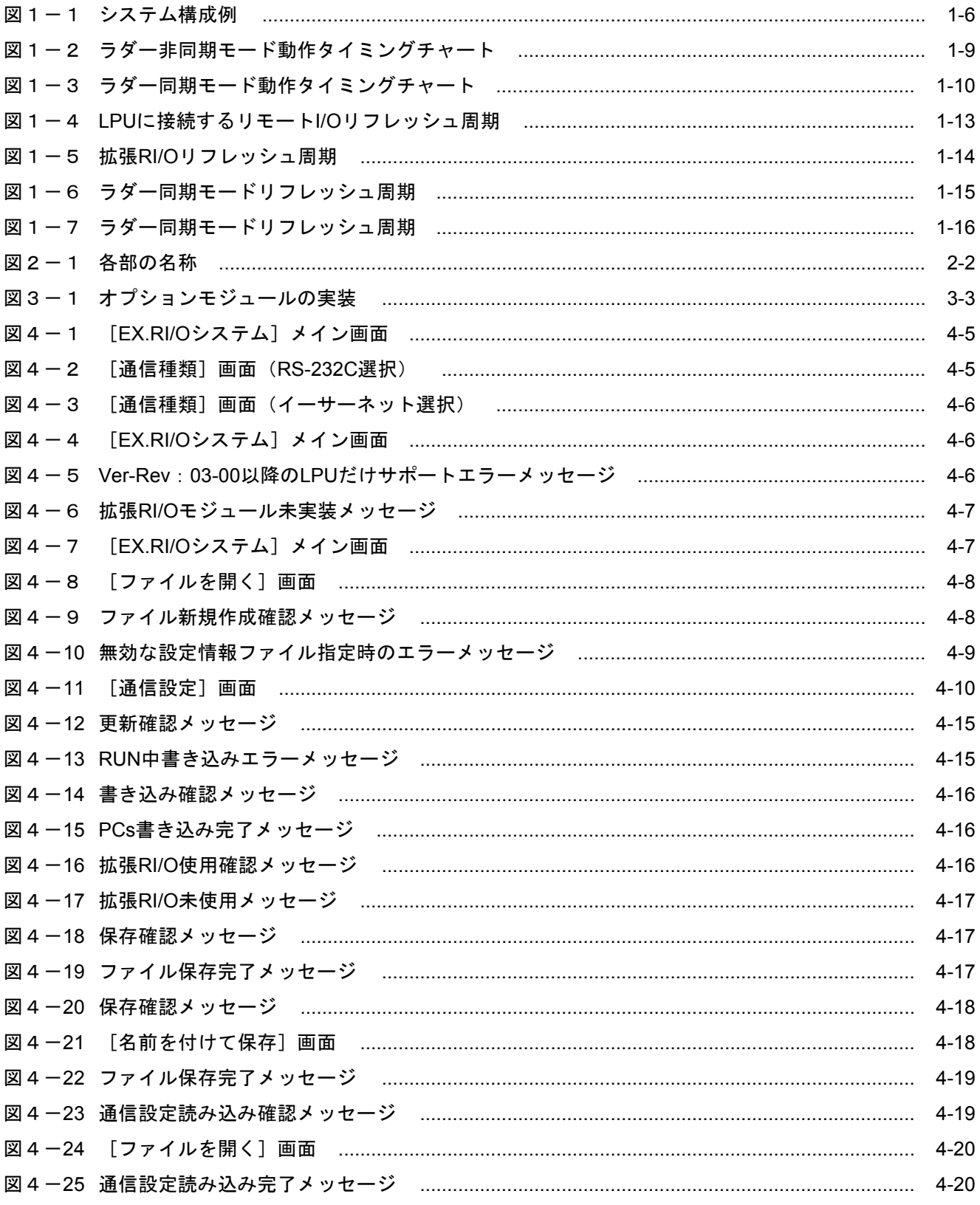

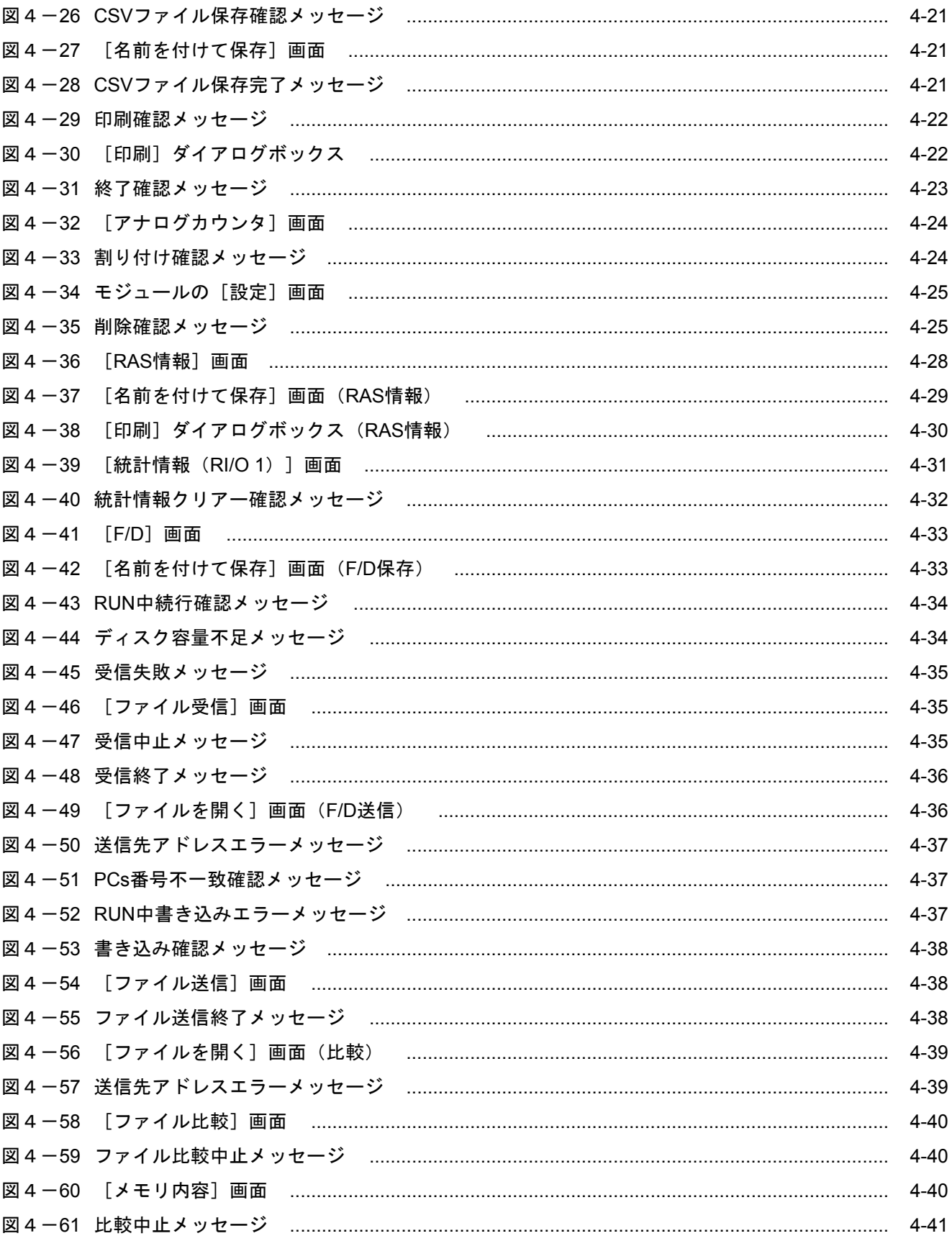

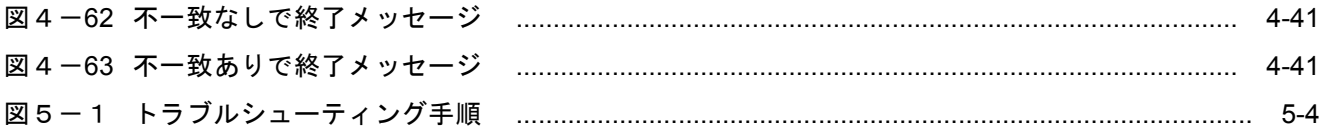

# 表目次

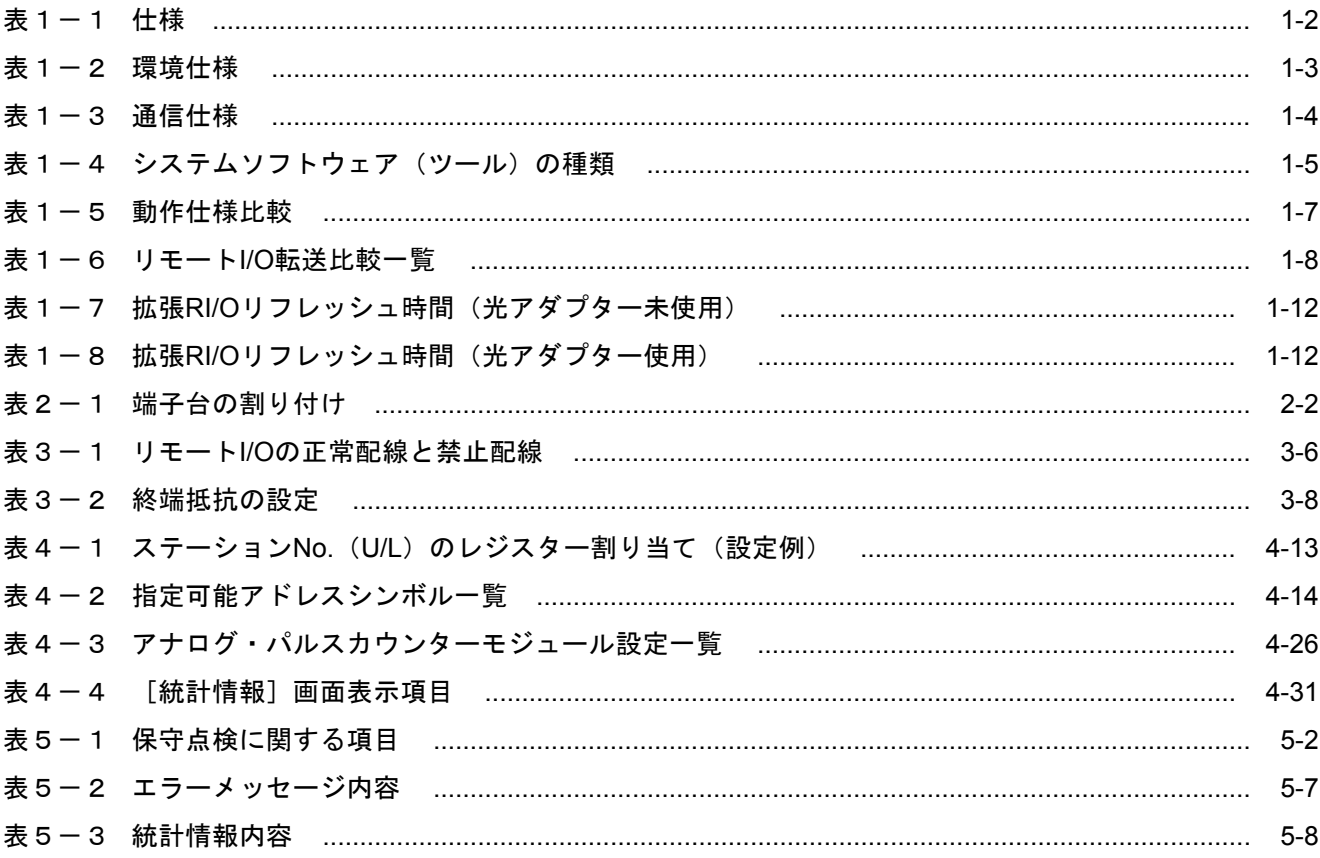

このページは白紙です。

# 1 仕様

### 1. 1 概要

拡張RI/Oモジュール(型式:LQE220)は、リモートI/O回線によってHSC-2100 PI/OユニットのリモートI/O ステーションとの通信を行います。

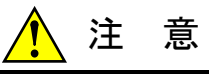

この製品が故障した際の非常停止回路やインターロック回路などを、この製品の外部で構成し てください。この製品の故障によって、機械の破損や事故のおそれがあります。

通 知 この製品を保存する際は、緩衝材で保護したうえ、表1-2に示す環境下で保存してくださ い。

### 1. 2 全体仕様

拡張RI/Oモジュールの主な仕様を表1-1に示します。また、拡張RI/Oモジュールの設置環境仕様を 表1-2に示します。

#### 表1-1 仕様

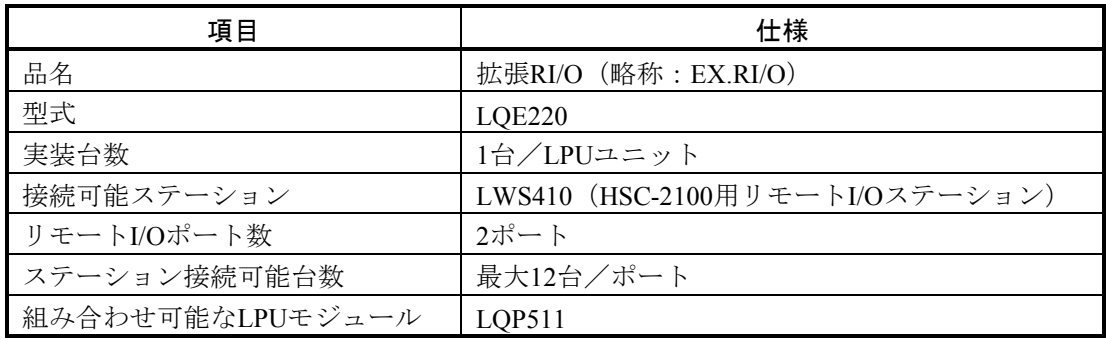

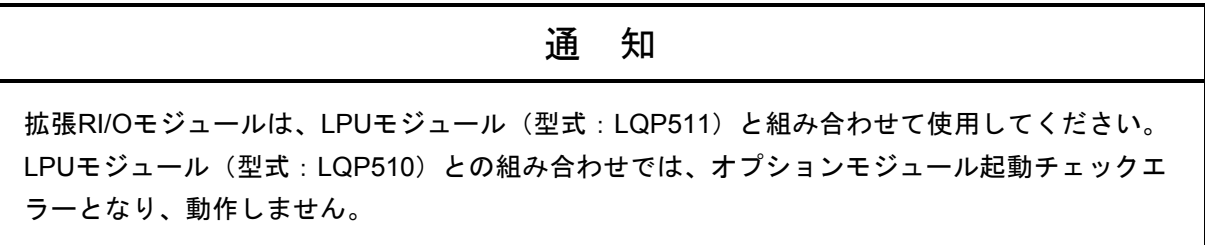

通 知

拡張RI/Oモジュールと、モジュールNo.設定スイッチをサブ2およびサブ3に設定したJ.NETモ ジュール(型式:LQE540)は、混在させて使用することはできません。混在させて使用する場 合は、J.NETモジュールのモジュールNo.設定スイッチをメインまたはサブに設定して使用して ください。

表1-2 環境仕様

| 項目      | 仕様                                     |  |  |
|---------|----------------------------------------|--|--|
| 使用周囲温度  | $0 \sim +55^{\circ}C$                  |  |  |
| 保存周囲温度  | $-20\sim70^{\circ}$ C                  |  |  |
| 使用周囲湿度  | 30~90%RH (結露しないこと)                     |  |  |
| 保存周囲湿度  | 10~90%RH (結露しないこと)                     |  |  |
| 耐振動     | 周波数10~150Hz、加速度10m/s <sup>2</sup>      |  |  |
|         | X/Y/Z各方向、掃引時間8分、掃引サイクル数20回             |  |  |
| 耐衝撃     | 10G、X/Y/Z各方向3回                         |  |  |
| 絶縁抵抗    | DC500V, $5M\Omega \nparallel L$        |  |  |
| 絶縁耐圧    | AC1,500V、1分間 (外部端子一括からFGの間)            |  |  |
| 使用周囲雰囲気 | 腐食性ガスがないこと、じんあい0.1mg/m <sup>3</sup> 以下 |  |  |

# 1. 3 通信仕様

拡張RI/Oモジュールの通信仕様を表1-3に示します。

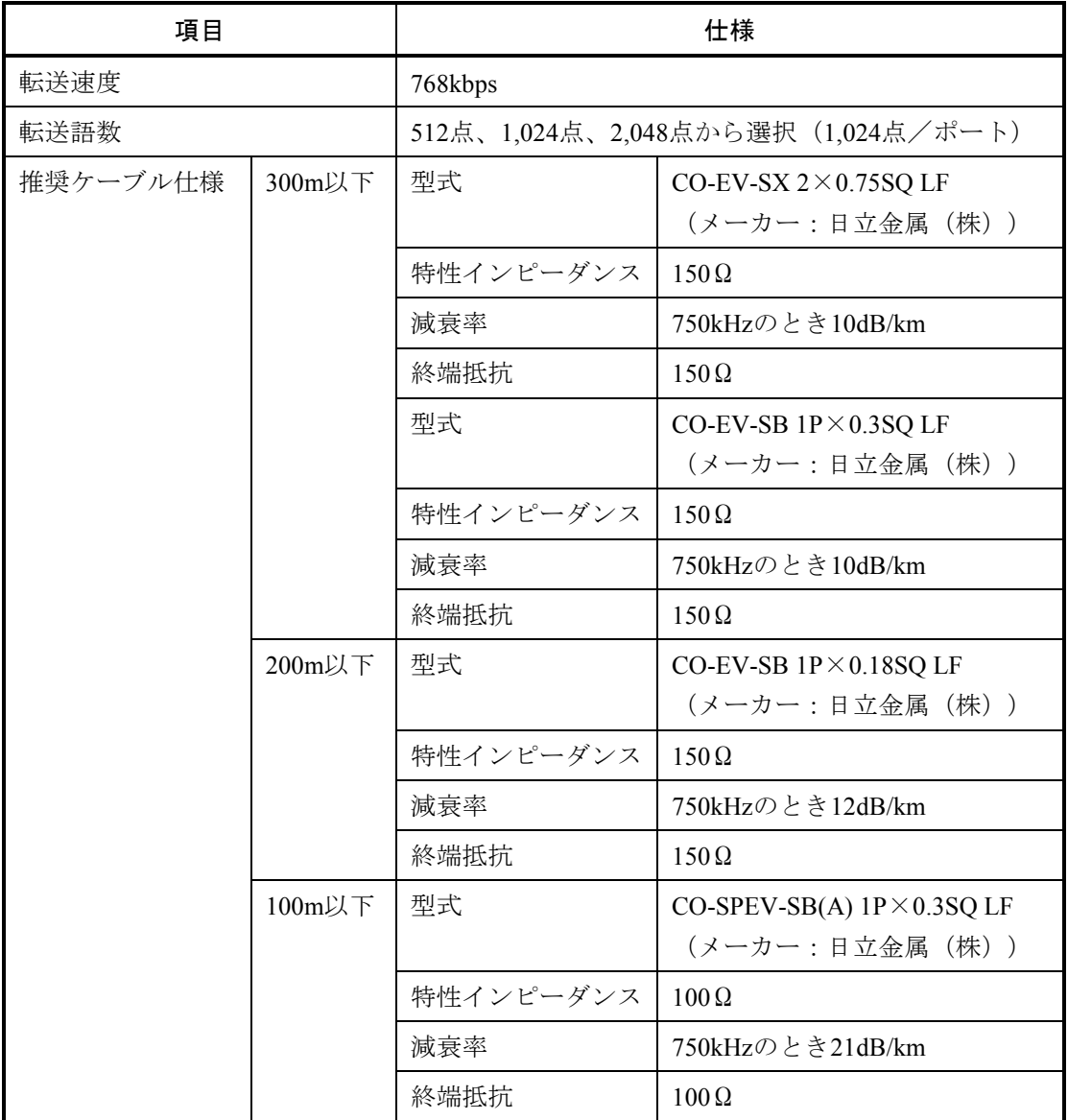

#### 表1-3 通信仕様

#### 1. 4 システムソフトウェア構成

#### 1. 4. 1 システムソフトウェアの概要

拡張RI/Oモジュールを使用するためには、動作させるための情報をモジュールに登録する必要があり ます。以下のシステムソフトウェア(ツール)によって、一般的なWindows®上で作動するアプリケー ションと等価なオペレーションでモジュール情報を登録できます。

#### 表1-4 システムソフトウェア (ツール)の種類

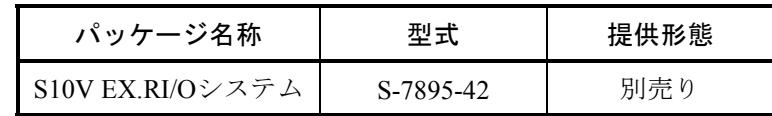

#### 1. 4. 2 必要なハードウェアとソフトウェア

拡張RI/Oモジュールのシステムソフトウェアを使用するためには、以下のハードウェアおよびソフト ウェアが必要です。

- ・Pentium 300MHz以上のCPUを搭載したパーソナルコンピューター(以下パソコンと略します)本体
- ・1GHz以上のCPUを搭載したパソコン本体(Windows® 7(32bit)、Windows® 10(32bit)使用時)
- · 800×600ドット (SVGA) 以上の解像度を持つディスプレイ
- ・Microsoft® Windows® 2000 operating system、Microsoft® Windows® XP operating system、Microsoft® Windows® 7 (32bit) operating system、またはMicrosoft® Windows® 10 (32bit) operating system
- ・64MB以上のRAM(Windows® 2000使用時)
- ・128MB以上のRAM(Windows® XP使用時)
- ・1GB以上のRAM (Windows® 7 (32bit)、Windows® 10 (32bit) 使用時)
- ・10MB以上の空きハードディスク容量
- ・パソコンとLPUユニット間の接続ケーブル

#### 通 知

この製品を使用するユーザーは、Windows®環境およびユーザーインタフェースについての知識 が必要です。このシステムは、Windows®標準に従っています。このマニュアルは、基本的な Windows®の使用法を習得しているユーザーを対象に記述しています。

#### 1. 5 システム構成

拡張RI/O (LQE220) は、オプションモジュールからリモートI/Oステーションモジュールを接続すること で、S10V 1ユニットあたりのリモートI/O接続可能点数を拡張するモジュールです。

#### 1. 5. 1 システム構成例

拡張RI/Oは、S10Vに1モジュールだけ実装可能で、I/O点数を最大2,048点まで拡張可能です。拡張 RI/Oの動作設定は、パソコンから設定ツールで行います。LPUはLQP511以降を使用してください。 LQP510は使用できません。

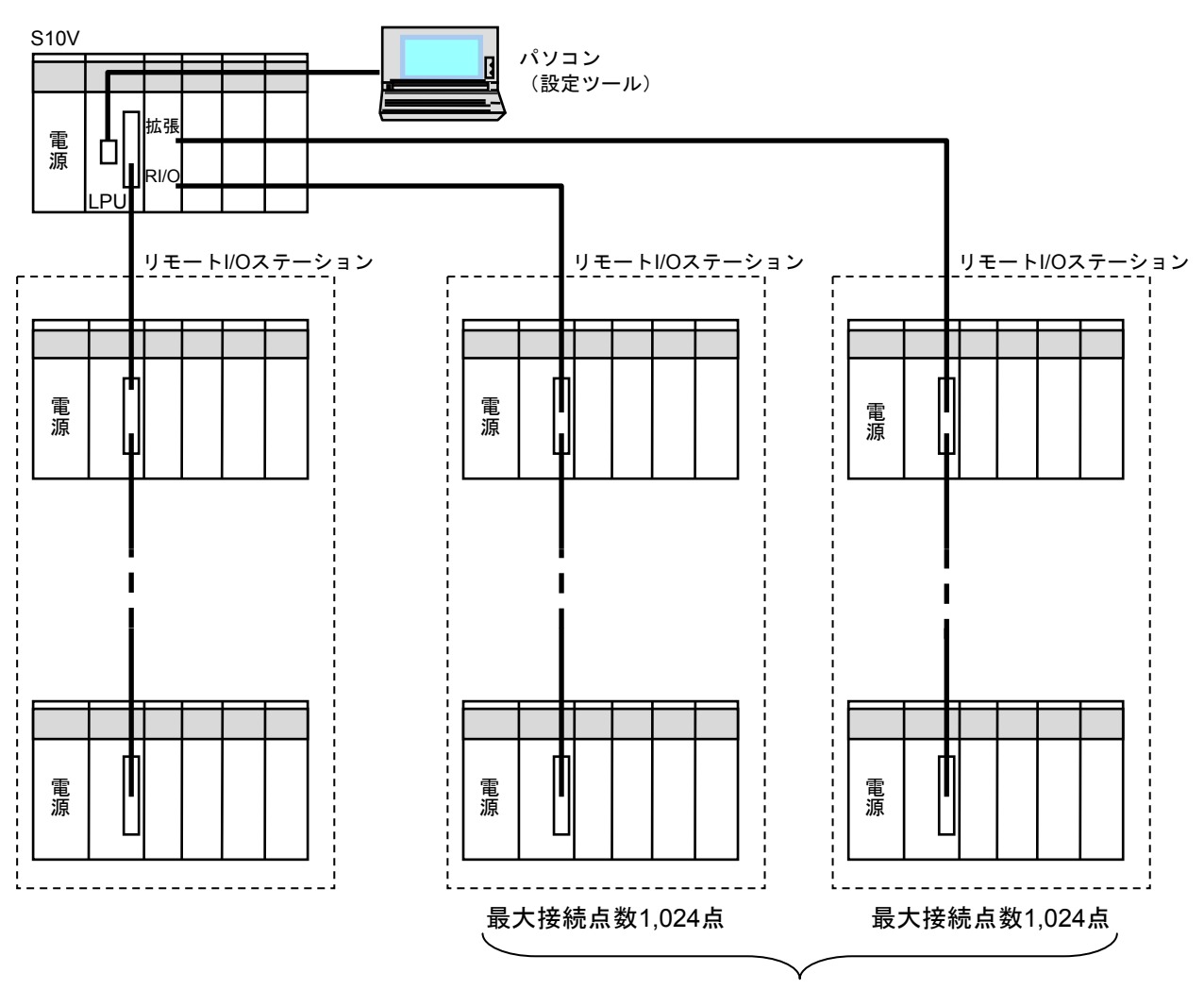

最大2,048点まで拡張可能

図1-1 システム構成例

### 1. 6 動作仕様

拡張RI/OはリモートI/Oの接続可能点数を拡張するモジュールですが、LPUに接続したリモートI/Oと拡張 RI/Oに接続したリモートI/Oでは動作仕様が異なります。動作仕様比較を表1-5に示します。

| 項目                |              | LPUに接続するリモートI/O                                   | 拡張RI/Oに接続するリモートI/O                                          |  |
|-------------------|--------------|---------------------------------------------------|-------------------------------------------------------------|--|
| 設定ツール             |              | S10Vラダー図システム<br>$(S-7895-02)$                     | S10V EX.RI/Oシステム<br>$(S-7895-42)$                           |  |
| 点数設定              |              | 64, 128, 256, 512, 1,024,<br>2,048点               | 512、1,024、2,048点                                            |  |
| 入出力アドレス           |              | $XW000 \sim XW7F0$<br>$YW000\sim YW7F0$           | XW800~XWFF0 (デフォルト)<br>YW800~YWFF0 (デフォルト)<br>またはユーザー指定アドレス |  |
| アナログ/パルス<br>カウンター | 最大登録<br>ケース数 | 最大24ケース指定可能                                       | 最大40ケース指定可能                                                 |  |
| 制御データ登録           | データエリア       | $EW400 \sim EWFB0$                                | ユーザー指定アドレス                                                  |  |
| ラダー同期・非同期モード      |              | サポート                                              | サポート                                                        |  |
| PCs OK信号連携機能      |              | 非サポート                                             | サポート                                                        |  |
| システムレジスター         |              | 状態: SWBF0<br>通信カウンター: SW150<br>エラー情報: SW300~SW470 | 状態 : SW880<br>通信カウンター : SW160<br>エラー情報:ユーザー指定アドレス           |  |

表1-5 動作仕様比較

### 1. 7 リモートI/O通信動作

ラダーRUN/STOP、外部からのRI/O STOP信号の入力状態によって、拡張RI/Oの通信動作が異なります。拡 張RI/OとLPUに接続するリモートI/Oの通信比較一覧を表1-6に示します。

表1-6 リモートI/O転送比較一覧

| 状態          |                 | LPUに接続する | 拡張RI/Oに接続するリモートI/O |                    |
|-------------|-----------------|----------|--------------------|--------------------|
| RI/O STOP信号 | ラダー動作状態         | リモートI/O  | PCs OK信号連携<br>設定無効 | PCs OK信号連携<br>設定有効 |
| <b>OFF</b>  | <b>STOP</b>     |          |                    |                    |
|             | <b>RUN</b>      |          |                    |                    |
|             | <b>SIMU RUN</b> |          |                    |                    |
| <b>ON</b>   | <b>STOP</b>     |          |                    |                    |
|             | <b>RUN</b>      |          |                    |                    |
|             | <b>SIMU RUN</b> |          |                    |                    |

○:リモートI/O通信中

―:リモートI/O通信停止

 :LPUに接続するリモートI/Oと拡張RI/Oに接続するリモートI/Oで異なる動作をする 箇所

通 知

PCs OK信号は、LPUの端子台に実装している接点出力です。「PCs OK信号連携」設定を有効 にすると、PCs OK信号がONのときに拡張RI/Oが通信します。PCs OK信号のON/OFFのタイミ ングについては、「S10V ユーザーズマニュアル 基本モジュール(マニュアル番号 SVJ-1-100)」を参照してください。

### 1. 8 ラダー同期・非同期モード

(1) ラダー非同期モード

ラダー非同期モードでは、図1-2に示すとおり、拡張RI/Oとラダーは非同期に動作します。拡張 RI/Oを実装することによって、LPUに接続するリモートI/Oの動作周期は従来より遅くなる場合があり ます。リモートI/O動作周期は、「1. 11 リモートI/Oの時間遅延を含めたリフレッシュ周期」を参照 してください。

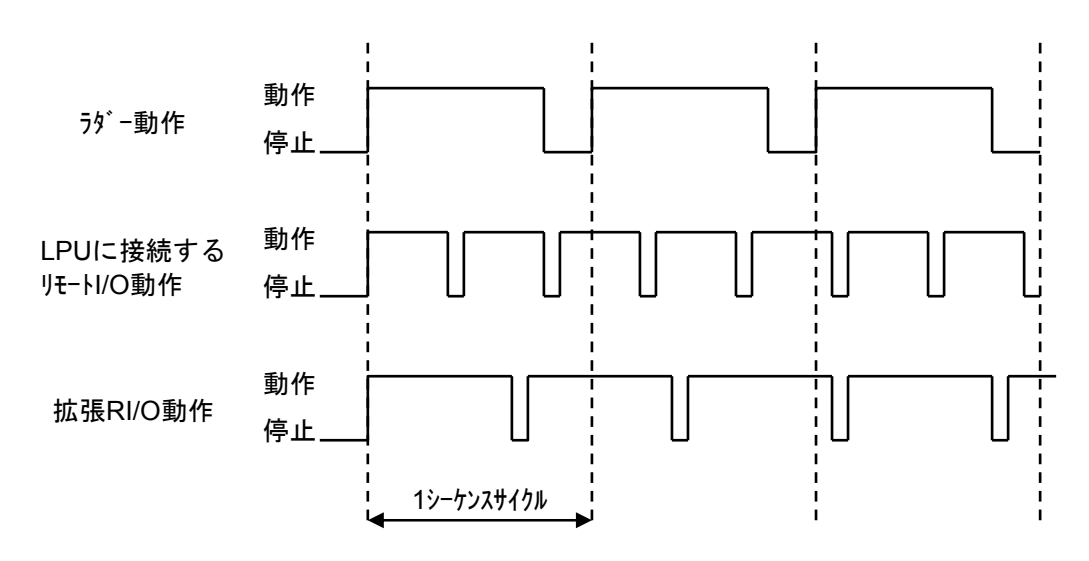

図1-2 ラダー非同期モード動作タイミングチャート
(2) ラダー同期モード

ラダー同期モードでは、図1-3に示すとおり、拡張RI/Oはラダーに同期して動作します。LPUに接 続するリモートI/Oもラダーに同期しますが、拡張RI/Oを実装することによって、LPUに接続するリ モートI/Oとラダーの動作周期は、従来より遅くなる場合があります。リモートI/O動作周期は、 「1. 11 リモートI/Oの時間遅延を含めたリフレッシュ周期」を参照してください。

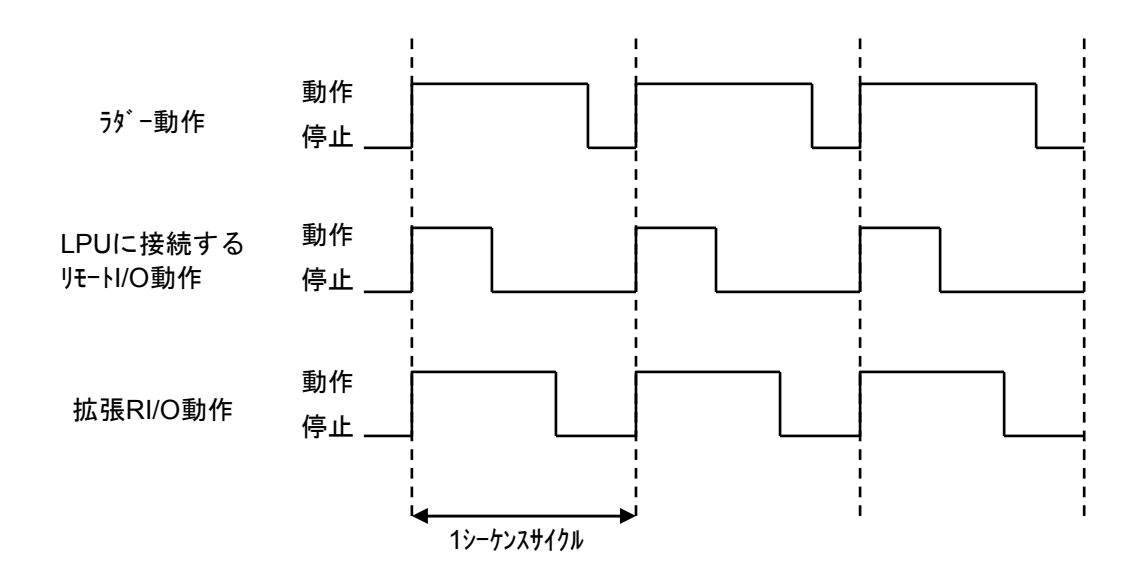

図1-3 ラダー同期モード動作タイミングチャート

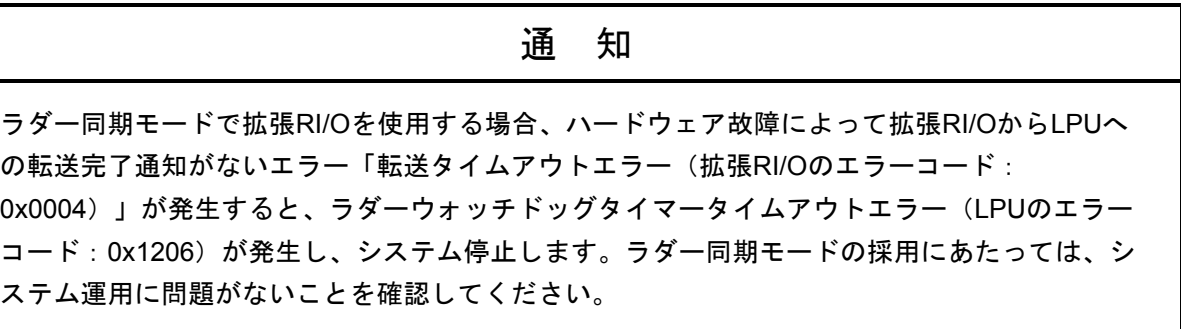

# 1. 9 システムレジスター

(1) 拡張RI/O状態レジスター(SW880)

システムレジスターのSW880の各ビットに拡張RI/Oの動作状態やエラー状態が反映されます。ステー ションタイムアウトおよびヒューズ断エラーについては、接続中の全ステーションのどれか1局でもエ ラーが発生すると、「1」になります。

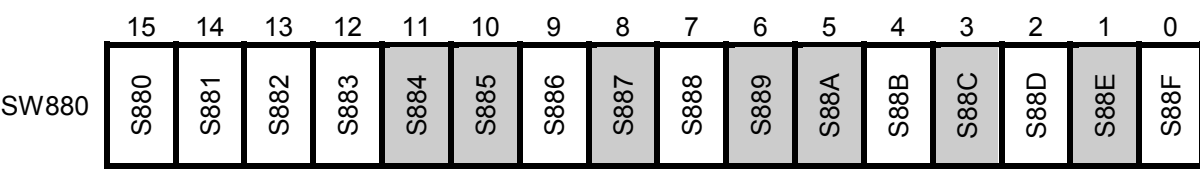

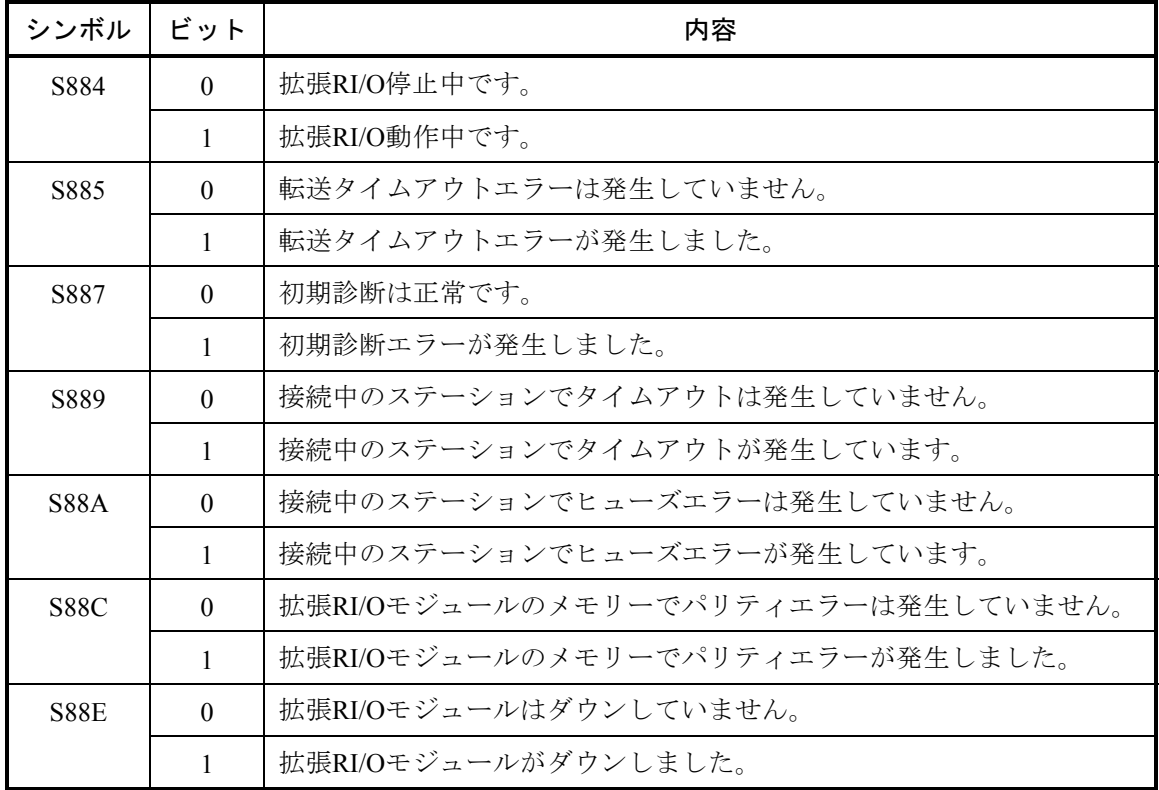

他のビットは、使用しません。

(2) 拡張RI/Oサイクル積算カウンター(SW160)

システムレジスターのSW160は、拡張RI/Oサイクル積算カウンターです。拡張RI/O動作中の通信開始 時にカウントアップし、オーバーフロー時は0に戻りカウントアップ動作を継続します。

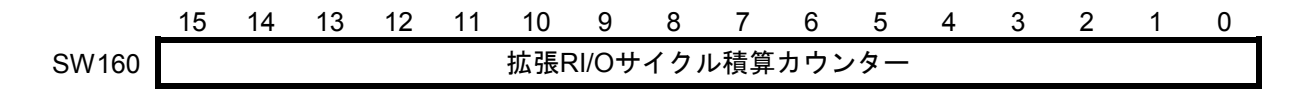

# 1. 10 拡張RI/Oのリフレッシュ時間

拡張RI/O (LQE220) のリフレッシュ時間を表1-7、1-8に示します。 (1) 光アダプター(LQZ410)未使用の場合

表1-7 拡張RI/Oリフレッシュ時間(光アダプター未使用)

| 入力(出力)点数 | リフレッシュ時間           |
|----------|--------------------|
| 512点     | 7.3 <sub>ms</sub>  |
| 1,024点   | 14.1 <sub>ms</sub> |
| 2,048点   | 27.8ms             |

(2) 光アダプター(LQZ410)使用の場合

表1-8 拡張RI/Oリフレッシュ時間(光アダプター使用)

| 入力 (出力) 点数 | リフレッシュ時間           |
|------------|--------------------|
| 512点       | 8.9 <sub>ms</sub>  |
| 1,024点     | 17.3 <sub>ms</sub> |
| 2,048点     | 34.1 <sub>ms</sub> |

# 1. 11 リモートI/Oの時間遅延を含めたリフレッシュ周期

LPUに接続するリモートI/Oと拡張RI/Oが動作している場合、2つの通信が互いに影響し、リモートI/Oのリ フレッシュ周期に遅延が発生します。ラダー同期・非同期モードの場合、それぞれの転送遅延を含めたリフ レッシュ周期を以下に示します。

(1) ラダー非同期モードの場合のLPUに接続するリモートI/Oリフレッシュ時間遅延 LPUに接続するリモートI/Oは、ラダーと非同期に動作します。拡張RI/Oが動作している場合、LPUに 接続するリモートI/Oのリフレッシュ周期は、拡張RI/Oの動作に影響を受け遅延します。動作タイミン グチャートとLPUに接続するリモートI/Oリフレッシュ周期は以下のとおりです。

LPUに接続するリモートI/Oリフレッシュ周期 ≦ (LPUに接続するリモートI/O回線送受信時間) + (拡張RI/Oデータ反映時間) + (LPUに接続するリモートI/Oデータ反映時間)

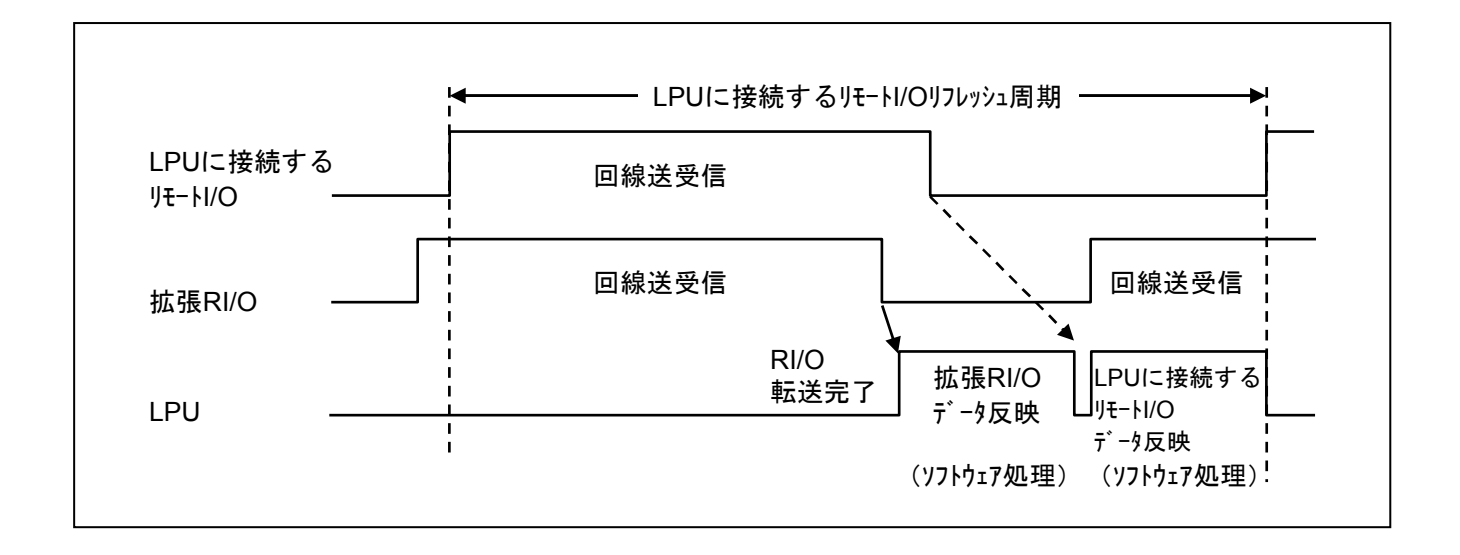

図1-4 LPUに接続するリモートI/Oリフレッシュ周期

- (2) ラダー非同期モードの場合の拡張RI/Oリフレッシュ時間遅延 拡張RI/Oは、ラダーと非同期に動作します。拡張RI/Oは、LPUに接続するリモートI/Oの動作に影響 を受け遅延します。動作タイミングチャートと拡張RI/Oリフレッシュ周期は以下のとおりです。
- 拡張RI/Oリフレッシュ周期 ≦ (拡張RI/O回線送受信時間) + (拡張RI/Oデータ反映時間) + (LPUに接続するリモートI/Oデータ反映時間)

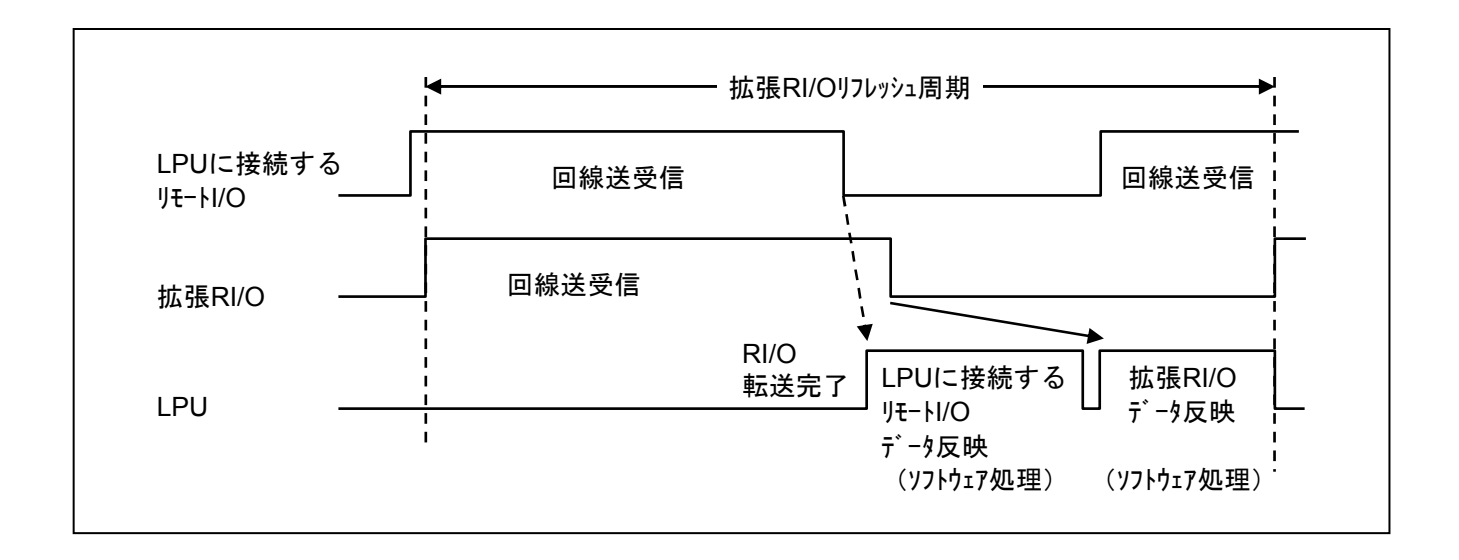

図1-5 拡張RI/Oリフレッシュ周期

(3) ラダー同期モードの場合(シーケンスサイクル>リフレッシュ周期) 拡張RI/OとLPUに接続するリモートI/Oは、ラダーと同期します。動作タイミングチャートとリモー トI/Oリフレッシュ周期は以下のとおりです。

リモートI/Oリフレッシュ周期<シーケンスサイクル

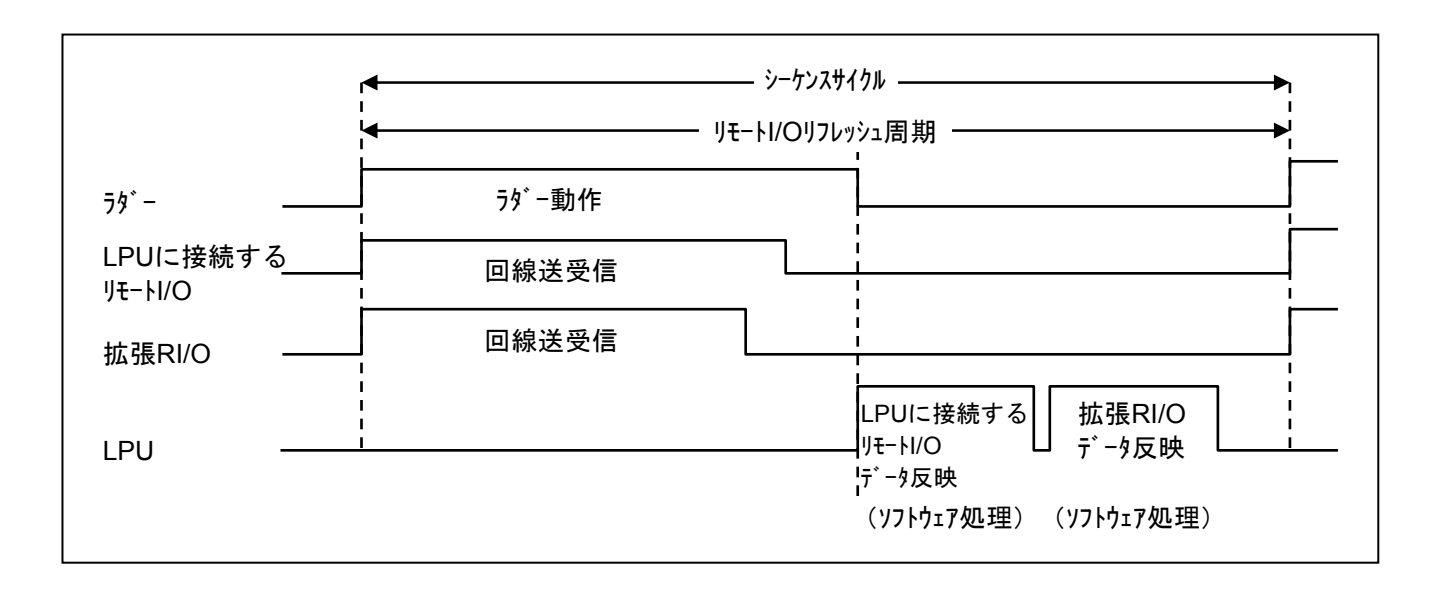

図1-6 ラダー同期モードリフレッシュ周期

(4) ラダー同期モードの場合(シーケンスサイクル≦リモートI/Oリフレッシュ周期) 拡張RI/OとLPUに接続するリモートI/Oは、ラダーと同期して動作します。動作タイミングチャート とリモートI/Oリフレッシュ周期は以下のとおりです。

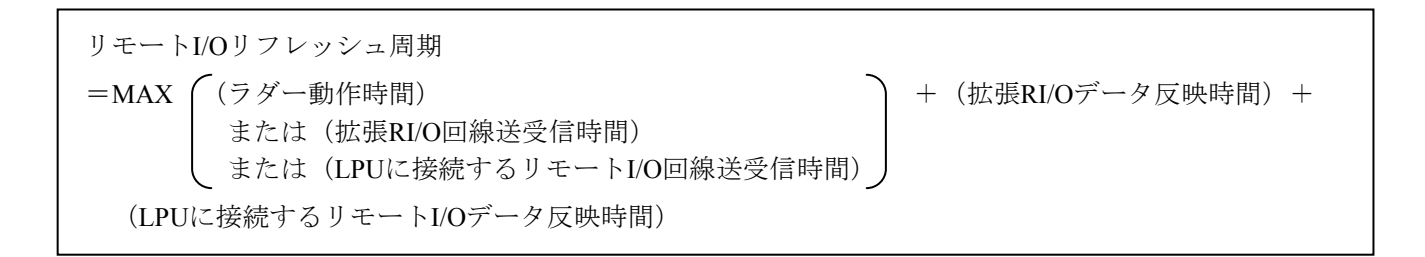

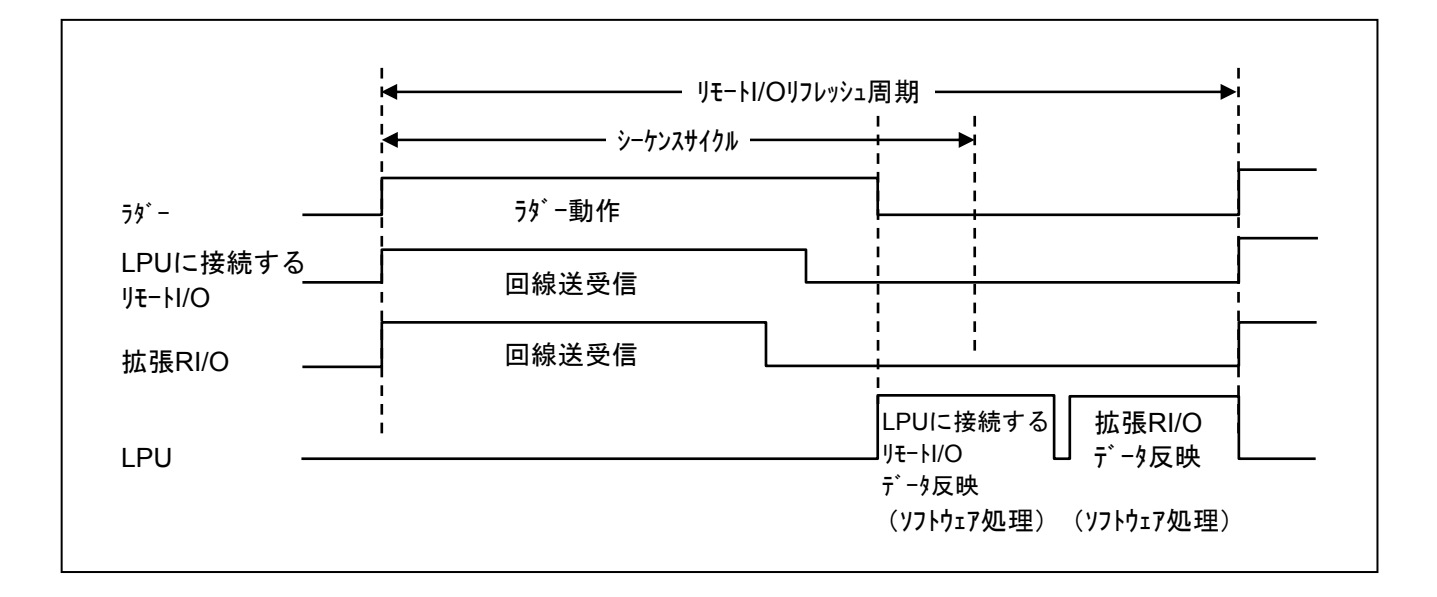

図1-7 ラダー同期モードリフレッシュ周期

# 2 各部の名称と機能

# 2. 1 各部の名称と機能

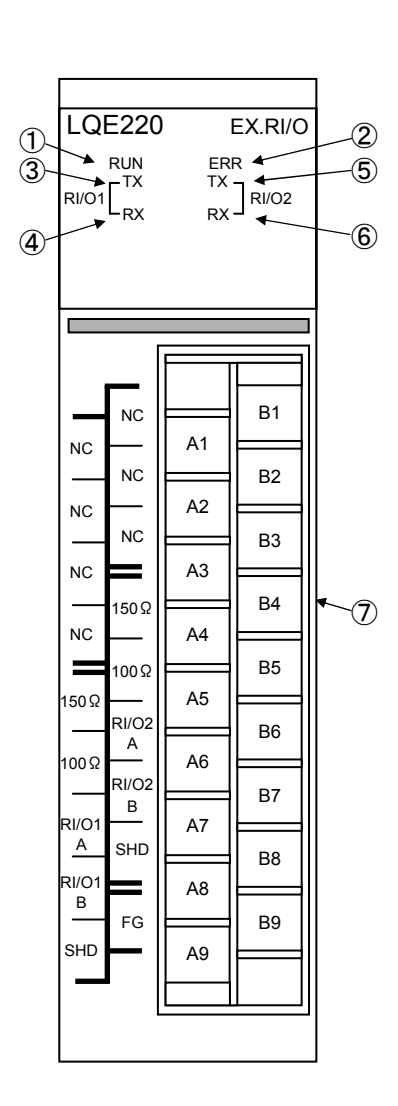

図2-1 各部の名称

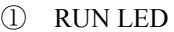

リモートI/Oモジュールが動作中に点灯します。

#### ② ERR LED

- リモートI/Oモジュールでエラーが発生したときに点灯します。
- ③ RI/O1送信LED リモートI/Oポート1へデータを送信中に点灯します。
- ④ RI/O1受信LED リモートI/Oポート1からデータを受信中に点灯します。 ⑤ RI/O2送信LED
	- リモートI/Oポート2へデータを送信中に点灯します。
- ⑥ RI/O2受信LED リモートI/Oポート2からデータを受信中に点灯します。 ⑦ 端子台
	- リモートI/Oケーブルの配線を行います。

各端子の使い方は、表2-1のとおりです。

#### 表2-1 端子台の割り付け

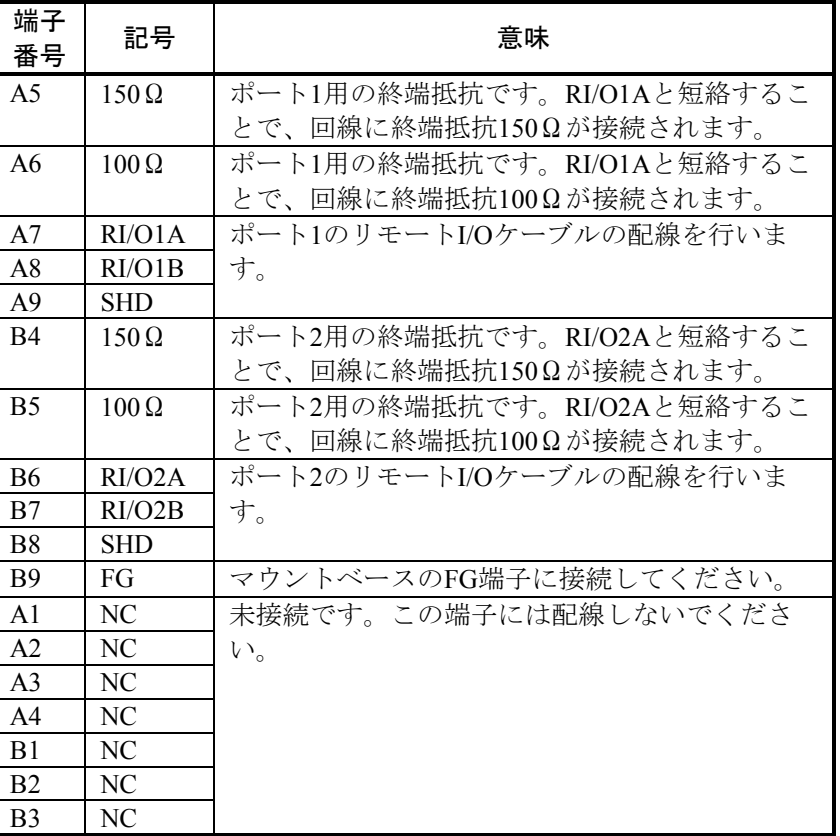

# 3 実装と配線

# 3. 1 PCsのご使用にあたり

PCs (Programmable Controllers)は電子回路、プロセッサー技術を応用した製品です。このため次のことに は特に配慮してください。

(1) システム構築に際しては、特に最大定格、動作電源電圧範囲、放熱特性、実装条件、およびその他諸 条件は、このマニュアルに記載されている保証範囲内で使用してください。保証範囲を超えて使用され た場合の故障および事故につきましては、弊社はその責任を負いません。

また、保証範囲内の使用であっても、弊社製品について予測される故障発生率、故障モードを考慮し て、弊社製品の動作が原因でシステムが人身事故、火災事故、その他の拡大損害を生じないように フェールセーフなどのシステム上の対策を講じてください。

(2) PCsは防火、防じん、防水構造ではありません。設置の際には下図のように鉄製の防じん、防水筐体 に実装してください。

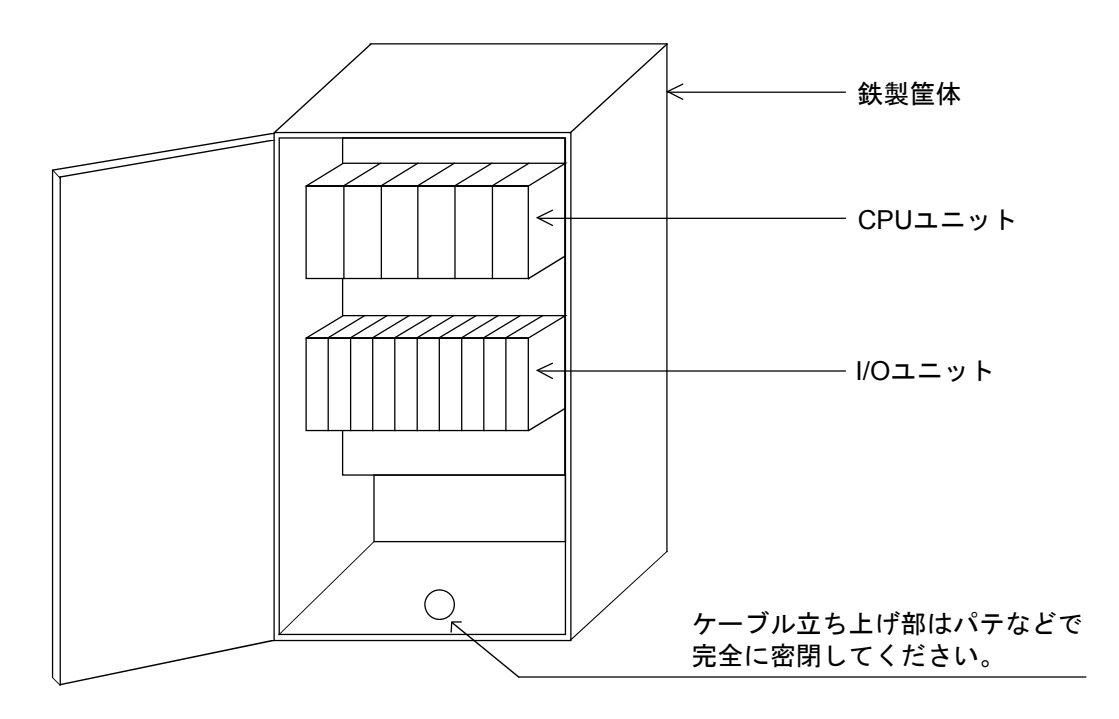

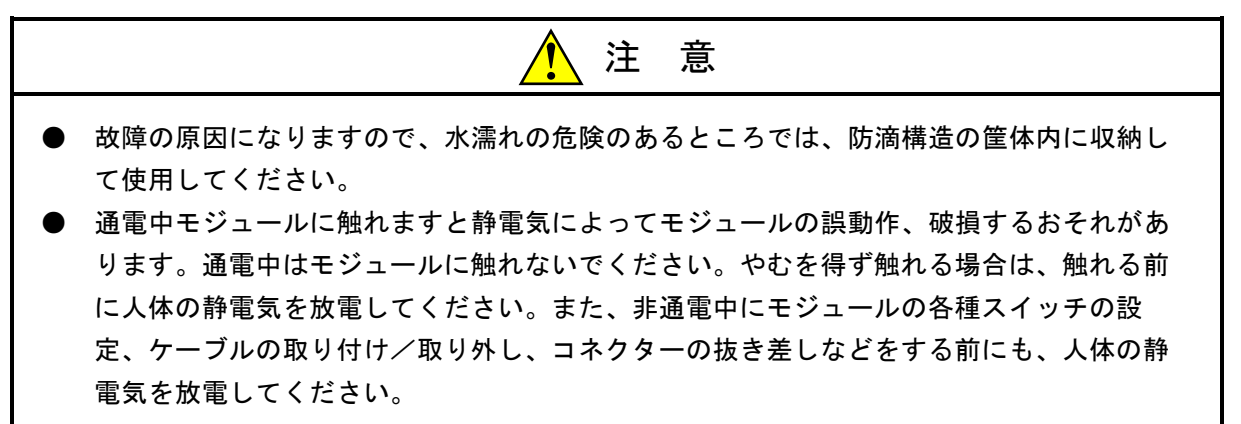

# 3. 2 マウントベース

拡張RI/Oモジュールは、マウントベースに実装して使用します。実装できるマウントベースの種類は、以 下のとおりです。

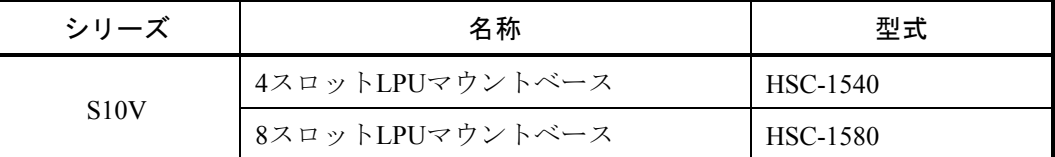

# 3. 3 モジュールの実装

#### 3. 3. 1 拡張RI/Oモジュールの実装

拡張RI/Oモジュールは、以下のように、マウントベースのオプションスロット(スロットナンバー0 ~7)に実装してください。

S10Vシリーズでは、実装位置や空きスロットに制約はありませんが、I/Oモジュールとの組み合 わせでは制限が発生します。詳細は「S10V ユーザーズマニュアル 基本モジュール(マニュ アル番号 SVJ-1-100)」を参照してください。

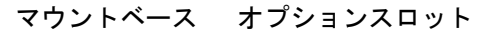

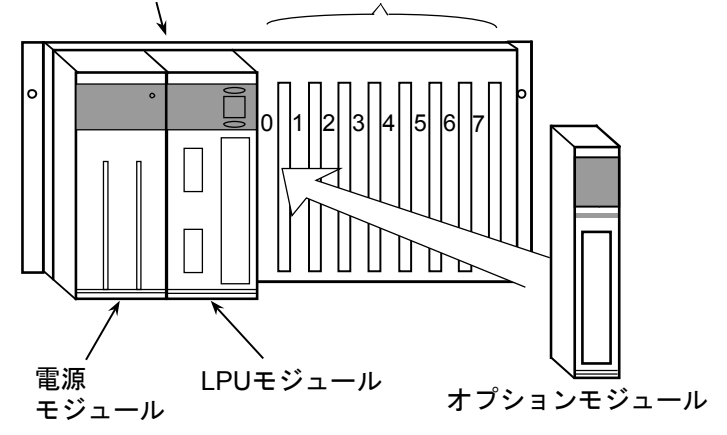

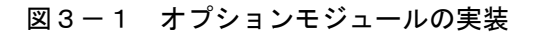

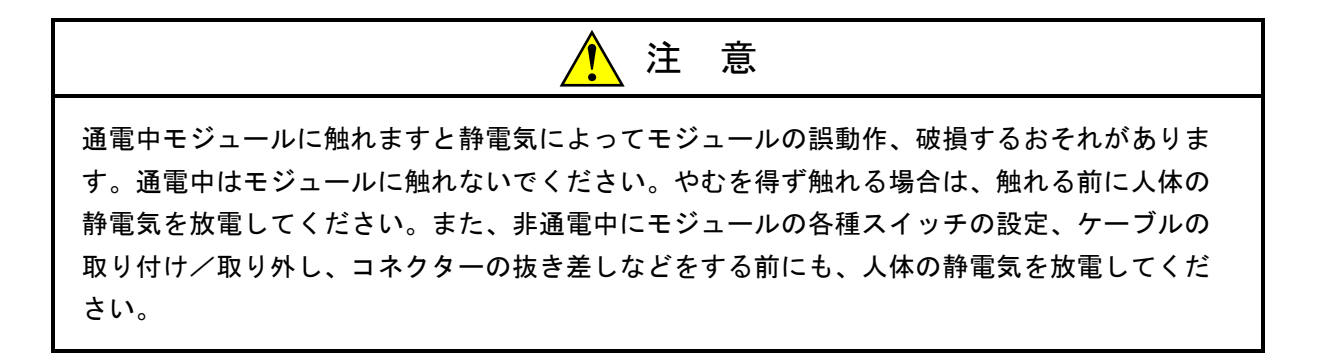

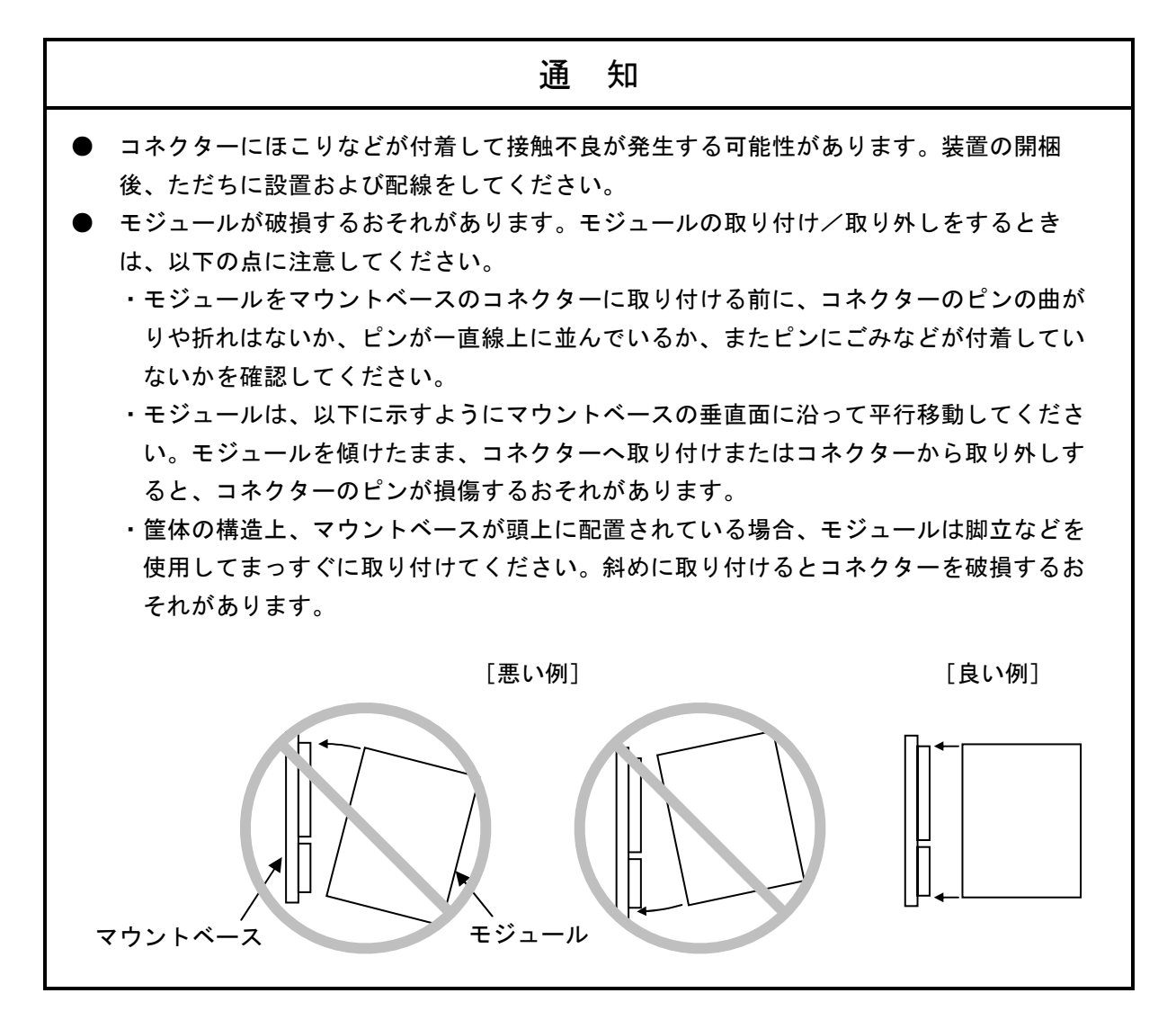

# 3. 4 リモートI/Oケーブルの配線

- 拡張RI/Oモジュールには、2つのリモートI/Oケーブル接続ポート (RI/O-1、RI/O-2) があります。各 ポートは、I/Oユニットを最大12台まで接続できます。
- I/OユニットのリモートI/Oケーブル接続ポート (RI/O-1、RI/O-2)は、内部で接続されています。ただ し、拡張RI/Oのポート番号とは関係ありません。拡張RI/OのRI/O-1に接続する場合はステーションナン バー00~3F、拡張RI/OのRI/O-2に接続する場合はステーションナンバー40~7Fの範囲で接続して使用し てください。
- リモートI/O回線の両端に接続される、拡張RI/OおよびリモートI/Oステーションモジュールは、終端し てください。終端抵抗は、内蔵の100Ωまたは150Ω、および外部接続によって任意の抵抗値が選択で きます。終端抵抗は、リモートI/Oケーブルの特性インピーダンスを確認して選択してください。詳細 は、「3. 4. 3 終端抵抗設定方法」を参照してください。
- 配線不良によって通信できないことがあるため、リモートI/Oケーブルは指定の配線方法で行ってくだ さい。詳細は、「3. 4. 1 禁止配線例」を参照してください。
- 接続後、拡張RI/OとリモートI/Oステーションモジュールは、設定が必要です。詳細は、「4 オペ レーション」を参照してください。
- リモートI/OステーションのFG端子は、拡張RI/Oと同じ筐体内にある場合など、拡張RI/Oと同じ点に接 地できる場合は、必ず接地してください。また、拡張RI/Oと別の筐体にあり、拡張RI/Oと同じ点に接地 できない場合には、FG端子には何も接続しない(接地しない)でください。この場合は、拡張RI/O側 だけでの片側接地になります。

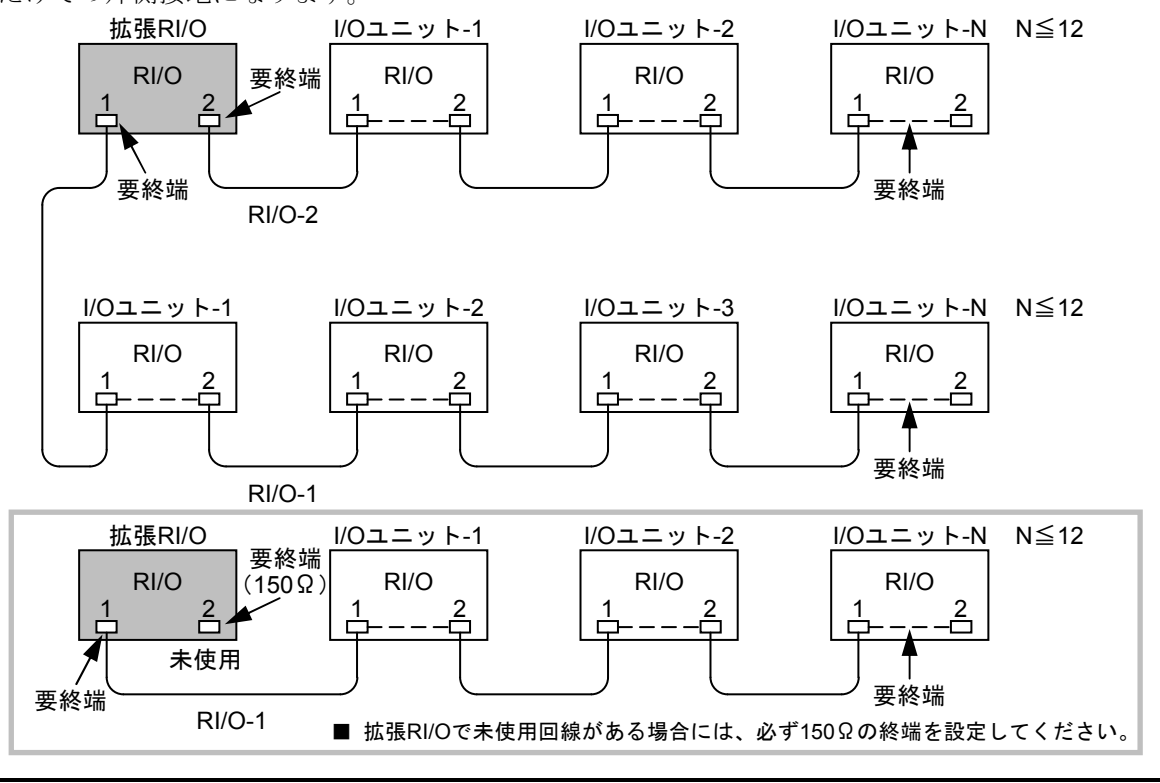

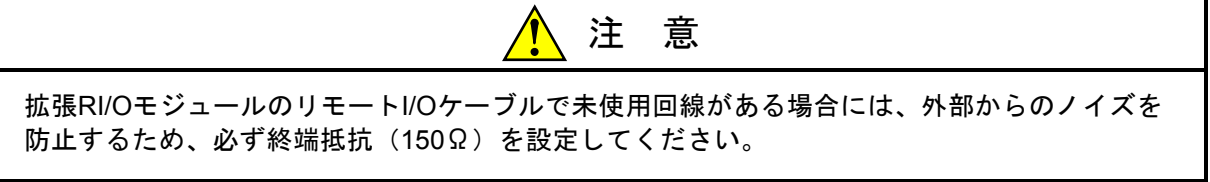

### 3 実装と配線

#### 3. 4. 1 禁止配線例

以下に示す禁止配線を行うと回線の波形が乱れ、通信異常になりますので必ず正常配線にしてくださ い。

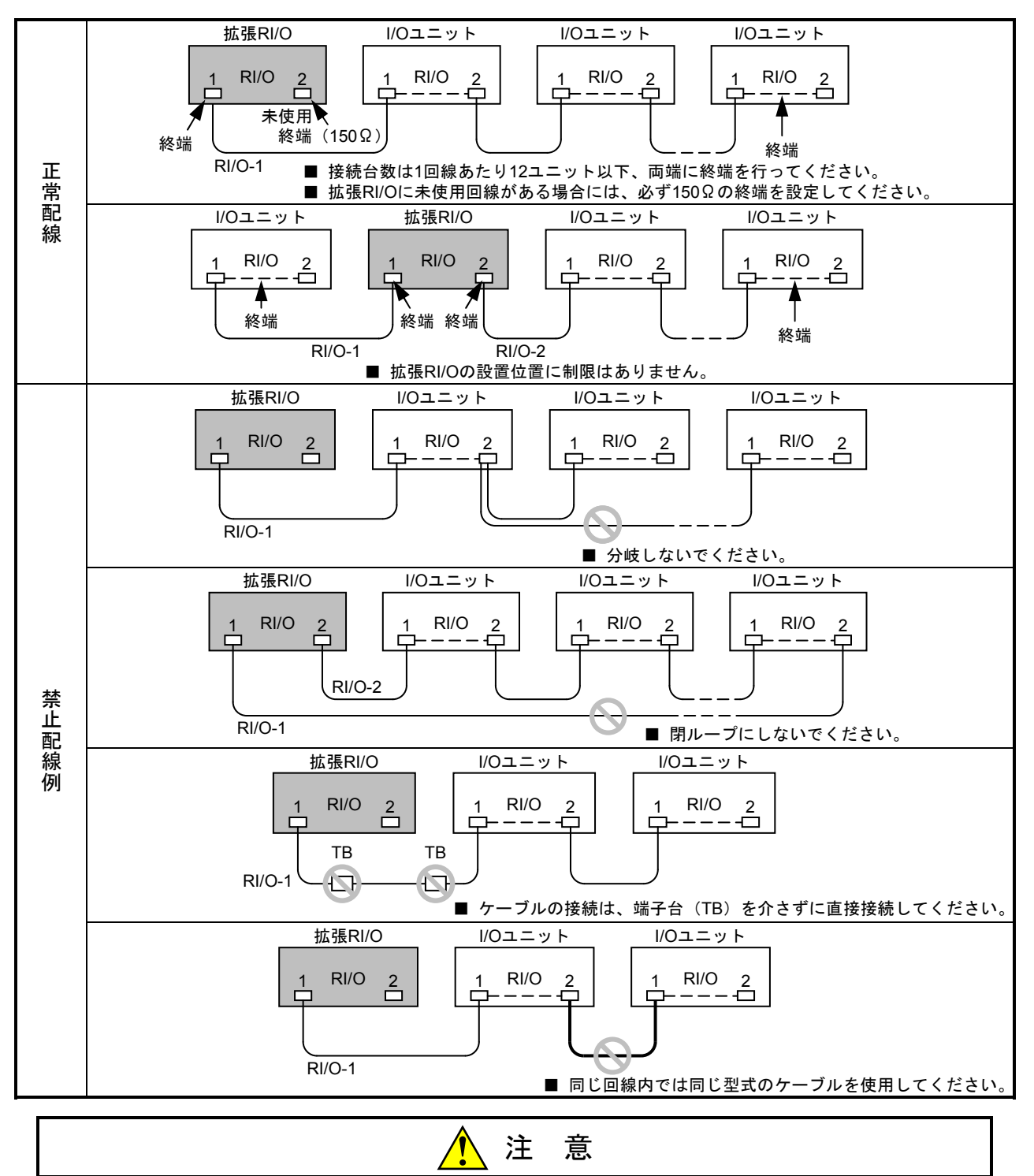

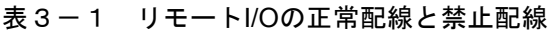

拡張RI/OモジュールのリモートI/Oケーブルで未使用回線がある場合には、外部からのノイズを 防止するため、必ず終端抵抗(150Ω)を設定してください。

### 3. 4. 2 リモートI/Oケーブル配線例

■ RI/O-1とRI/O-2回線に特性の異なるケーブルを接続したとき 拡張RI/OのRI/O-1とRI/O-2回線に、特性の異なるケーブルを接続したときの配線例を以下に示します。

- ・HSC-2100シリーズの詳細な配線方法は、「S10/2α、4αシリーズ 配線工事マニュアル(マニュアル 番号 SAJ-4-001)」を参照してください。
- ・終端の設定方法は、「3. 4. 3 終端抵抗設定方法」を参照してください。
- ・アース配線は、「3. 5 接地配線」を参照してください。

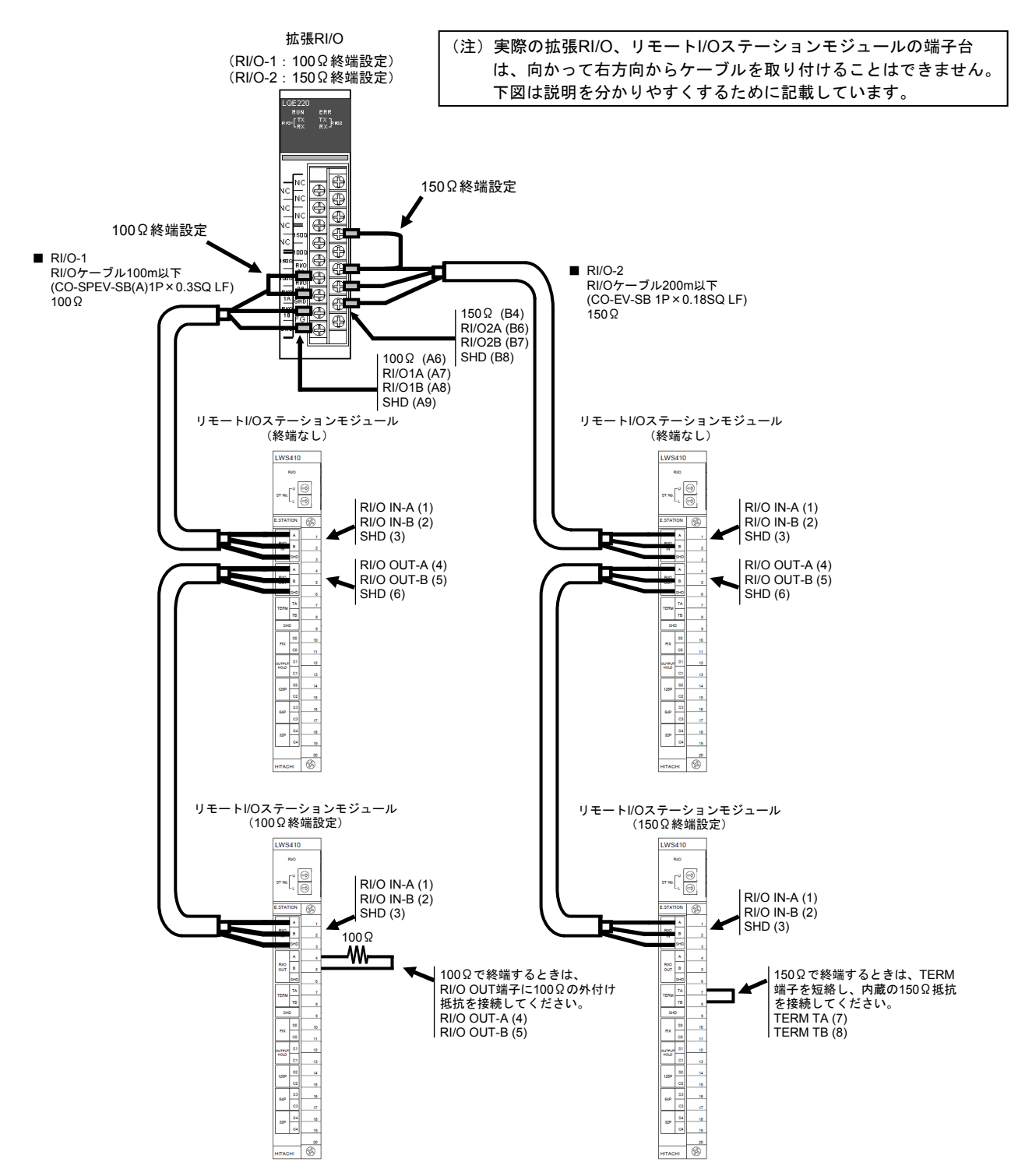

## 3. 4. 3 終端抵抗設定方法

指定のケーブルを使用するときは、内蔵の100Ωまたは150Ω抵抗で終端しますので以下に示す端子間 を短絡してください。

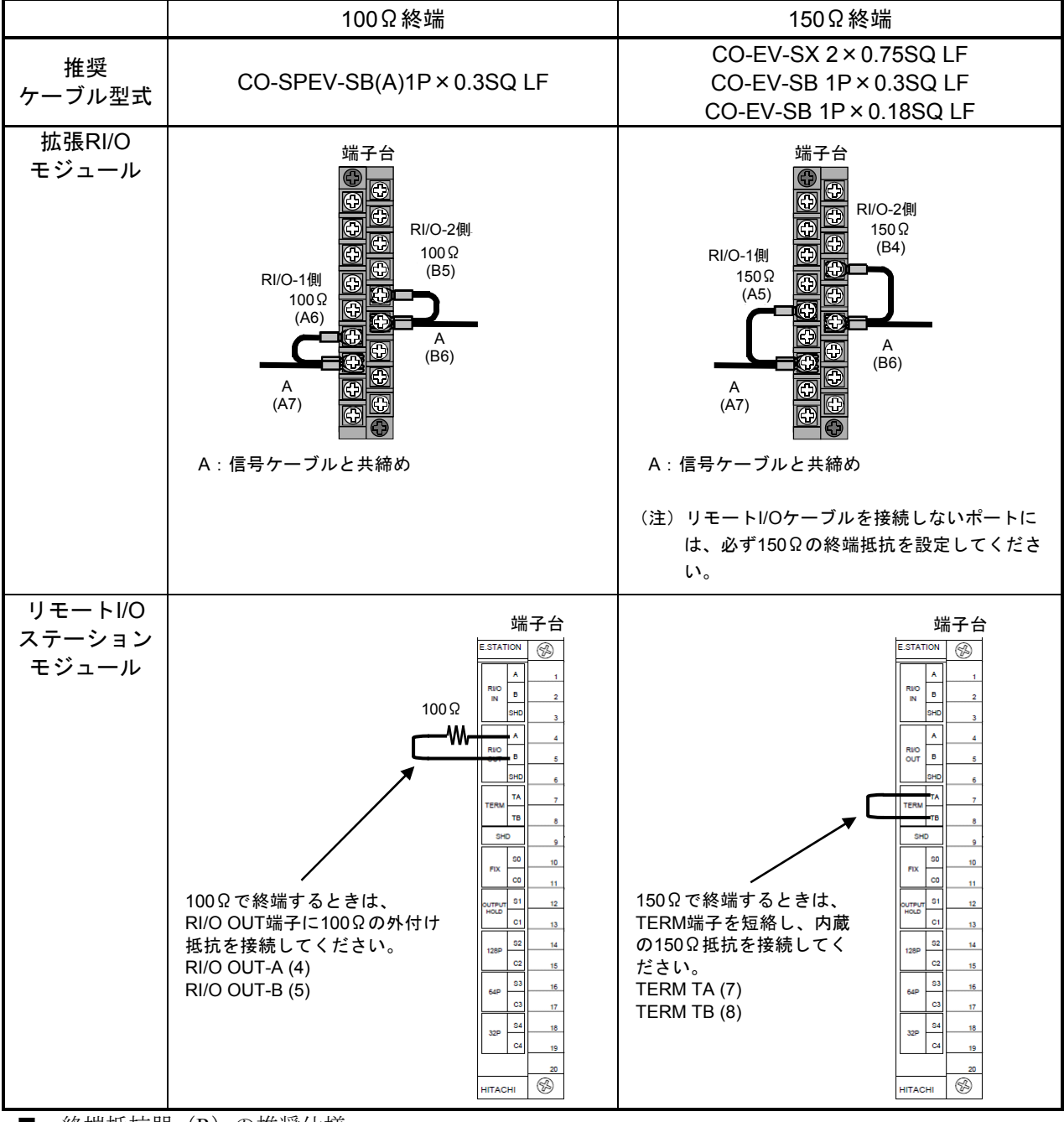

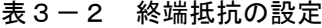

■ 終端抵抗器 (R) の推奨仕様 材質:酸化金属被膜抵抗 抵抗値:ケーブルのインピーダンスと同じ値 精度:±10% 容量:0.5W(1/2W) 形状:アキシャル形

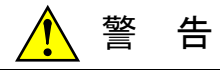

ケーブルは、資格のある作業者が配線してください。配線を誤ると火災、故障、感電のおそれ があります。

# 注 意

- 電源の配線は、電源ケーブルに電圧がかかっていないことを確認してから行ってくださ い。また、配線後は、ただちに端子カバーを取り付けてください。
- 通電中に端子台やコネクターのピンに触れると感電するおそれがあります。通電中は端子 台やコネクターのピンに絶対に触れないでください。
- このマニュアルに記載されていない設置、配線、取り扱い、および内部の改造はしないで ください。これらに起因する弊社装置と周辺機器の破損および人身災害について、弊社は 一切の責任を負いません。
- 通電中モジュールに触れますと静電気によってモジュールの誤動作、破損するおそれがあ ります。通電中はモジュールに触れないでください。やむを得ず触れる場合は、触れる前 に人体の静電気を放電してください。また、非通電中にモジュールの各種スイッチの設 定、ケーブルの取り付け/取り外し、コネクターの抜き差しなどをする前にも、人体の静 電気を放電してください。
- 拡張RI/OのリモートI/Oケーブルを接続しないポートには、外部からのノイズを防止するた め、必ず終端抵抗(150Ω)を設定してください。

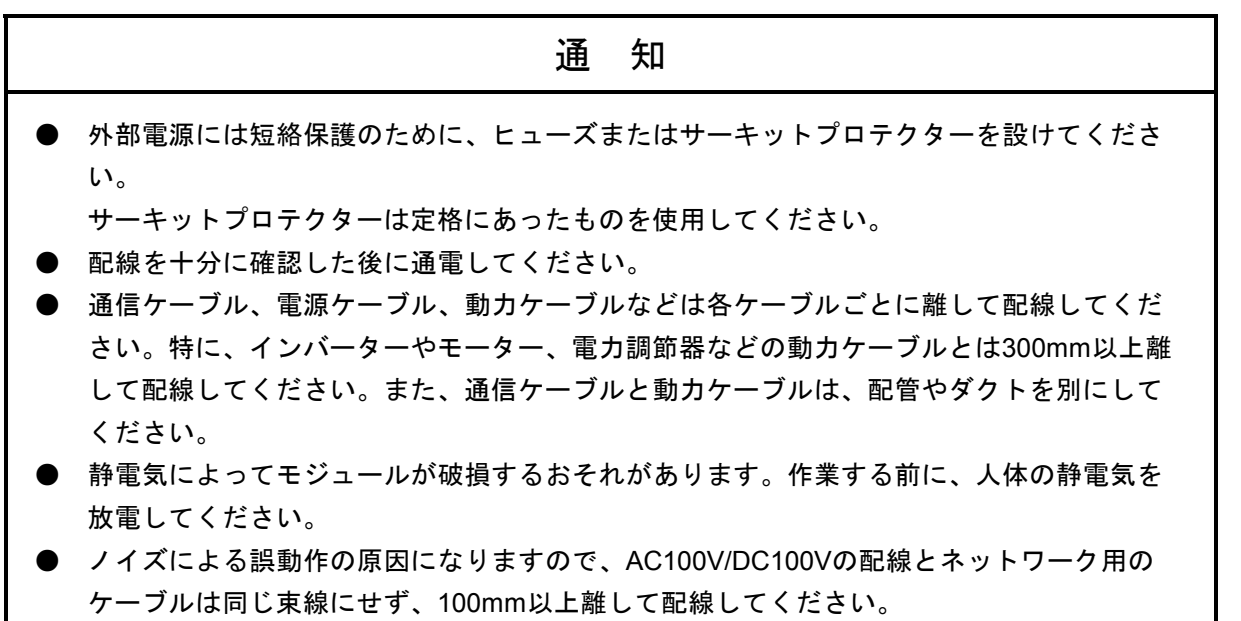

# 3. 5 接地配線

接地配線は、同じ筐体内に拡張RI/OとリモートI/Oステーションが実装される場合、拡張RI/OとリモートI/O ステーションのFG端子はそれぞれのマウントベースのFG端子に接続し、同じ点に接地してください。 接地電位が同じになるためアースが強化され耐ノイズ性が向上します。

分散設置によって別盤間でリモートI/Oケーブルが接続される場合など、拡張RI/Oと同じ点に接地できない 場合、リモートI/OステーションのFG端子は接続しないでください。接地電位が異なるため耐ノイズ性が低下 します。FGの接地は、拡張RI/Oの片側だけにしてください。

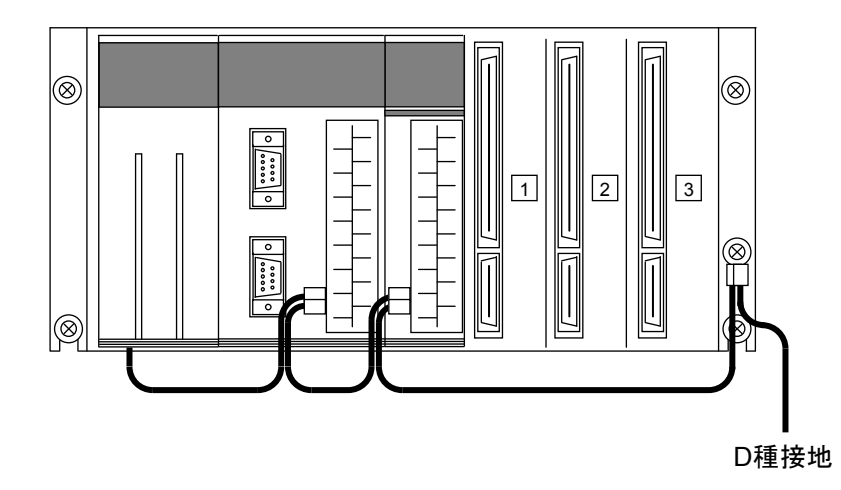

電源モジュール、LPUモジュール、およびLPUユニットの接地方法は、「S10V ユーザーズマ ニュアル 基本モジュール(マニュアル番号 SVJ-1-100)」の「5 配線」を参照してくださ い。

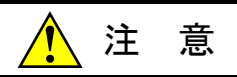

通電中モジュールに触れますと静電気によってモジュールの誤動作、破損するおそれがありま す。通電中はモジュールに触れないでください。やむを得ず触れる場合は、触れる前に人体の 静電気を放電してください。また、非通電中にモジュールの各種スイッチの設定、ケーブルの 取り付け/取り外し、コネクターの抜き差しなどをする前にも、人体の静電気を放電してくだ さい。

# 4 オペレーション

# 4. 1 システムインストールと立ち上げ

#### 4. 1. 1 インストール

S10V EX.RI/Oシステムをインストールするには、S10V EX.RI/OシステムCDのDISK1フォルダーに格 納されている"setup.exe"をダブルクリックし、セットアッププログラムを実行してください。 インストール終了後、インストールしたプログラムの画面は表示されませんので、必要に応じてデス クトップにショートカットを貼り付けてください。

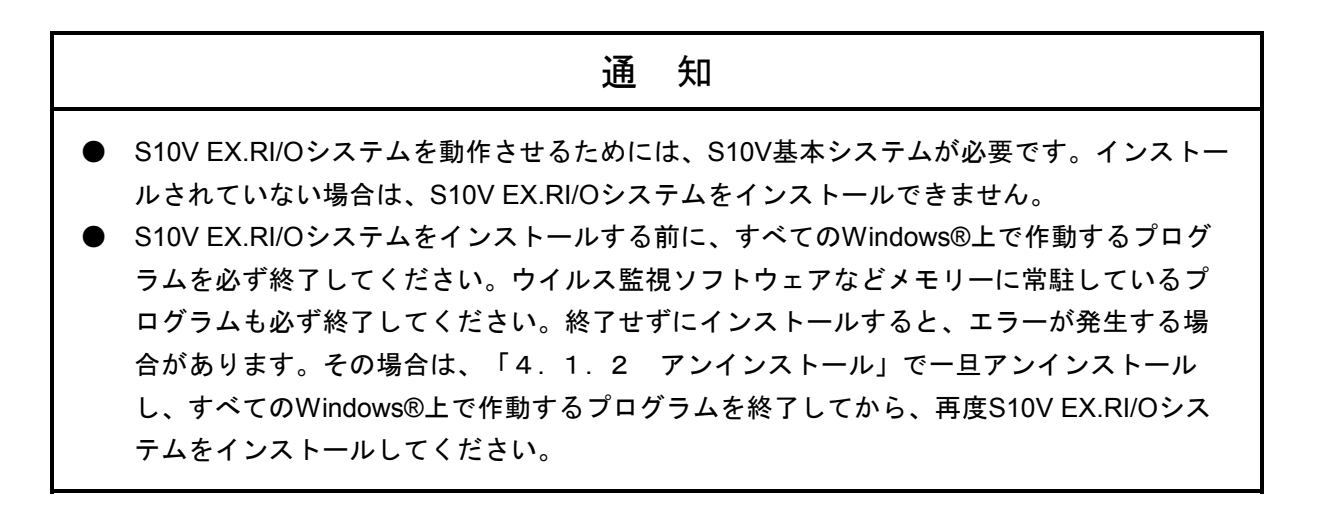

<**Windows® 7**(**32bit**)、**Windows® 10**(**32bit**)でのインストール時の留意事項>

Windows® 7 (32bit) またはWindows® 10 (32bit) 搭載のパソコンへS10V EX.RI/Oシステムをイン ストールする場合は、パソコンの初期状態から最初に作成した管理者アカウントでWindows®にロ グオンし、S10V EX.RI/OシステムCDのDISK1フォルダーに格納されている"setup.exe"をダブルク リックします。 "setup.exe"を起動すると、以下のダイアログボックスが表示される場合がありま すので、 はい ボタンをクリックしてセットアッププログラムを実行してください。

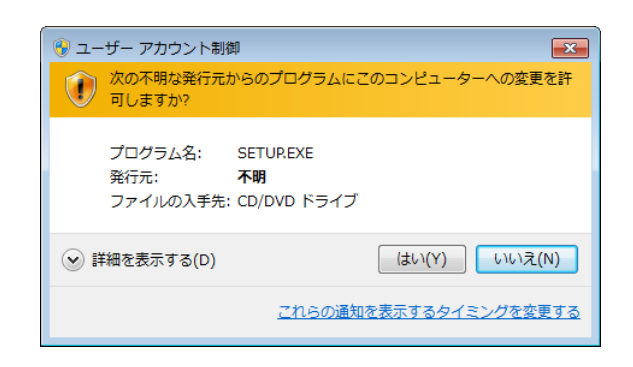

このシステムはユーザー別アプリケーションには対応していないため、必ず管理者アカウント でログオンしてからインストールしてください。

標準アカウントからユーザーアカウント制御(\*)を使用してインストールしたり、標準アカウ ントからユーザーアカウント制御を使用して作成した管理者アカウントでログオンしてからで は、正しくインストールされない場合があります。

パソコンの初期状態から最初に作成した管理者アカウントでログオンしてからインストールし てください。

インストールしたユーザーアカウントとは別のユーザーアカウントでログオンした際に、プロ グラムメニューの中にインストールしたプログラムが表示されない場合は、パソコンの初期状 態から最初に作成した管理者アカウントでログオンし直し、プログラムを一度アンインストー ルしてから、再度インストールしてください。

また、新規にアカウントを作成する場合は、ユーザーアカウント制御を使用せずに管理者アカ ウントでログオンしてください。

(\*)ユーザーアカウント制御は、標準アカウントに一時的に管理者権限を与えることができる 機能です。

再インストールする際に、読み取り専用ファイルの検出メッセージが表示される場合は、 | はい ボタンをクリックして、上書きしてください。

い。

#### 4. 1. 2 アンインストール

S10V EX.RI/Oシステムのバージョンアップ時には、以下の手順でアンインストールしてください。 (1) Windows® 2000からのアンインストール

Windows®の「コントロールパネル]を開いてください。「アプリケーションの追加と削除]をダブ ルクリックし、[プログラムの変更と削除]タブで"S10V EX.RI/Oシステム"を選択し、 変更と削除 ボタンをクリックしてください。

[ファイル削除の確認]画面が表示されますので、 はい ボタンをクリックしてください。

(2) Windows® XPからのアンインストール

Windows®の「コントロールパネル]を開いてください。「プログラムの追加と削除]をダブルク リックし、「プログラムの変更と削除〕タブで"S10V EX.RI/Oシステム"を選択し、│変更と削除│ ボタンをクリックしてください。

「ファイル削除の確認]画面が表示されますので、│はい│ボタンをクリックしてください。

(3) Windows® 7(32bit)、Windows® 10(32bit)からのアンインストール

Windows®の[コントロールパネル]を開いてください。[プログラムのアンインストール]をク リックし、"S10V EX.RI/Oシステム"を選択し、 アンインストールと変更 ボタンをクリックして ください。

「ファイル削除の確認]画面が表示されますので、│はい│ボタンをクリックしてください。

# 通 知 ● Windows®でアンインストール中に「共有ファイルを削除しますか?」の画面が表示された 場合は、 | いいえ | ボタンをクリックして共有ファイルを削除しないでください。 ● 再インストールする場合は、必ずアンインストールしてから再インストールしてくださ

4. 1. 3 S10V EX.RI/Oシステムの起動

拡張RI/Oモジュールパラメーター設定のためのS10V EX.RI/Oシステムの立ち上げ方法を示します。

- ① スタート ボタン内のプルダウンメニューの[Hitachi S10V]からS10V EX.RIOシステムを起動し ます。デスクトップ上にS10V EX.RIOシステムのショートカットを作成した場合は、ショートカット をダブルクリックすると起動します。
- ② [EX.RI/Oシステム]メイン画面が表示されます。

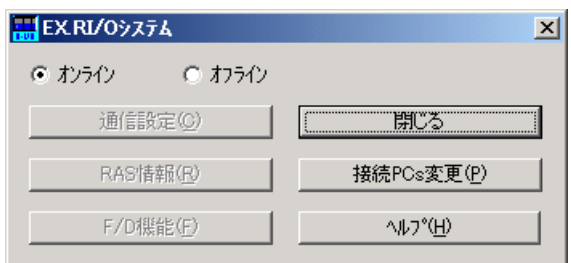

図4-1 [EX.RI/Oシステム]メイン画面

オンラインで通信種類がRS-232Cの場合や接続先のイーサーネットのIPアドレスを変更する場合

- は、 | 接続PCs変更 | ボタンをクリックしてください。 [通信種類] 画面が表示されます。 オフラインで編集する場合は⑦以降を参照してください。
- ③ 通信種類がRS-232Cの場合、[RS-232C]ラジオボタンをクリックし、「通信ポート」を選択して ください。「COM1」~「COM4」までの通信ポートが選択可能です。デフォルトは、「COM1」と なります。

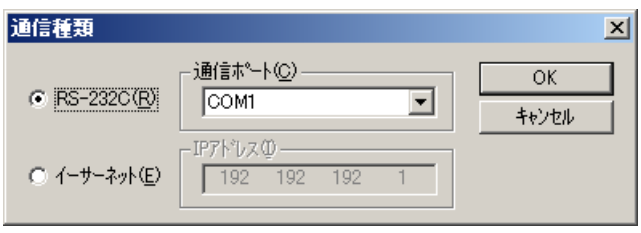

図4-2 [通信種類]画面 (RS-232C選択)

④ 通信種類がイーサーネットの場合、[イーサーネット]ラジオボタンをクリックし、接続先の「IP アドレス」を入力してください。

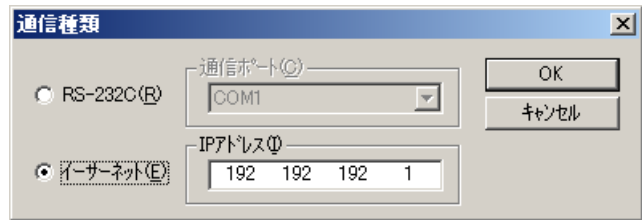

図4-3 [通信種類]画面 (イーサーネット選択)

- ⑤ 入力が終了したら、 OK ボタンをクリックしてください。変更しない場合は、 キャンセル ボタンをクリックしてください。
- ⑥ [EX.RI/Oシステム]メイン画面が表示されます。 通信設定 ボタン、 RAS情報 ボタン、 F/D機能 ボタンが有効になります。

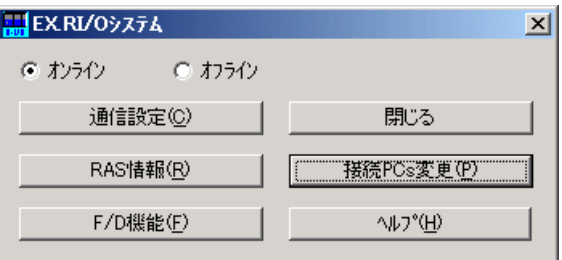

図4-4 [EX.RI/Oシステム]メイン画面

ただし、Ver-Rev:03-00以降のLPUをサポートしているため、Ver-Rev:03-00より前のLPUを接続 している場合は、Ver-Rev:03-00以降のLPUだけサポートエラーメッセージが表示されます。

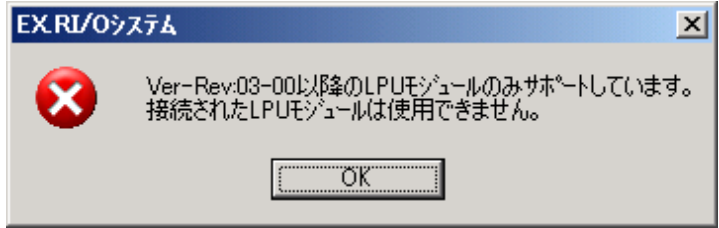

図4-5 Ver-Rev:03-00以降のLPUだけサポートエラーメッセージ

 OK ボタンをクリックすると、[EX.RI/Oシステム]メイン画面に戻ります。 Ver-Rev:03-00以降のLPUを接続してください。

拡張RI/O未接続の場合は、拡張RI/Oモジュール未実装メッセージが表示されます。

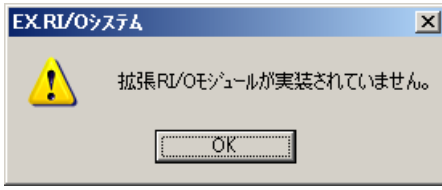

図4-6 拡張RI/Oモジュール未実装メッセージ

操作を続行する場合は、 OK ボタンをクリックしてください。

⑦ [EX.RI/Oシステム]メイン画面の[オフライン]ラジオボタンを選択してください。 接続PCs変更 ボタンが 編集ファイル選択 ボタンに切り替わります。 すでに[オフライン]ラジオボタンが選択されている場合、この操作は不要です。

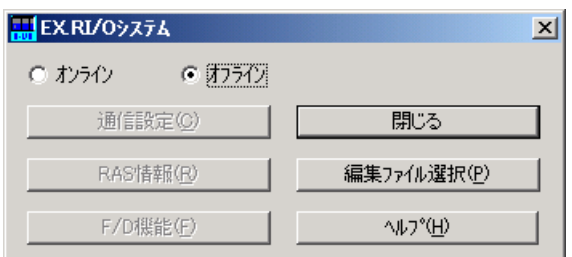

#### 図4-7 [EX.RI/Oシステム]メイン画面

8 編集ファイルを選択する場合、│編集ファイル選択│ボタンをクリックしてください。 [ファイル を開く]画面が表示されます。

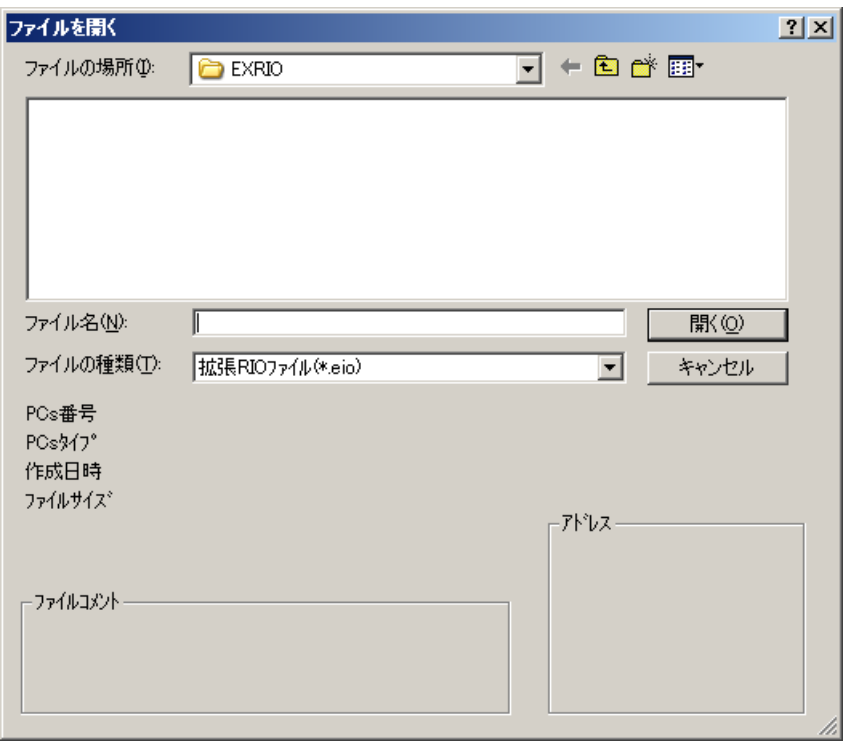

図4-8 [ファイルを開く]画面

⑨ 拡張RIOファイルを新規に作成して設定情報を編集するには、新規のファイル名を入力して、 開く ボタンをクリックしてください。ファイル新規作成確認メッセージが表示されますので、 はい ボタンをクリックしてください。  $\mathsf{l}$ 

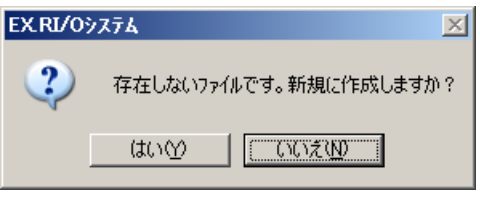

図4-9 ファイル新規作成確認メッセージ

⑩ 作成済みの拡張RIOファイルを編集するには、[ファイルを開く]画面に表示される拡張RIOファ イルを選択してください。「PCs番号」(10進数表示)、「PCsタイプ」(16進数表示)などが表示 されますので、 開く ボタンをクリックしてください。

選択したファイルが拡張RIOファイルではないなど無効な場合、以下のエラーメッセージが表示さ れます。

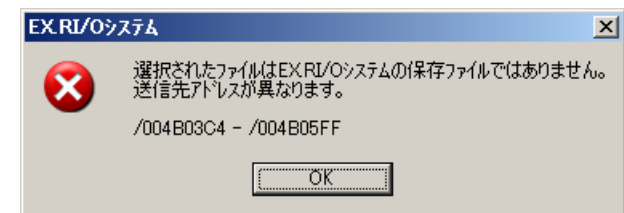

#### 図4-10 無効な設定情報ファイル指定時のエラーメッセージ

選択したファイルが有効な場合は、「4. 2 操作方法」と同様の操作で設定情報を編集できま す。

ただし、更新・保存・読み込み操作は行えません。

## 4. 1. 4 システム終了

[EX.RI/Oシステム] メイン画面の | x | または | 閉じる | ボタンをクリックしてください。

### 4. 2 操作方法

#### 4. 2. 1 通信設定

機能:拡張RI/Oの通信設定を行います。また、そのパラメーター情報をCSV形式のファイルに保存するこ ともできます。

操作:以下に操作手順を示します。

- <パラメーター設定>
	- ① [EX.RI/Oシステム]メイン画面の 通信設定 ボタンをクリックしてください。[通信設定]画 面が最新のデータで表示されます。

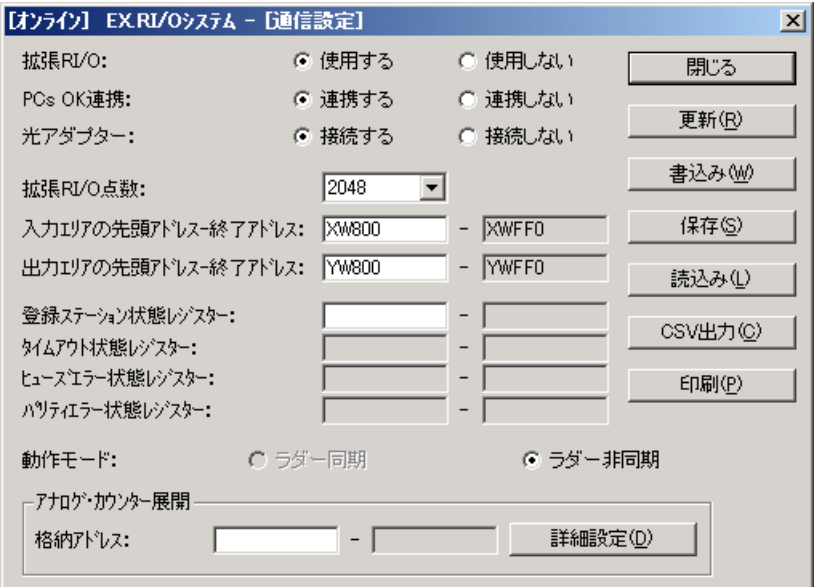

図 4-11 [通信設定]画面

- ② 拡張RI/Oの通信に必要なパラメーターを設定してください。変更しない場合は、「閉じる」ボタン をクリックしてください。各パラメーターの意味を以下に示します。
	- **●** 「拡張RI/O]ラジオボタン (オンラインだけ有効)

拡張RI/Oを使用するかどうかを選択してください。

「使用する」を選択して書き込みを行うと通信を開始します。「使用しない」を選択して書き 込みを行うと通信を停止します。この場合、他の通信設定は書き込まれません。拡張RI/Oを実 装しても動作させない場合は、「使用しない」を選択して書き込んでください。

LQE220未実装の場合、通信種類選択時に「拡張RI/Oモジュールが実装されていません。」

(図4-6)のメッセージが出力されますが、「使用する」を選択することは可能です。この 設定で書き込みを行っても、LPUの動作には影響ありません。デフォルトは「使用しない」で す。

● [PCs OK連携] ラジオボタン

PCs OK連携を使用するかどうかを指定します。

PCs OK連携は、LPUモジュールの端子台にあるPCs OK接点出力(PCs OK信号)に連携して拡 張RI/Oモジュールの通信開始/停止を行うかどうかを設定します。「連携する」を選択した場 合、PCs OK接点出力の値によって、以下のような通信状態になります。

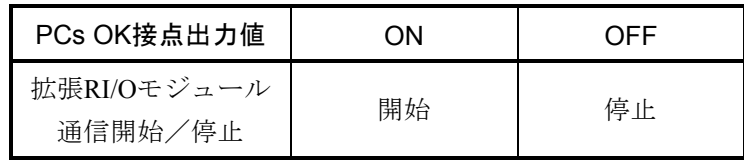

PCs OK信号については、「S10V ユーザーズマニュアル 基本モジュール(マニュアル番号 SVJ-1-100)」を参照してください。デフォルトは「連携しない」です。

[光アダプター] ラジオボタン 光アダプターを使用するかどうかを指定します。 光アダプターを接続した場合は、光アダプターで伝送遅延が発生するため、タイムアウト検出 時間を大きくする必要があります。「接続する」を選択するとタイムアウト検出時間を自動調 整します。光アダプターを接続した状態で「接続しない」を選択するとタイムアウト検出時間 は変更されないため、タイムアウトが発生する可能性があります。光アダプター接続時は必ず 「接続する」を選択してください。デフォルトは「接続しない」です。

[拡張RI/O点数]ドロップダウンリスト 拡張RI/O点数を選択します。

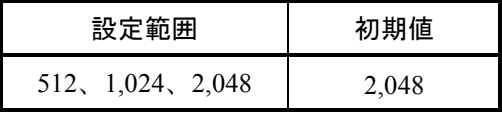

512、1,024点を設定した場合はRI/O-1だけを使用し、2,048点を設定した場合はRI/O-1、RI/O-2 を使用します。RI/O-1、RI/O-2については「表4-1 ステーションNo. (U/L) のレジスター 割り当て(設定例)」を参照してください。

● 入力エリアの先頭アドレス–終了アドレス 入力エリアの先頭アドレスを指定します(終了アドレスは入力不可)。 このアドレスを指定することで、入力データの終了アドレスを自動表示します。デフォルトは 「XW800」です。 指定可能アドレスシンボルを「表4-2 指定可能アドレスシンボル一覧」に示します。

- 出力エリアの先頭アドレス–終了アドレス 出力エリアの先頭アドレスを指定します(終了アドレスは入力不可)。 このアドレスを指定することで、出力データの終了アドレスを自動表示します。デフォルトは 「YW800」です。 指定可能アドレスシンボルを「表4-2 指定可能アドレスシンボル一覧」に示します。
- 登録ステーション状態レジスター 登録ステーションの状態を格納するレジスターの先頭アドレスを指定します(終了アドレスは 入力不要)。現在回線に接続されていて、拡張RI/Oがステーションと通信中にステーションか ら1度でも正常に応答があった場合、ステーションに対応したレジスターに1が設定されます。 このレジスターを入力すると、登録ステーション状態レジスターの終了アドレスと、以下の各 状態レジスターの先頭・終了アドレスが自動入力されます。 ・タイムアウト状態レジスター
	- ・ヒューズエラー状態レジスター
	- ・パリティエラー状態レジスター
	- デフォルトは「空白」です。

指定可能アドレスシンボルを「表4-2 指定可能アドレスシンボル一覧」に示します。

● タイムアウト状態レジスター (入力不要) タイムアウト状態レジスターの先頭・終了アドレスを表示します。ステーションから3回連続 応答がない場合、該当レジスターに1が設定されます。 登録ステーション状態レジスターの先頭アドレスを指定すると、このレジスターは自動表示さ れます。デフォルトは「空白」です。

- ヒューズエラー状態レジスター (入力不要) ヒューズエラー状態レジスターの先頭・終了アドレスを表示します。ステーションからヒュー ズエラー応答がある場合、該当レジスターに1が設定されます。 登録ステーション状態レジスターの先頭アドレスを指定すると、このレジスターは自動表示さ れます。デフォルトは「空白」です。
- パリティエラー状態レジスター (入力不要) パリティエラー状態レジスターの先頭・終了アドレスを表示します。重障害に至らなくてもパ リティエラーが発生した場合、該当レジスターに1が設定されます。 登録ステーション状態レジスターの先頭アドレスを指定すると、このレジスターは自動表示さ れます。デフォルトは「空白」です。

登録ステーション状態レジスターの先頭に「RW700」を指定したときの例を以下に示します。 網掛け部分は、自動表示されます。

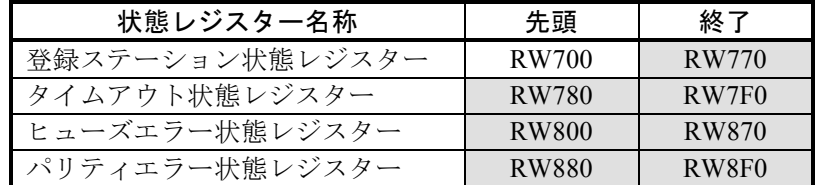

ステーションNo. (U/L) のレジスター割り当てについては、「表4-1 ステーションNo. (U/L)のレジスター割り当て(設定例)」に示します。

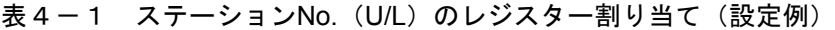

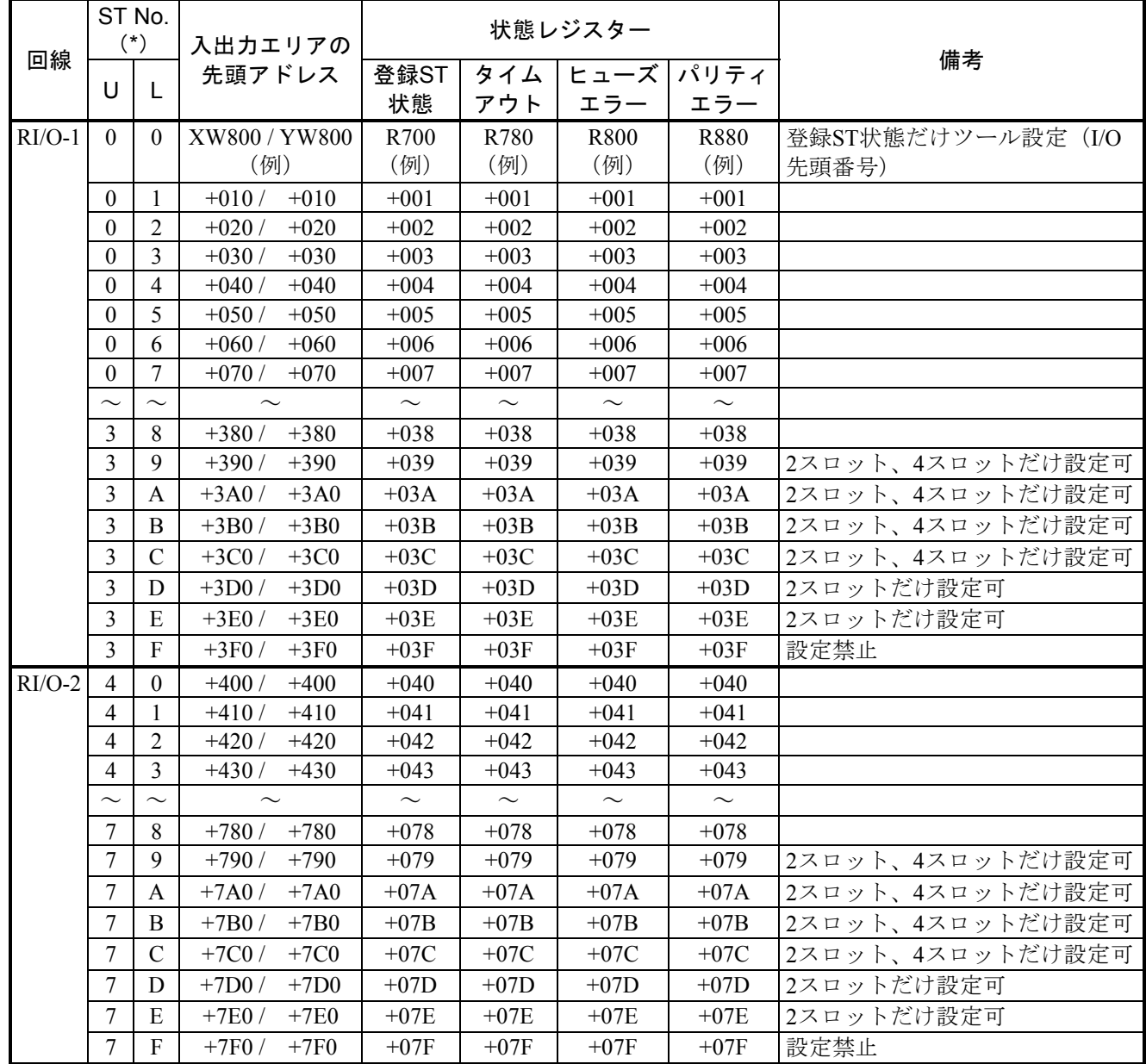

(\*) STとステーションは同じ意味です。

● 「動作モード]ラジオボタン (入力不要) ラダー同期・非同期のどちらかを表示します(ラダー同期・非同期の設定は、ラダー図システ ムで行った設定が反映されます)。 選択されていないラジオボタンは非活性となります。

● アナログ・カウンター展開格納アドレス アナログデータを展開するエリアの先頭アドレスを指定します(終了アドレスは入力不可)。 先頭アドレスを指定することで、終了アドレスは自動表示されます。デフォルトは「空白」で す。

格納先頭アドレスは16バイト単位(16の倍数のアドレス)で指定してください。

(例) | 設定可 | 設定不可 JW000 JW016 JW080 JW032 JW010 JW1F8

指定可能アドレスシンボルを「表4-2 指定可能アドレスシンボル一覧」に示します。

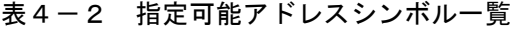

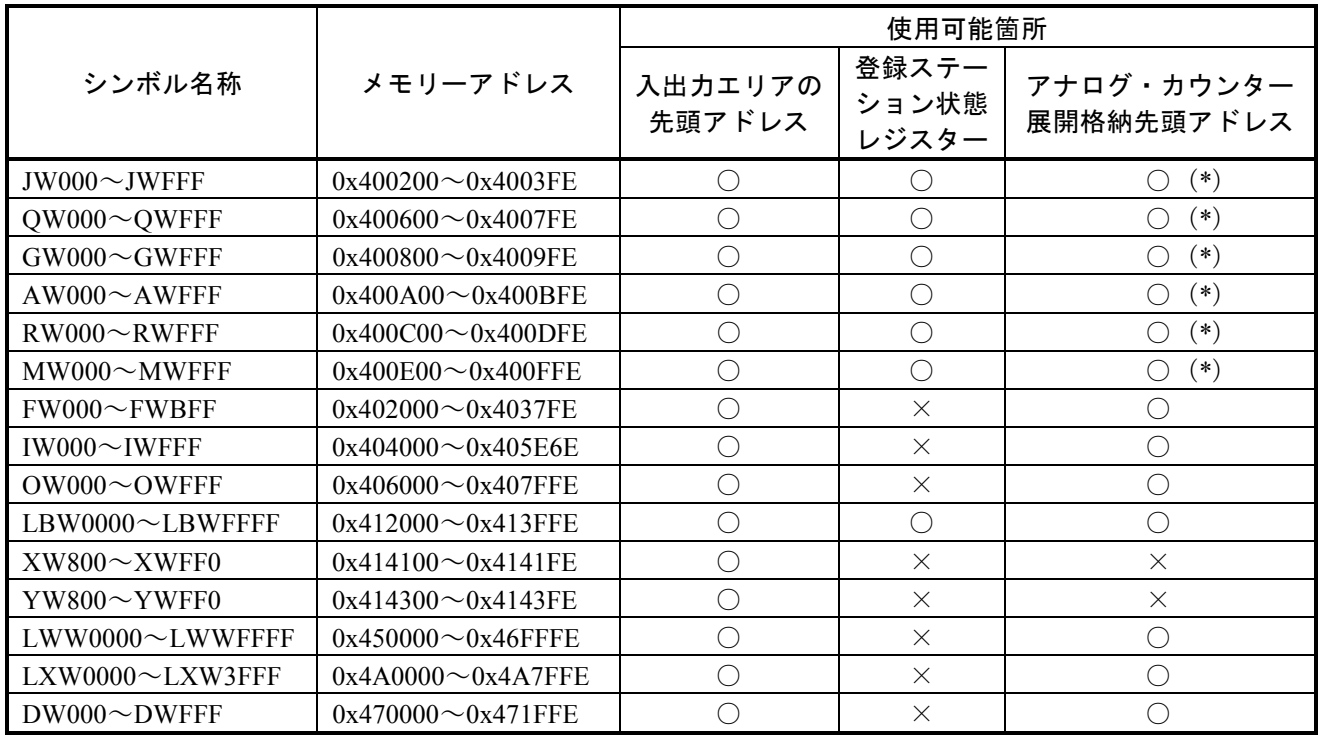

○:指定可 ×:指定不可

(\*) 該当のシンボルは、メモリーアドレス範囲に対して40ケース (320ワード分)確保できません(最大32 ケース)。

- ③ アナログデータを展開するエリアにモジュールの割り付けを設定する場合は、│詳細設定│ボタン をクリックしてください。
- ④ オンラインで最新のPCs通信設定に表示を更新する場合は、 更新 ボタンをクリックしてくださ い。

[通信設定]画面の設定内容を変更している場合は、更新確認メッセージが表示されますので、変 更した設定内容を破棄しても更新する場合は、「はい」ボタンをクリックしてください。更新をし ない場合は、「いいえ」ボタンをクリックすると、パラメーターを更新しないで[通信設定]画面 に戻ります。

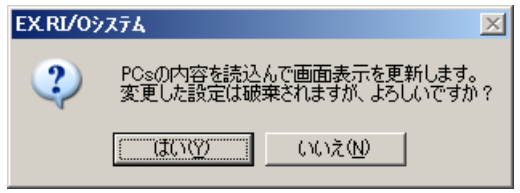

図4-12 更新確認メッセージ

⑤ [通信設定]画面の入力内容を書き込む場合は、 書込み ボタンをクリックしてください。 接続先のLPUがRUN状態の場合、RUN中書き込みエラーメッセージが表示されます。

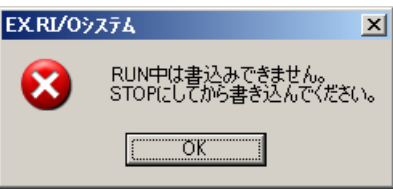

図4-13 RUN中書き込みエラーメッセージ

 OK ボタンをクリックすると、[通信設定]画面に戻ります。 接続先のLPUがSTOP状態の場合、以下を行います。

オンラインの場合は、指定した値がチェックされ、誤りがなければ書き込み確認メッセージが表示 されますので、|はい | ボタンをクリックしてください。入力した通信設定をPCsに書き込みます。 書き込んだ通信設定はリセット後に有効となります。

書き込みをしない場合は、「いいえ」ボタンをクリックすると、パラメーターを書き込まないで [通信設定]画面に戻ります。

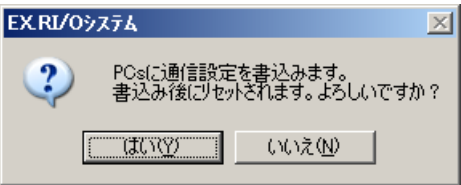

図4-14 書き込み確認メッセージ

書き込みが完了するとPCs書き込み完了メッセージが表示されます。

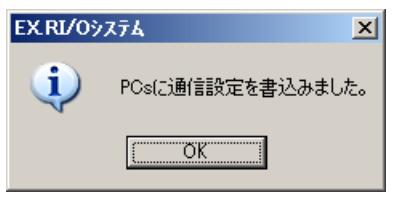

図4-15 PCs書き込み完了メッセージ

OK ボタンをクリックすると、[通信設定]画面に戻ります。

[通信設定]画面の[拡張RI/O]ラジオボタンで「使用しない」を選択してパラメーターを書き込 む場合は、拡張RI/O使用確認メッセージが表示されますので、問題がない場合は、「はい」ボタンを クリックしてください。

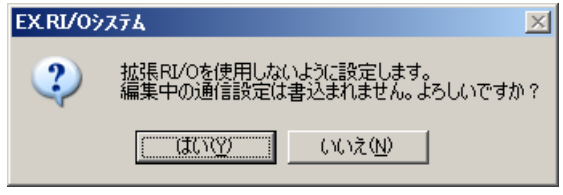

図4-16 拡張RI/O使用確認メッセージ

書き込まない場合は、| いいえ ボタンをクリックすると、パラメーターを書き込まないで [通信 設定]画面に戻ります。

設定が完了すると、拡張RI/O未使用メッセージが表示されます。

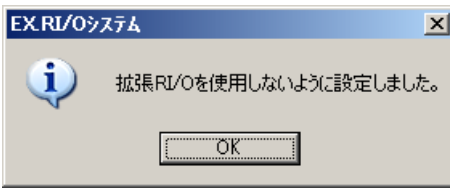

図4-17 拡張RI/O未使用メッセージ

OK ボタンをクリックすると、[通信設定]画面に戻ります。

オフラインの場合は、指定した値がチェックされ、誤りがなければ保存確認メッセージが表示され ますので、「はい」ボタンをクリックしてください。

保存しない場合は、「いいえ」ボタンをクリックすると、パラメーターを保存しないで「通信設 定]画面に戻ります。

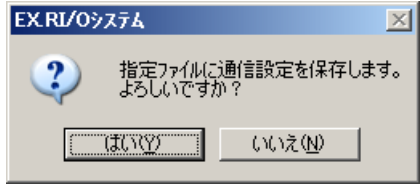

#### 図4-18 保存確認メッセージ

ファイルの保存が成功した場合は、ファイル保存完了メッセージが表示されます。

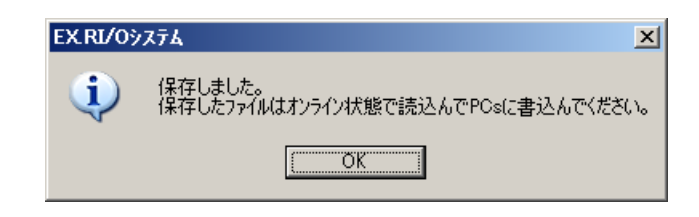

図4-19 ファイル保存完了メッセージ

OK ボタンをクリックすると、[通信設定]画面に戻ります。
⑥ オンラインで[通信設定]画面の入力内容をファイルに保存する場合は、 保存 ボタンをクリッ クしてください。指定した値がチェックされ、誤りがなければ保存確認メッセージが表示されますの で、 はい ポタンをクリックしてください。 [名前を付けて保存]画面が表示されます。

保存しない場合は、 いいえ ボタンをクリックすると、パラメーターを保存しないで [通信設 定]画面に戻ります。

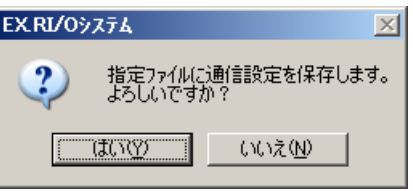

図4-20 保存確認メッセージ

<名前を付けて保存画面>

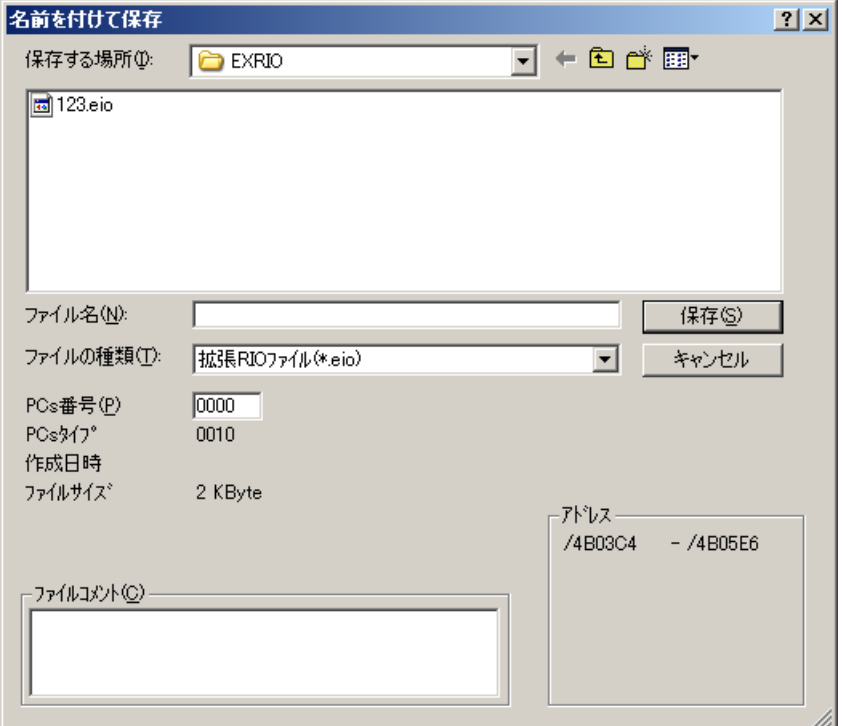

図4-21 [名前を付けて保存]画面

ファイル名:保存するファイル名を指定します。

PCs番号:接続先のPCs番号がデフォルトで表示されます。PCs番号を変更して保存することも可 能です。変更可能なPCs番号の範囲は、0~9999(10進数)です。

ファイルコメント:ファイルコメントの入力は任意です。ファイルコメントの入力文字数は全角 64文字、半角128文字です。

| 保存 | ボタンをクリックしてください。

ファイルの保存が成功した場合は、ファイル保存完了メッセージが表示されます。

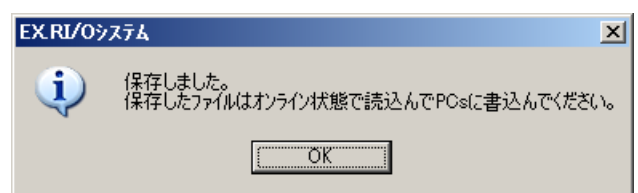

### 図4-22 ファイル保存完了メッセージ

OK ボタンをクリックすると、[通信設定]画面に戻ります。

⑦ オンラインでファイルから通信設定を読み込む場合は、 読込み ボタンをクリックしてくださ い。通信設定読み込み確認メッセージが表示されますので、│はい│ボタンをクリックすると、 [ファイルを開く]画面が表示されます。

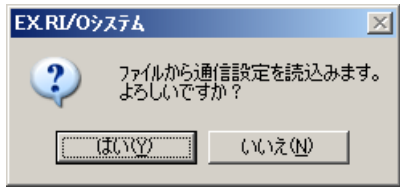

### 図4-23 通信設定読み込み確認メッセージ

読み込まない場合は、「いいえ」ボタンをクリックすると、パラメーターを読み込まないで [通信 設定]画面に戻ります。

<ファイルを開く画面>

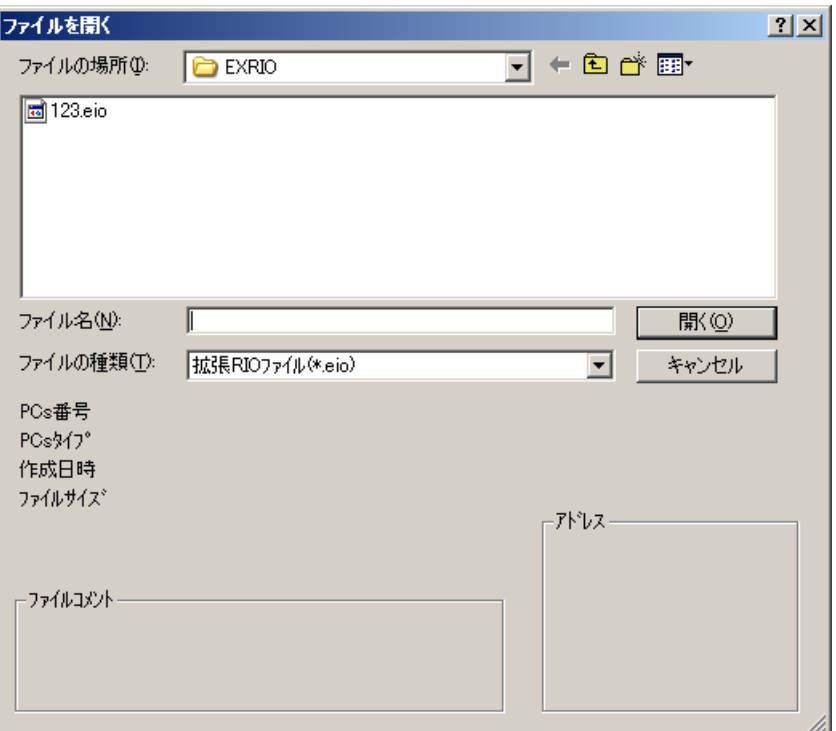

図4-24 [ファイルを開く]画面

|開く| ボタンをクリックしてください。指定したファイルに誤りがなければ通信設定を読み込み ます。

キャンセル ボタンをクリックすると、[通信設定]画面に戻ります。

ファイルの読み込みが成功した場合は、通信設定読み込み完了メッセージが表示されます。

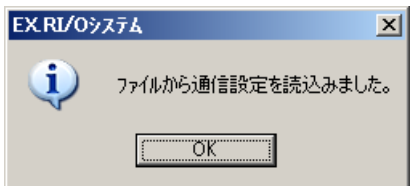

図4-25 通信設定読み込み完了メッセージ

OK ボタンをクリックすると、[通信設定]画面に戻ります。

<パラメーター情報をCSV形式ファイルへ保存>

① CSV出力 ボタンをクリックしてください。

[通信設定]画面に入力された値に誤りがない場合は、CSVファイル保存確認メッセージが表示さ れます。エラーメッセージが出力された場合は、エラーの原因を取り除いた後で、再度、 CSV出力 ボタンをクリックしてください。

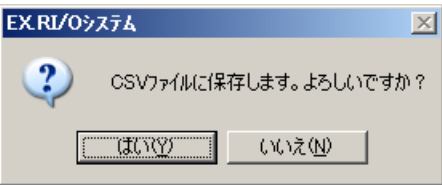

図4-26 CSVファイル保存確認メッセージ

はい ボタンをクリックすると、[名前を付けて保存]画面が表示されます。 いいえ ボタンをクリックすると、[通信設定]画面に戻ります。

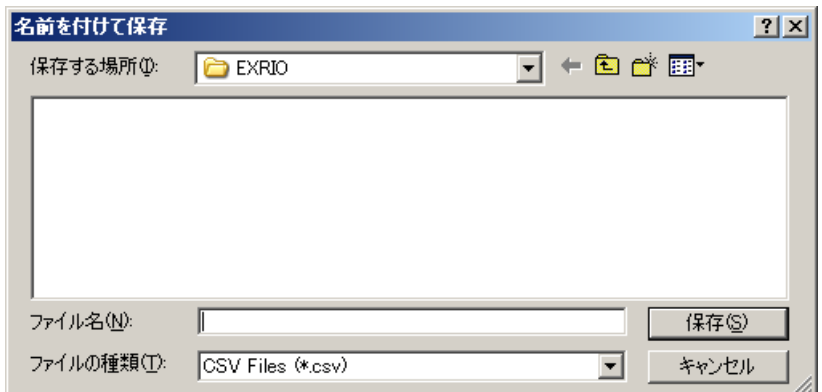

図4-27 [名前を付けて保存]画面

② ファイル名を入力して、 保存 ボタンをクリックしてください。

[通信設定]画面に表示中の値がCSV形式でファイルに保存されます。

保存しない場合は、「キャンセル」ボタンをクリックしてください。 [通信設定]画面に戻りま す。

保存が成功すると、CSVファイル保存完了メッセージが表示されます。

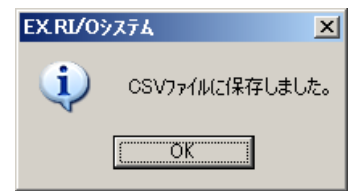

図4-28 CSVファイル保存完了メッセージ

OK ボタンをクリックすると、[通信設定]画面に戻ります。

<印刷>

① 印刷 ボタンをクリックしてください。

[通信設定]画面に入力された値に誤りがない場合は、印刷確認メッセージが表示されます。エ ラーメッセージが出力された場合は、エラーの原因を取り除いた後で、再度、「印刷」ボタンをク リックしてください。

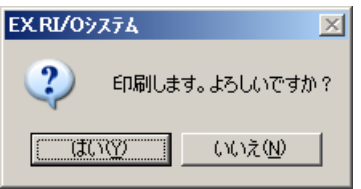

図4-29 印刷確認メッセージ

はい ボタンをクリックすると、[印刷]ダイアログボックスが表示されます。 いいえ ボタンをクリックすると、[通信設定]画面に戻ります。

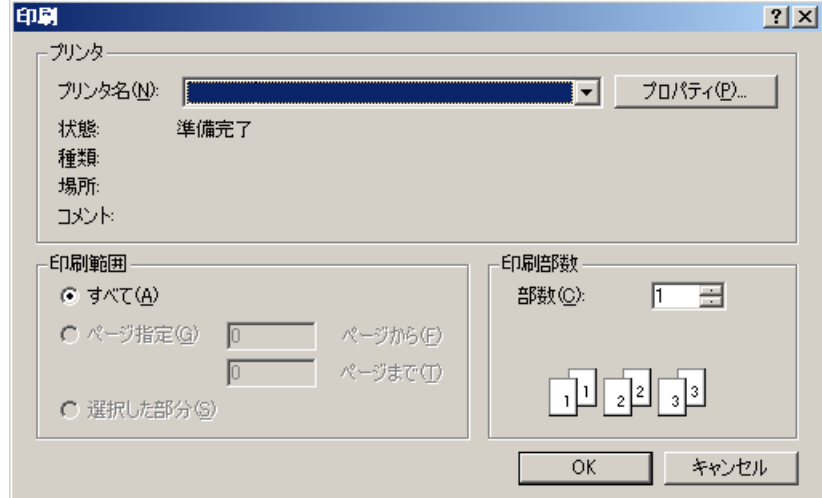

図4-30 「印刷]ダイアログボックス

② 出力先プリンターの指定やプロパティの設定などを行い、 OK ボタンをクリックしてくださ い。

[通信設定]画面に表示中の値がプリンターに出力されます。

印刷しない場合は、 キャンセル ボタンをクリックしてください。[通信設定]画面に戻りま す。

<変更したパラメーターをLPUに書き込まずに終了する場合>

[通信設定]画面で変更した値を書き込まずに 閉じる ボタンをクリックすると、終了確認メッ セージが表示されます。

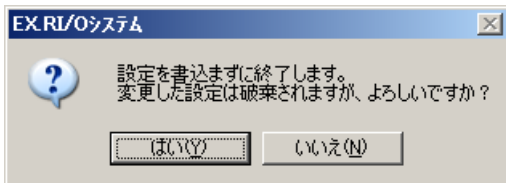

図4-31 終了確認メッセージ

はい ボタンをクリックすると、変更した値を破棄して、[通信設定]画面が閉じ、[EX.RI/Oシ ステム]メイン画面に戻ります。

いいえ ボタンをクリックすると、[通信設定]画面に戻ります。

# 4. 2. 2 アナログカウンター設定

機能:アナログおよびパルスカウンターモジュールを使用する場合、入出力エリアと入出力アドレスを設 定します(最大40ケースまで設定可能です)。

操作:以下に操作手順を示します。

① [通信設定]画面の 詳細設定 ボタンをクリックしてください。 [アナログカウンタ]画面が表示されます。

| フナログカウンタ       |           |       |               |      |                      | $\vert x \vert$ |
|----------------|-----------|-------|---------------|------|----------------------|-----------------|
| No.            | 割付データエリア  | モジュール | $\frac{1}{2}$ | アドレス | $\blacktriangle$     | 閉じる             |
|                | FW000-*** |       |               |      |                      |                 |
| $\overline{c}$ | FW008-*** |       |               |      |                      | 設定(S)           |
| 3              | FW010-*** |       |               |      |                      |                 |
| 4              | FW018-*** |       |               |      |                      | 削除(D)           |
| 5              | FW020-*** |       |               |      |                      |                 |
| 6              | FW028-*** |       |               |      |                      |                 |
| 7              | FW030-*** |       |               |      |                      |                 |
| 8              | FW038-*** |       |               |      |                      |                 |
| 9              | FW040-*** |       |               |      |                      |                 |
| 10             | FW048-*** |       |               |      |                      |                 |
| 11             | FW050-*** |       |               |      |                      |                 |
| 12             | FW058-*** |       |               |      |                      |                 |
| 13             | FW060-*** |       |               |      |                      |                 |
| 14             | FW068-*** |       |               |      |                      |                 |
| 15             | FW070-*** |       |               |      |                      |                 |
| 16             | FW078-*** |       |               |      |                      |                 |
| 17             | FW080-*** |       |               |      |                      |                 |
| 18             | FW088-*** |       |               |      |                      |                 |
| 19             | FW090-*** |       |               |      |                      |                 |
| 20             | FW098-*** |       |               |      |                      |                 |
| 21             | FW0A0-*** |       |               |      |                      |                 |
| 22             | FW0A8-*** |       |               |      |                      |                 |
| 23             | FW0B0-*** |       |               |      |                      |                 |
| 24             | FW0B8-*** |       |               |      |                      |                 |
| 25             | FW0C0-*** |       |               |      | $\blacktriangledown$ |                 |

図4-32 [アナログカウンタ]画面

アナログ・カウンター展開格納アドレスの先頭に指定したレジスターによっては、割り付け確認 メッセージが表示されます(アナログ・カウンター展開格納アドレスに指定可能なシンボルについて は、「表4-2 指定可能アドレスシンボル一覧」を参照してください)。

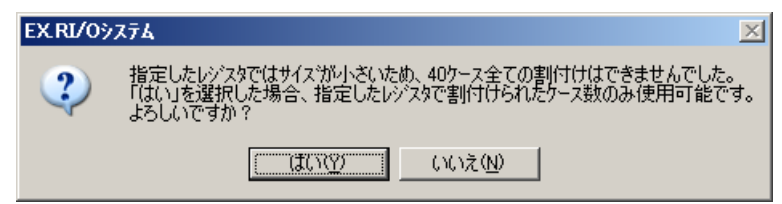

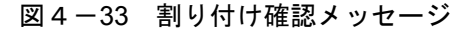

そのまま続行する場合は、「はい」ボタンをクリックしてください。

アナログ・カウンター展開格納アドレスの先頭に指定したレジスターを変更する場合は、 いいえ ボタンをクリックしてください。[通信設定]画面に戻ります。

② [アナログカウンタ]画面内において設定するNo.をクリックして、 設定 ボタンをクリックす るか、設定するNo.をダブルクリックしてください。

モジュールの[設定]画面が表示されます。

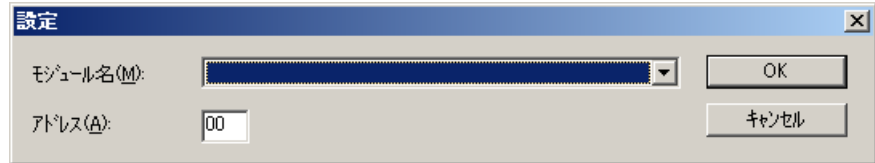

図4-34 モジュールの[設定]画面

③ モジュール名のプルダウンリストから使用するモジュール名称を選択し、アドレスを入力後、 OK ボタンをクリックしてください。設定内容が、[アナログカウンタ]画面に表示されます。ア ドレスの設定範囲を以下に示します。設定可能なアドレスの範囲は、拡張RI/O点数によって変化しま す。

設定しない場合は、 キャンセル ボタンをクリックしてください。 [アナログカウンタ] 画面に 戻ります。

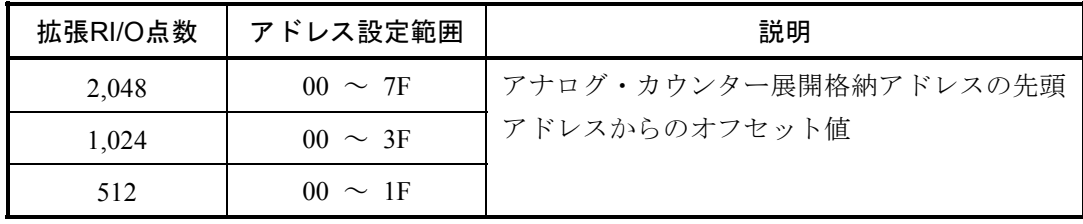

選択可能なモジュール名称は、「表4-3 アナログ・パルスカウンターモジュール設定一覧」を 参照してください。

④ モジュール設定を削除する場合は、[アナログカウンタ]画面の削除するNo.をクリックし、 削除 ボタンをクリックしてください。削除確認メッセージが表示されます。

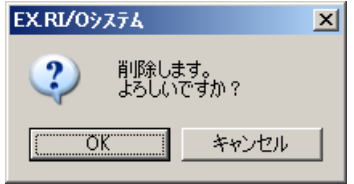

図4-35 削除確認メッセージ

OK ボタンをクリックした場合、選択したNo.のモジュール設定が削除されます。

削除しない場合は、 キャンセル ボタンをクリックしてください。[アナログカウンタ]画面に 戻ります。

⑤ 閉じる ボタンをクリックしてください。[通信設定]画面に戻ります。

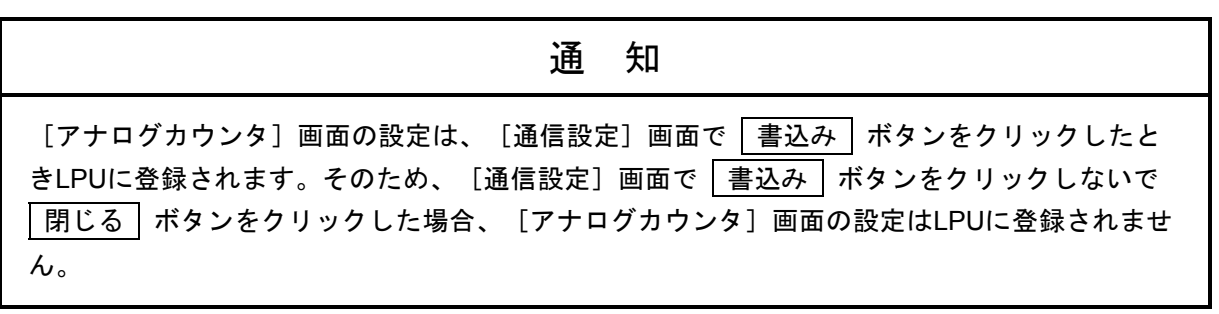

表4-3 アナログ・パルスカウンターモジュール設定一覧 (1/2)

| 型式                 | LPUと接続する<br>リモートI/O<br>サポート | 拡張RI/O<br>サポート | タイプ |
|--------------------|-----------------------------|----------------|-----|
| <b>PAF300</b>      | О                           | $\times$       |     |
| LQA000             | O                           | $\bigcirc$     |     |
| LQA100             | ∩                           | $\bigcirc$     |     |
| LQA310             | ∩                           | $\bigcirc$     |     |
| LQA810             | $\bigcirc$                  | $\times$       |     |
| <b>LWA400</b>      | O                           | $\bigcirc$     |     |
| <b>LWA430</b>      | $\bigcirc$                  | $\bigcirc$     |     |
| <b>PAF301</b>      | $\bigcirc$                  | $\times$       |     |
| LQA200             | О                           | $\bigcirc$     |     |
| LQA201 (LQA200と同等) | О                           | $\bigcirc$     |     |
| LQA301 (LQA200と同等) | $\bigcirc$                  | $\bigcirc$     | AI  |
| LQA800 (LQA200と同等) | ∩                           | $\times$       |     |
| LWA421             | ∩                           | $\bigcirc$     |     |
| <b>LWA422</b>      | $\bigcirc$                  | $\bigcirc$     |     |
| LWA423             | ∩                           | $\bigcirc$     |     |
| <b>PAF309</b>      | $\bigcirc$                  | $\times$       |     |
| <b>LWA401</b>      | $\bigcirc$                  | $\bigcirc$     |     |
| <b>LWA404</b>      | $\bigcirc$                  | $\bigcirc$     |     |
| <b>PAF320</b>      | $\bigcirc$                  | $\times$       |     |
| <b>LWA402</b>      | $\bigcirc$                  | $\bigcirc$     |     |
| <b>PAF329</b>      | $\bigcirc$                  | $\times$       |     |
| <b>LWA403</b>      | ∩                           | ∩              |     |

| 型式                                | LPU内蔵<br>RI/Oサポート | 拡張RI/O<br>サポート | タイプ        |
|-----------------------------------|-------------------|----------------|------------|
| PAN300B                           | $\bigcirc$        | $\times$       |            |
| LQA500                            | O                 | $\bigcirc$     |            |
| <b>LWA450</b>                     | ∩                 | $\bigcirc$     |            |
| <b>PAN301B</b>                    | O                 | $\times$       |            |
| LQA600                            | $\bigcirc$        | $\bigcirc$     | AO         |
| LQA610                            | $\bigcirc$        | $\bigcirc$     |            |
| <b>LWA460</b>                     | O                 | $\bigcirc$     |            |
| <b>PAN309</b>                     | $\bigcirc$        | $\times$       |            |
| <b>PAN320B</b>                    | O                 | $\times$       |            |
| <b>PAN329</b>                     | $\bigcirc$        | $\times$       |            |
| <b>PTF300</b>                     | $\bigcirc$        | $\times$       |            |
| LQC000 (MODE2)                    | O                 | $\bigcirc$     |            |
| <b>LWC401</b>                     | $\bigcirc$        | $\bigcirc$     |            |
| <b>LWC402</b>                     | $\bigcirc$        | $\bigcirc$     | <b>PCT</b> |
| <b>PTF320</b>                     | $\bigcirc$        | $\times$       |            |
| LQC000 (MODE1)                    | ∩                 | ∩              |            |
| <b>LWC400</b>                     | O                 | $\bigcirc$     |            |
| LQA050、055 (MODE2)                | $\bigcirc$        | $\bigcirc$     |            |
| LQA150、155 (MODE2)                | O                 | $\bigcirc$     |            |
| (MODE4)<br>LQA050, 055<br>$ch0-3$ | $\bigcirc$        | $\bigcirc$     |            |
| (MODE4)<br>LQA150, 155<br>$ch0-3$ | ∩                 | $\bigcirc$     | AI         |
| LQA050、055 (MODE4) ch4-7          | ∩                 | $\bigcirc$     |            |
| LQA150, 155<br>(MODE4)<br>$ch4-7$ | ∩                 | ∩              |            |
| <b>LWA435</b>                     | $\bigcirc$        | $\bigcirc$     |            |

表4-3 アナログ・パルスカウンターモジュール設定一覧(2/2)

# 4. 2. 3 RAS情報

機能:拡張RI/Oモジュールのモジュール状態を表示します。 操作:以下に操作手順を示します。

<RAS情報モニター>

① [EX.RI/Oシステム]メイン画面の RAS情報 ボタンをクリックしてください。[RAS情報]画 面が最新データで表示され、モジュール状態の該当箇所が「●」で表示されます(非該当箇所は 「○」で表示されます)。各エラーの詳細は、「表5-2 エラーメッセージ内容」を参照してくだ さい。

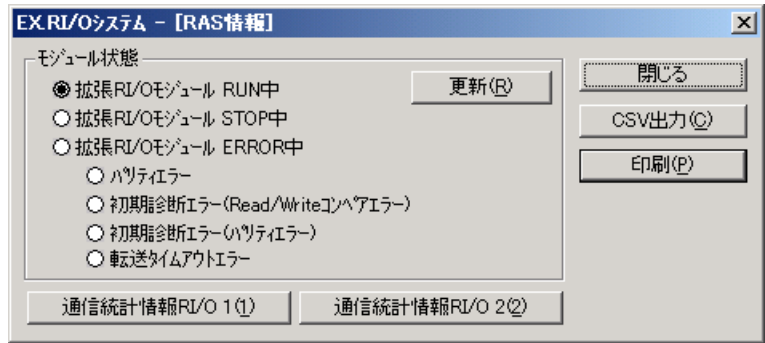

図4-36 [RAS情報]画面

- ② 更新 ボタンをクリックしてください。 RAS情報が更新されて表示されます。
- ③ 通信統計情報RI/O 1 ボタンをクリックしてください。 「統計情報 (RI/O 1)] 画面が表示されます。
- ④ 通信統計情報RI/O 2 ボタンをクリックしてください。 [統計情報 (RI/O 2)] 画面が表示されます。

[通信設定]画面の [拡張RI/O点数]ドロップダウンリストで選択した値によって、

 通信統計情報RI/O 1 ボタン、 通信統計情報RI/O 2 ボタンの有効・無効が以下のように変わりま す。

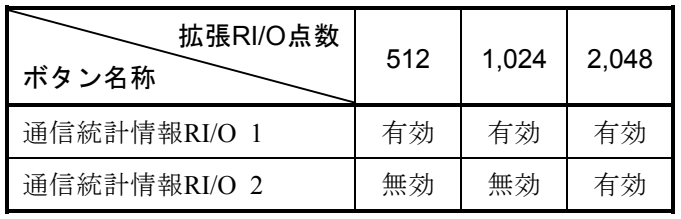

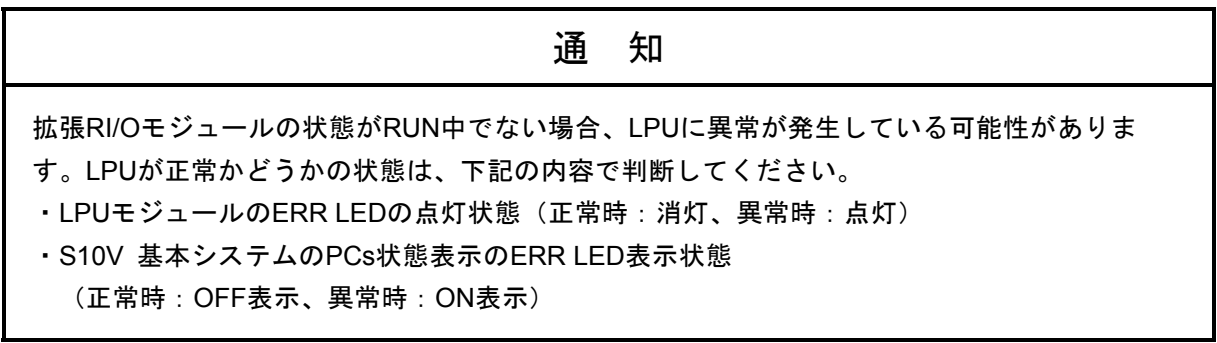

<RAS情報をCSV形式ファイルへ保存>

① CSV出力 ボタンをクリックしてください。

[名前を付けて保存]画面が表示されます。

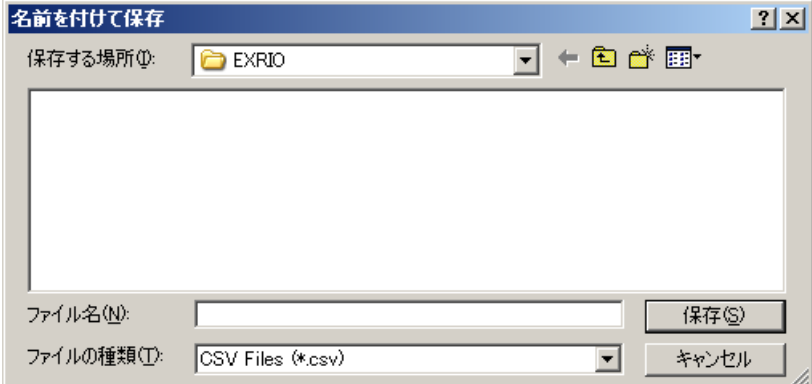

# 図4-37 [名前を付けて保存]画面 (RAS情報)

② ファイル名を入力して、 保存 ボタンをクリックしてください。 RAS情報(通信統計情報を含む)の値がCSV形式でファイルに保存されます。 保存しない場合は、 キャンセル ボタンをクリックしてください。

# <RAS情報を印刷>

① 印刷 ボタンをクリックしてください。

[印刷]ダイアログボックスが表示されます。

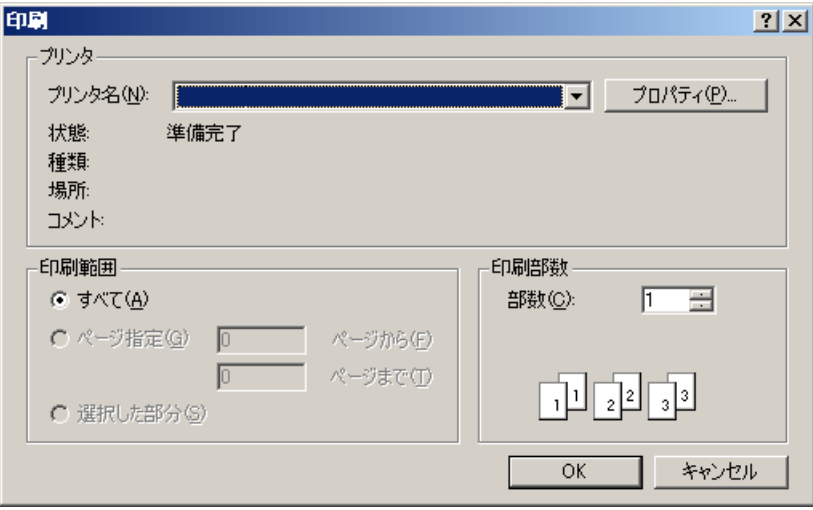

図4-38 [印刷] ダイアログボックス (RAS情報)

② 出力先プリンターの指定やプロパティの設定などを行い、 OK ボタンをクリックしてくださ い。

RAS情報(通信統計情報を含む)の値がプリンターに出力されます。 印刷しない場合は、「キャンセル」ボタンをクリックしてください。

CSV出力・印刷で出力される通信統計情報は、 [RAS情報]画面の 更新 ボタンをクリックした タイミングの情報にはなりません。最新の通信統計情報を出力する場合は、[RAS情報]画面を一度 |閉じてから開き直すか、 [統計情報]画面を一度開いてから | 閉じる | ボタンをクリックして [統 計情報]画面を閉じると、 [RAS情報]画面が表示されますので、 CSV出力 ボタンまたは 印刷 ボタンをクリックしてください。

# 4. 2. 4 統計情報

機能:拡張RI/Oモジュールの統計情報を表示、モニターします。

操作:以下に操作手順を示します([統計情報(RI/O 1)]画面と[統計情報(RI/O 2)]画面の各ボタ ンによる動作は基本的に同じです)。

<統計情報モニター>

① [RAS情報]画面の 通信統計情報RI/O 1 ボタンをクリックしてください。

[統計情報(RI/O 1)]画面が最新データで表示されます。

一覧には、タイムアウト、ヒューズエラー、パリティエラーの発生回数が表示されます。詳細は 表5-3を参照してください。

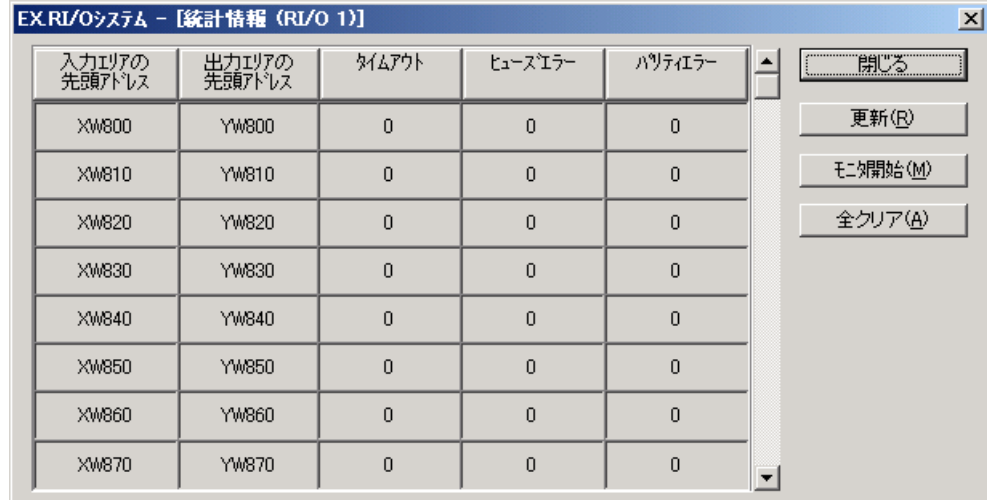

# 図4-39 [統計情報(RI/O 1)]画面

② 更新 ボタンをクリックしてください。

「統計情報 (RI/O 1) ] 画面が更新表示されます。

以下に統計情報の表示項目および積算値の最大値を示します。積算項目の詳細は「5. 3. 2 統 計情報」を参照してください。

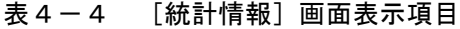

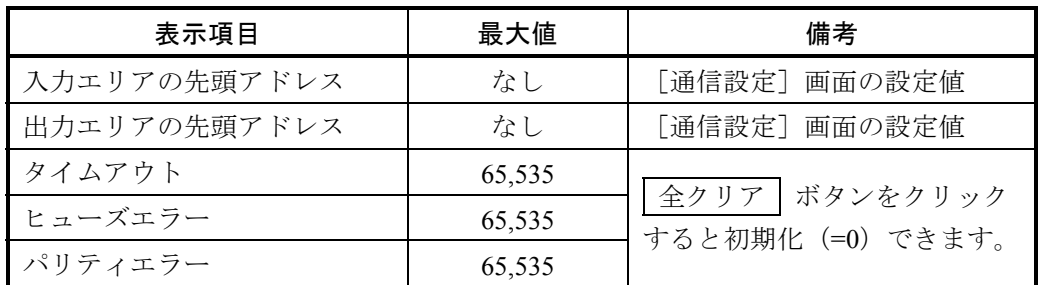

- ③ 統計情報をモニターする場合は、 モニタ開始 ボタンをクリックしてください。統計情報のモニ ターを開始します。モニターを開始すると、 | モニタ開始 | ボタンが | モニタ停止 | ボタンに切り 替わります。
- ④ 統計情報のモニターを停止する場合は、 モニタ停止 ボタンをクリックしてください。統計情報 のモニターを停止します。モニターを停止すると、| モニタ停止 ボタンが モニタ開始 ボタン に切り替わります。

「通信設定]画面の「拡張RI/O点数]ドロップダウンリストで選択した値によって、「統計情報 (RI/O 1)]画面、[統計情報(RI/O 2)]画面の表示行数が以下のように変わります。

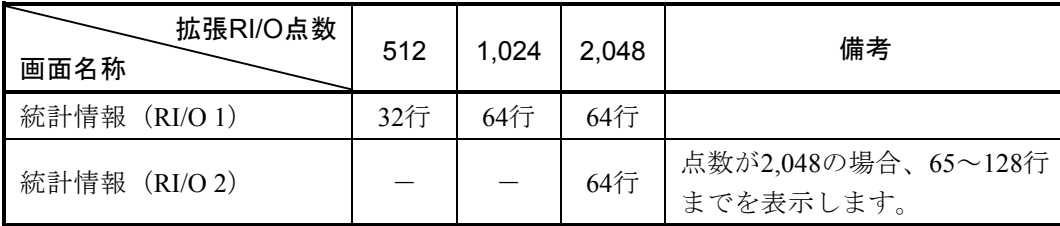

<統計情報クリアー>

① 統計情報をクリアーする場合、 全クリア ボタンをクリックしてください。統計情報クリアー確 認メッセージが表示されます。

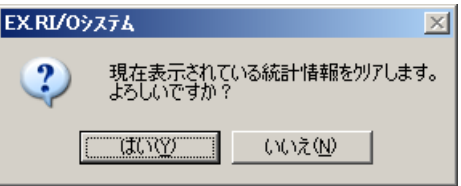

図4-40 統計情報クリアー確認メッセージ

「はい」ボタンをクリックした場合は、現在表示中の通信統計情報が初期化(=0)されます。 全クリアーを行わない場合は、 いいえ ボタンをクリックしてください。[統計情報(RI/O 1)]画面に戻ります。

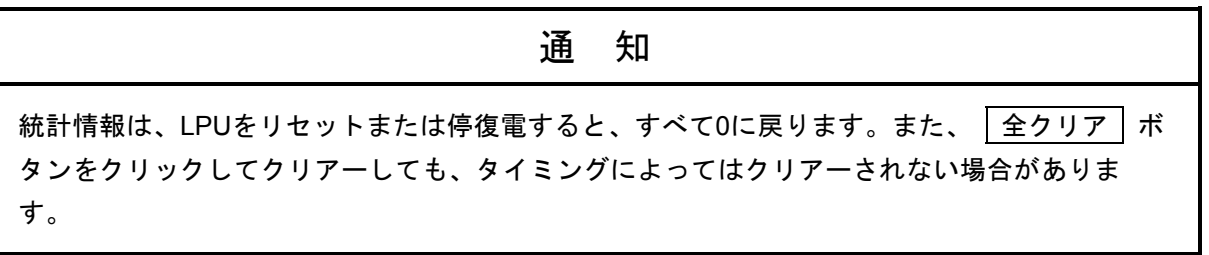

# 4. 2. 5 F/D機能

機能:拡張RI/Oの通信設定パラメーターを拡張RI/OファイルとPCsとの間で保存、送信、比較します。 操作:以下に操作手順を示します。

<保存>

拡張RI/Oの通信設定をパソコン上のファイル(バイナリーファイルで拡張子が「.eio」)に保存しま す。保存されるパラメーターエリアの範囲は、/4B 03C4 ~ /4B 05E6です。

① [EX.RI/Oシステム]画面の F/D機能 ボタンをクリックしてください。 [F/D]画面が表示されます。

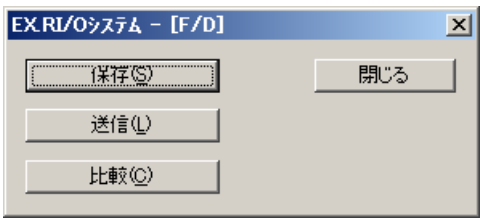

図4-41 [F/D]画面

2 [F/D] 画面の 保存 ボタンをクリックしてください。 [名前を付けて保存]画面(F/D保存)が表示されます。

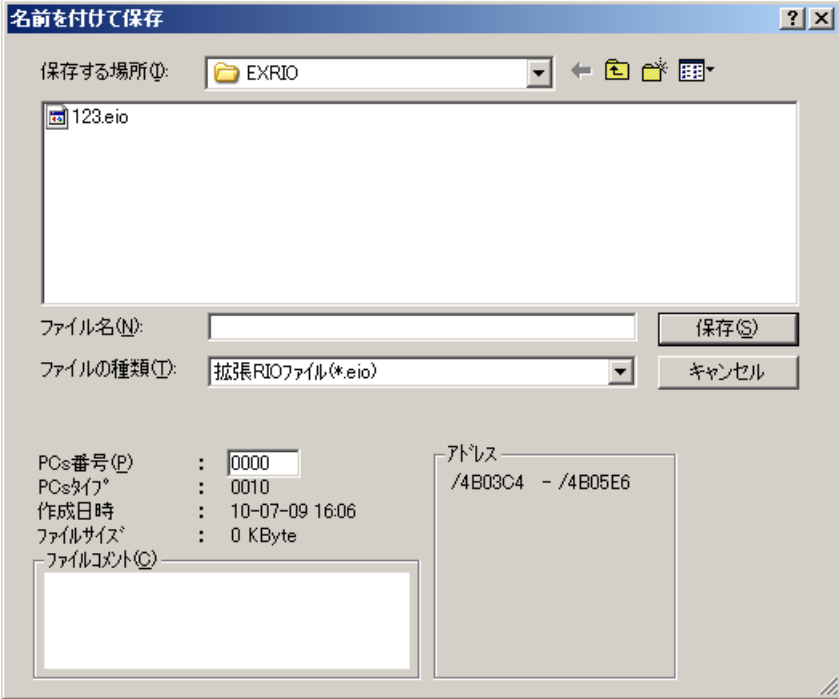

図4-42 [名前を付けて保存]画面 (F/D保存)

ファイル名:保存するファイル名を指定します。

PCs番号:接続先のPCs番号がデフォルトで表示されます。PCs番号を変更して保存することも可能 です。変更可能なPCs番号の範囲は、0~9999(10進数)です。

ファイルコメント:ファイルコメントの入力は任意です。ファイルコメントの入力文字数は全角64 文字、半角128文字です。

③ 保存 ボタンをクリックしてください。

接続先のLPUがRUN状態の場合、RUN中続行確認メッセージが表示されます。

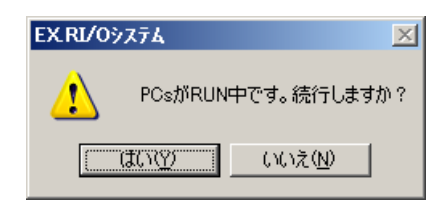

図4-43 RUN中続行確認メッセージ

はい ボタンをクリックすると、通信設定の保存を続行します。

**│いいえ│ボタンをクリックすると、通信設定の保存を中止します([F/D]画面に戻ります)。** 

パソコン上に通信設定を保存するだけの空きディスク容量がない場合、ディスク容量不足メッセー ジが表示されます。ディスク容量不足メッセージが表示された場合、空きディスク容量を増やしてか ら、再度、通信設定の保存を行ってください。

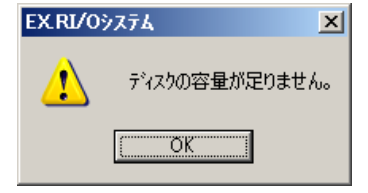

図4-44 ディスク容量不足メッセージ

OK ボタンをクリックしてください。受信失敗メッセージが表示されます。

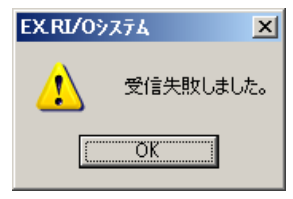

# 図4-45 受信失敗メッセージ

OK ボタンをクリックしてください。[F/D]画面に戻ります。

④ 通信設定の保存中は、[ファイル受信]画面が表示されます。

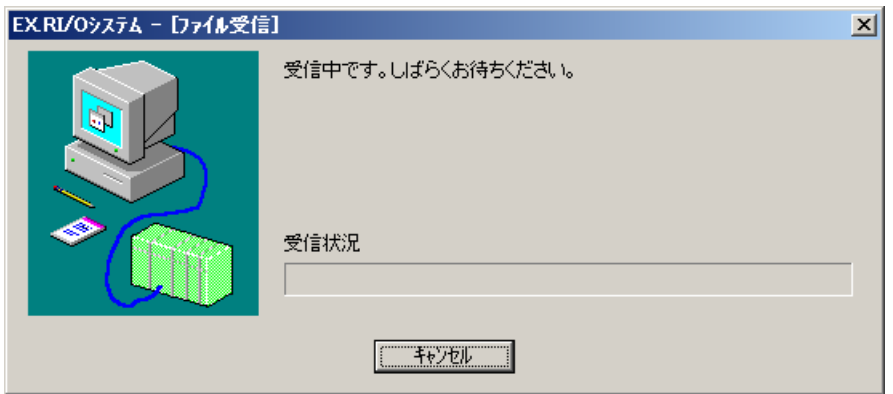

図4-46 [ファイル受信]画面

通信設定の受信中に、 キャンセル ボタンをクリックすると、以下の受信中止メッセージが表示 されますので OK ボタンをクリックしてください。 [ファイル受信] 画面が閉じ、 [F/D] 画面に 戻ります。途中まで作成されたファイルは削除されます。

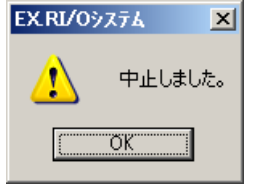

図4-47 受信中止メッセージ

⑤ 通信設定の保存が完了すると、受信終了メッセージが表示されます。

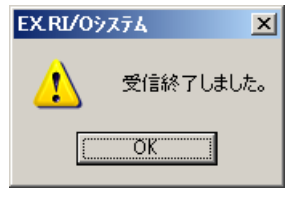

図4-48 受信終了メッセージ

受信終了メッセージの OK ボタンをクリックすると、 [F/D] 画面に戻ります。

<送信>

[F/D]画面で保存したデータやオフライン編集、オンライン通信設定で保存した拡張RIOファイルを PCsに送信します。

① [F/D]画面の 送信 ボタンをクリックしてください。 [ファイルを開く]画面(F/D送信)が表示されます。

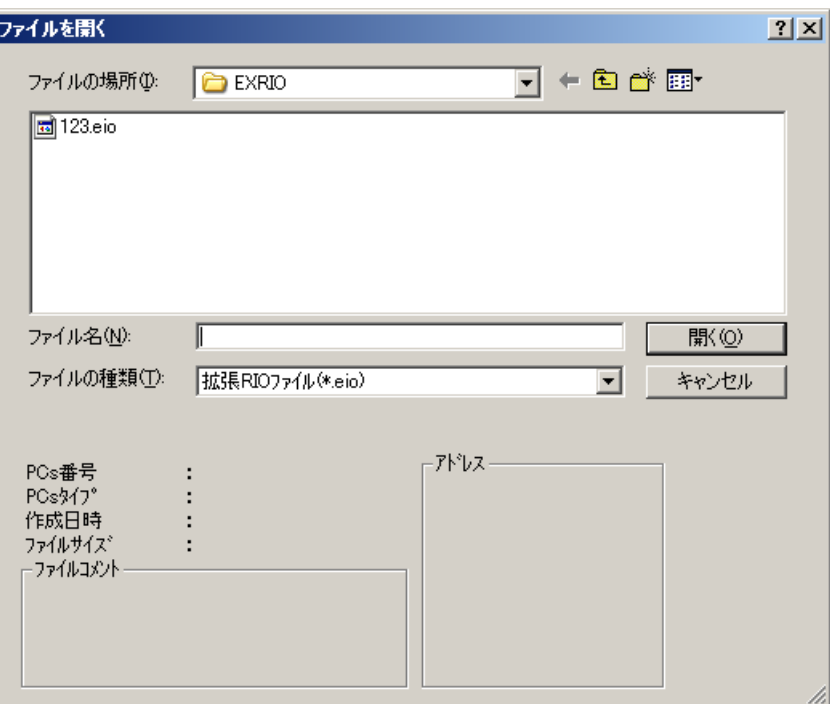

図4-49 [ファイルを開く]画面 (F/D送信)

送信するファイルを選択すると、選択したファイルのPCs番号、PCsタイプ、作成日時、ファイル サイズ、ファイルコメント、アドレスが表示されます。ファイル名を直接入力した場合は、表示され ません。

② ファイルを選択し、 開く ボタンをクリックしてください。

選択したファイルが拡張RIOファイル以外の場合、以下のエラーメッセージが表示されます。選択 したファイルを見直して、再度、ファイルを選択し、|開く|ボタンをクリックしてください。

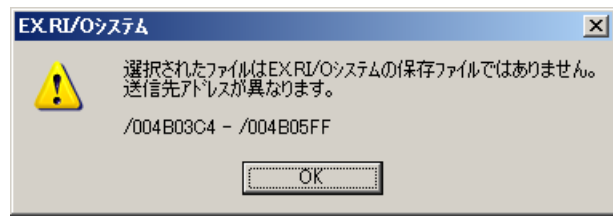

図4-50 送信先アドレスエラーメッセージ

OK ボタンをクリックすると、[F/D]画面に戻ります。

選択したファイルと送信先のPCs番号が異なる場合、PCs番号不一致確認メッセージが表示されま す。ただし、選択したファイルのPCs番号が「9999」の場合は、PCs番号不一致メッセージは表示さ れません。

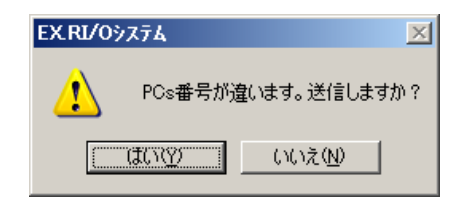

### 図4-51 PCs番号不一致確認メッセージ

 OK ボタンをクリックすると、[F/D]画面に戻ります。 送信先のLPUがRUN状態の場合、以下のエラーメッセージが表示されます。

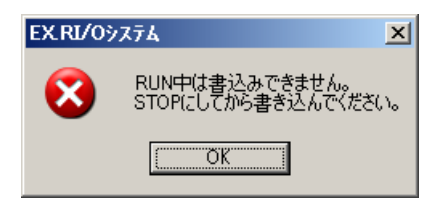

図4-52 RUN中書き込みエラーメッセージ

OK ボタンをクリックすると、[F/D]画面に戻ります。

③ 送信先のLPUがSTOP状態の場合、以下の書き込み確認メッセージが表示されます。

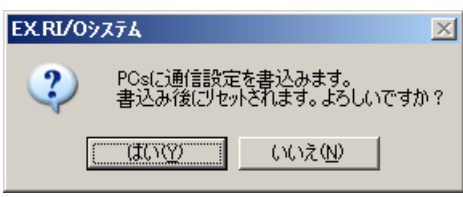

#### 図4-53 書き込み確認メッセージ

続行する場合、「はい」ボタンをクリックしてください。 **「いいえ**】ボタンをクリックすると、 [F/D] 画面に戻ります。

④ ファイル送信中は、[ファイル送信]画面が表示されます。

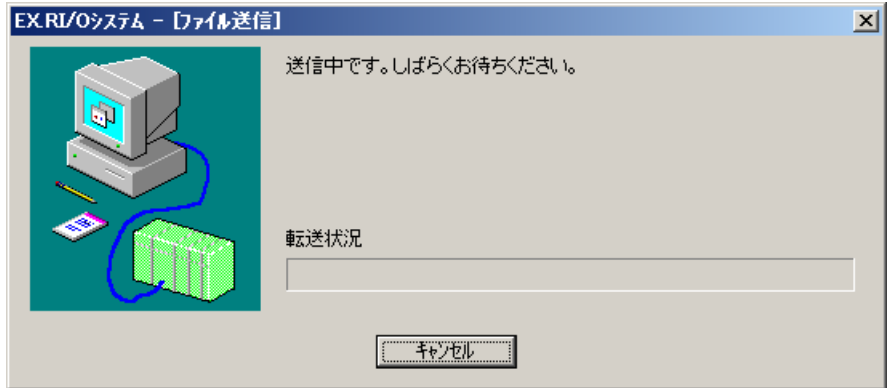

図4-54 [ファイル送信]画面

ファイル送信中に キャンセル ボタンをクリックすると、ファイル送信中止メッセージが表示さ れ、ファイル送信を中止します。

⑤ ファイル送信が完了すると、ファイル送信終了メッセージが表示されますので、 OK ボタンを クリックしてください。[F/D]画面に戻ります。

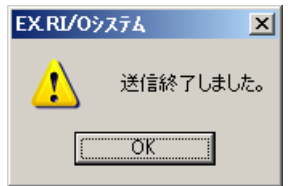

図4-55 ファイル送信終了メッセージ

<比較>

[F/D]画面で保存した拡張RIOファイルとPCsのメモリーの内容を比較します。

① [F/D]画面の 比較 ボタンをクリックしてください。 [ファイルを開く]画面(比較)が表示されます。

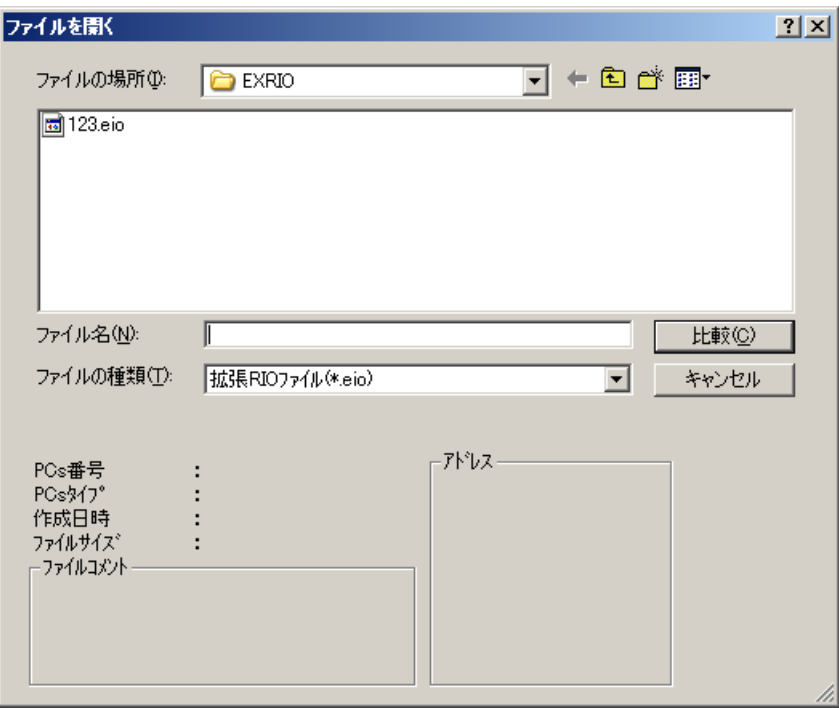

図4-56 [ファイルを開く]画面(比較)

比較するファイルを選択すると、選択したファイルのPCs番号、PCsタイプ、作成日時、ファイル サイズ、ファイルコメント、アドレスが表示されます。ファイル名を直接入力した場合は、表示され ません。

② ファイルを選択したら、 比較 ボタンをクリックしてください。

選択したファイルが拡張RIOファイルならば、そのファイルの内容とPCsのメモリーの内容の比較 を開始します。

それ以外のファイルの場合、以下のエラーメッセージが表示されます。選択したファイルを見直し て、再度、ファイルを選択し、 比較 ボタンをクリックしてください。

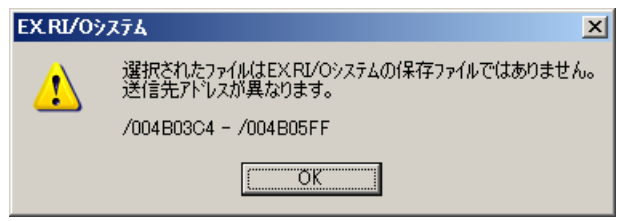

### 図4-57 送信先アドレスエラーメッセージ

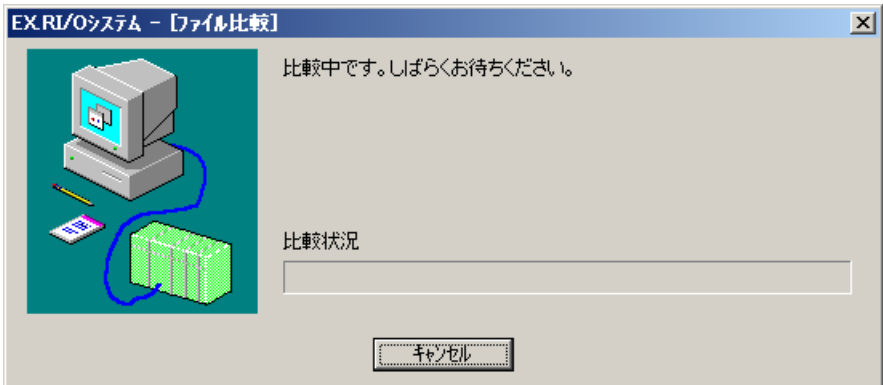

比較中は、[ファイル比較]画面が表示されます。

図4-58 [ファイル比較]画面

ファイル比較中に キャンセル ボタンをクリックすると、ファイル比較中止メッセージが表示さ れ、ファイル比較を中止しますので OK ボタンをクリックしてください。 [F/D] 画面に戻りま す。

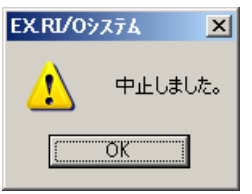

図4-59 ファイル比較中止メッセージ

③ 比較不一致が発生すると、[メモリ内容]画面が表示されます。

| メモリ内容    |      |              |      |      |                        |      |      |      | <u>×</u> |
|----------|------|--------------|------|------|------------------------|------|------|------|----------|
|          |      | $C$ $PCs(P)$ |      |      | C システムファイル 123.eio (S) |      |      |      | 続行       |
| アドレス     |      |              |      |      | メモリ内容                  |      |      |      | キャンセル    |
| 004B03C4 | 0000 | 0001         | 0000 | 0800 | 0041                   | 2000 | 0045 | 0000 |          |
| 004B03D4 | 0040 | <b>DE00</b>  | 0000 | 0000 | 0000                   | 0000 | 0000 | 0000 |          |
| 004B03E4 | 0000 | 0000         | 0000 | 0001 | 0000                   | 0001 | 0000 | 0000 |          |
| 004B03F4 | 0000 | 0000         | 0000 | 0000 | 0000                   | 0000 | 0000 | 0000 |          |
| 004B0404 | 0000 | 0000         | 0000 | 0000 | 0000                   | 0000 | 0000 | 0000 |          |
| 004B0414 | 0000 | 0000         | 0000 | 0000 | 0000                   | 0000 | 0000 | 0000 |          |
| 004B0424 | 0000 | 0000         | 0000 | 0000 | 0000                   | 0000 | 0000 | 0000 |          |
| 004B0434 | 0000 | 0000         | 0000 | 0000 | 0000                   | 0000 | 0000 | 0000 |          |
| 004B0444 | 0000 | 0000         | 0000 | 0000 | 0000                   | 0000 | 0000 | 0000 |          |
| 004B0454 | 0000 | 0000         | 0000 | 0000 | 0000                   | 0000 | 0000 | 0000 |          |
| 004B0464 | 0000 | 0000         | 0000 | 0000 | 0000                   | 0000 | 0000 | 0000 |          |
| 004B0474 | 0000 | 0000         | 0000 | 0000 | 0000                   | 0000 | 0000 | 0000 |          |
| 004B0484 | 0000 | 0000         | 0000 | 0000 | 0000                   | 0000 | 0000 | 0000 |          |
| 004B0494 | 0000 | 0000         | 0000 | 0000 | 0000                   | 0000 | 0000 | 0000 |          |
| 004B04A4 | 0000 | 0000         | 0000 | 0000 | 0000                   | 0000 | 0000 | 0000 |          |
| 004B04B4 | 0000 | 0000         | 0000 | 0000 | 0000                   | 0000 | 0000 | 0000 |          |

図4-60 [メモリ内容]画面

続行 ボタンをクリックすると、[メモリ内容]画面を閉じ、比較処理を続行します。比較処理 続行中に新たな不一致データが発生した場合、再度、[メモリ内容]画面が表示されます。

キャンセル ボタンをクリックすると、比較処理を中止します。比較中止メッセージが表示され ますので、 OK ボタンをクリックしてください。 [F/D] 画面に戻ります。

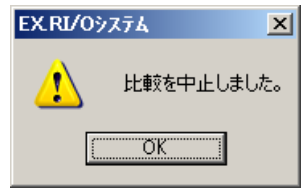

図4-61 比較中止メッセージ

④ 不一致が発生しなかった場合、不一致なしで終了メッセージが表示されます。

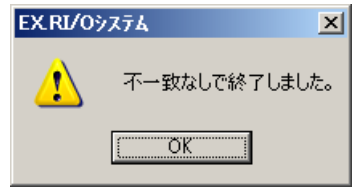

図4-62 不一致なしで終了メッセージ

⑤ 不一致が発生した場合は、不一致ありで終了メッセージが表示されます。

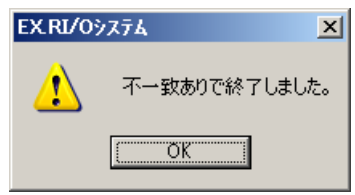

図4-63 不一致ありで終了メッセージ

### 4. 2. 6 エラーログ確認

拡張RI/OモジュールにエラーLEDが点灯した場合、[RAS情報]画面を開いてモジュール状態を確認 してください。[RAS情報]画面は、「4. 2. 3 RAS情報」を参照してください。

このページは白紙です。

5 保守

# 5. 1 保守点検

モジュールを最適な状態で使用するには、以下のような点検をしてください。点検は、日常または定期的 (2回/年以上)に行ってください。

| 項目         | チェックポイント                         |
|------------|----------------------------------|
| モジュールの外観   | モジュールケースにひび、割れなどがないか点検してください。ケース |
|            | 類に異常があると内部回路に破損が生じている場合があり、システム誤 |
|            | 動作の原因になります。                      |
| LED.       | モジュールのERR LEDが点灯していないか点検してください。  |
| 取り付けねじの緩み  | モジュール取り付けおよび通信ケーブルの取り付けねじなどに緩みがな |
|            | いか点検してください。緩みがある場合には、増し締めをしてくださ  |
|            | い。ねじに緩みがあるとシステムの誤動作、さらには加熱による焼損の |
|            | 原因になります。                         |
| ケーブルの被覆の状態 | ケーブルの被覆に異常がないか点検してください。被覆が剥がれている |
|            | とシステムの誤動作、感電、さらにはショートによる焼損の原因になり |
|            | ます。                              |
| ほこり類の付着状態  | モジュールにほこり類が付着していないか点検してください。付着して |
|            | いるときは、掃除機などで吸い取ってください。ほこりが付着すると内 |
|            | 部回路がショートし、焼損の原因になります。            |
| モジュールの交換   | 通電時のモジュール交換は、ハードウェア、ソフトウェアの破壊につな |
|            | がります。モジュールは、必ず電源を切ってから交換してください。  |

表5-1 保守点検に関する項目

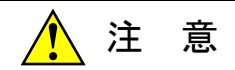

モジュールは、必ず電源を切ってから交換してください。また、作業する前に人体の静電気を 放電してください。感電、モジュールの破損、および誤動作のおそれがあります。

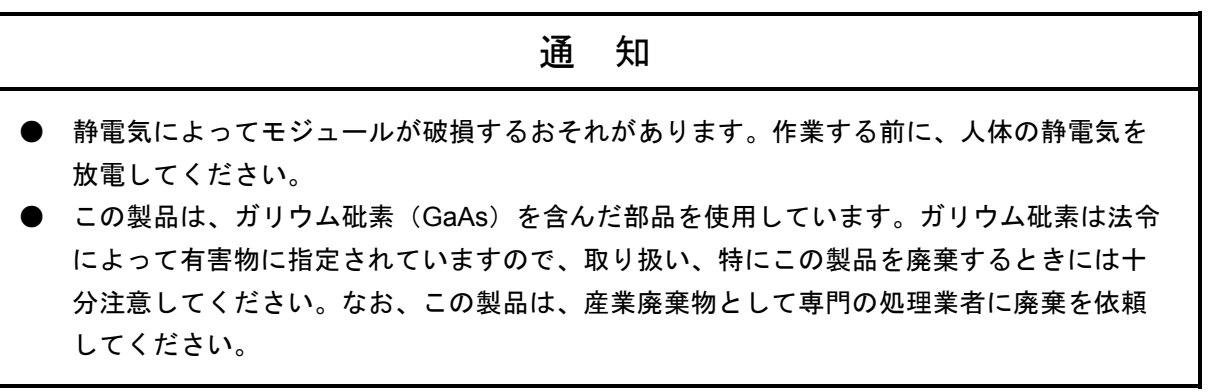

- 5. 1. 1 モジュールの交換
	- 交換前準備品
		- ① パソコン(S10V EX.RI/Oシステムツールをインストールしたパソコン)
		- ② RS-232Cケーブル
		- ③ EX.RI/Oモジュール(LQE220)
		- ④ 交換対象モジュールのパラメーター値(パラメーターが読み出せない場合に使用します。)

#### ● 交換手順

- ① LPUモジュール前面のスイッチの状態を記録します(LADDER、T/M)。
- ② パソコンとLPUモジュールをRS-232Cケーブルで接続してください。

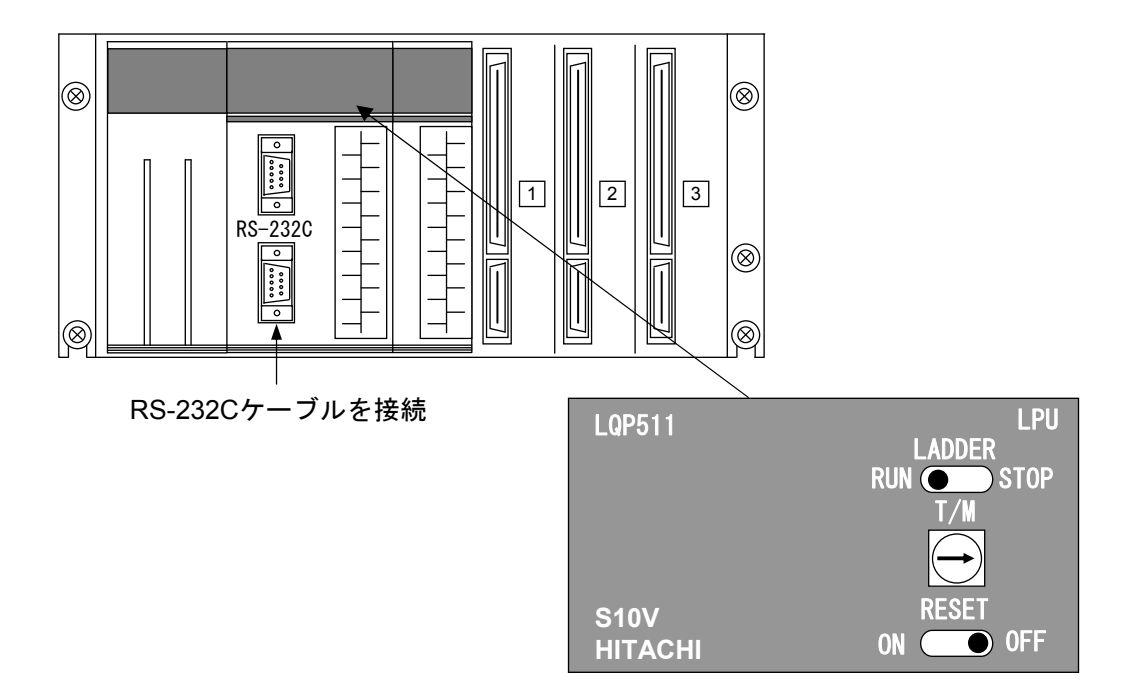

- ③ S10V EX.RI/Oシステムツールを立ち上げ、「4. 2. 5 F/D機能」に記載された手順で通信設 定を保存します。モジュール交換後に拡張RI/Oが正常に動作しないときのためにバックアップを とっておいてください。
- ④ LPUモジュール前面のLADDERスイッチをSTOPにし、ユニットの電源をOFFにしてください。
- ⑤ 拡張RI/Oモジュールに接続されているケーブルを外してください。
- ⑥ 新しいモジュールと交換してください。
- ⑦ ユニットの電源をONにし、拡張RI/Oがエラー停止していないことを確認してください。
- ⑧ LPUモジュール前面のRESETスイッチを一度ONからOFFにし、リセットをかけてください。
- ⑨ ユニットの電源をOFFにしてください。
- ⑩ ②で接続したRS-232Cケーブルを外してください。
- ⑪ ⑤で外したケーブルを元に戻してください。
- ⑫ LPUモジュールのスイッチを①で保存した状態に設定してください。
- ⑬ ユニットの電源をONにし、正常に動作していることを確認してください。

# 5. 2 トラブルシューティング

## 5. 2. 1 手順

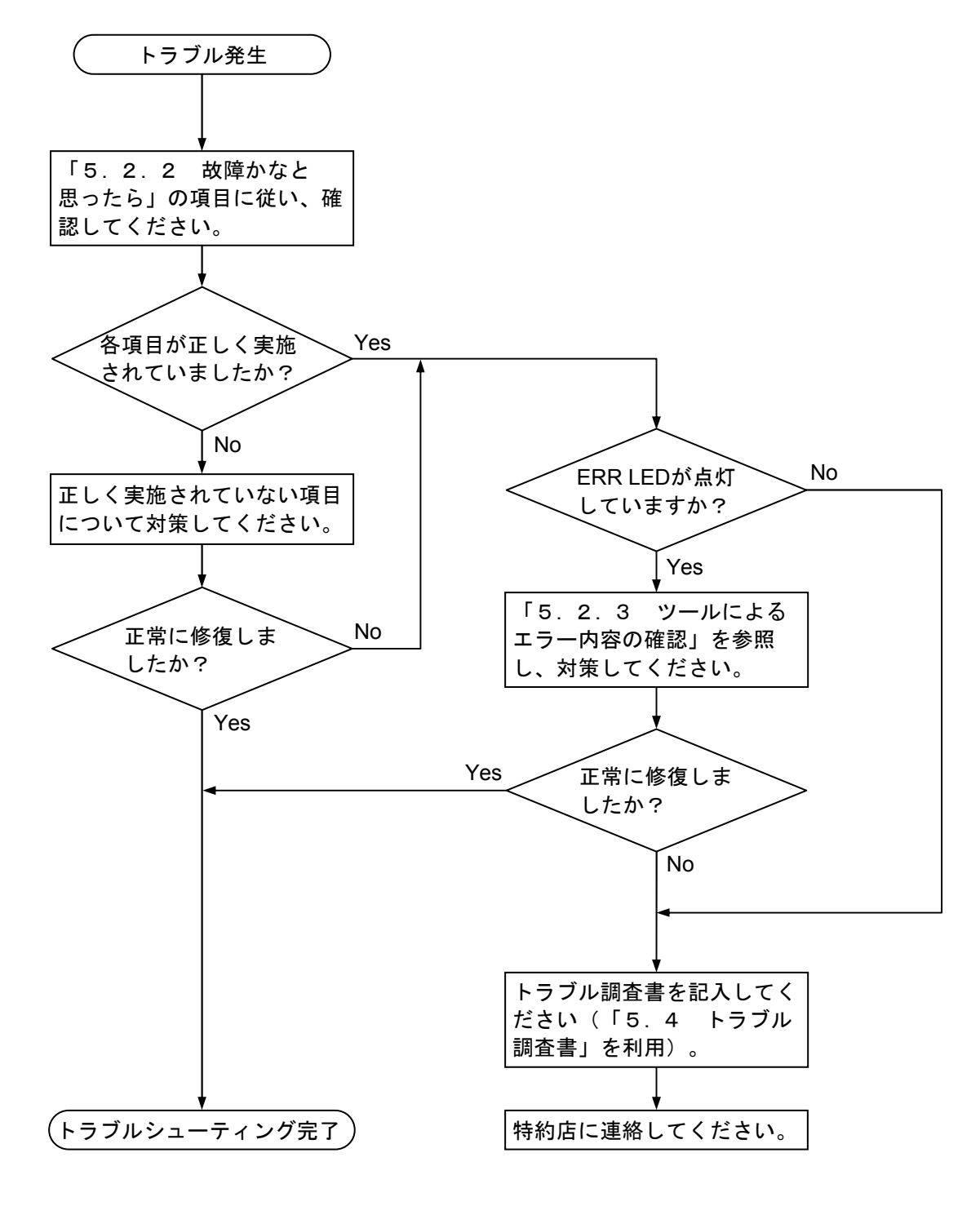

図5-1 トラブルシューティング手順

# 5. 2. 2 故障かなと思ったら

(1) 正しく配線されていますか? ケーブルの断線、接続誤りがないか調べてください。

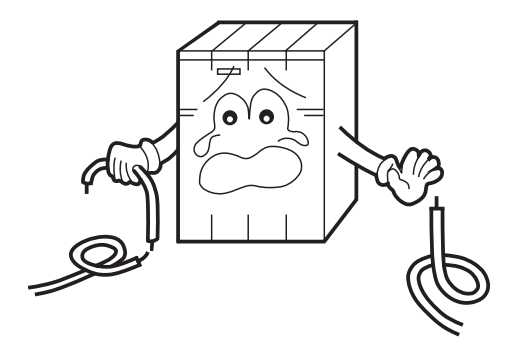

(2) モジュールは正しく実装されていますか? 取り付けねじの緩みがないか調べてくださ  $V_{0}$ 

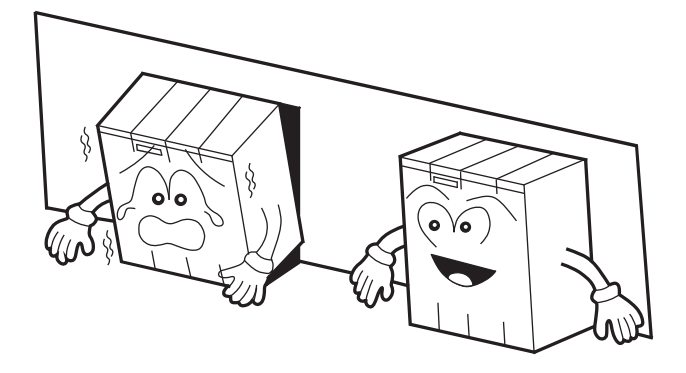

- (3) 正しく接地されていますか?
	- ・強電機器と同一点での接地は避け、分離してください。
	- ・D種接地以上の接地工事をしてください。

- (4) LGとFGは分離されていますか?
	- ・電源からのノイズが、LGを介してFGへ入り込み、 誤動作の原因になるため、必ず分離してください。 ・LGは電源供給側で接地してください。

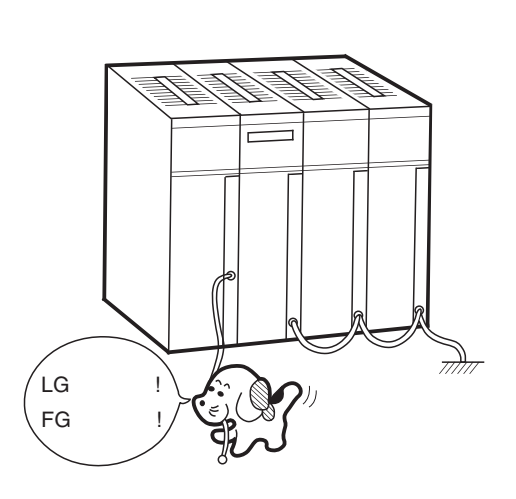

# 5. 2. 3 ツールによるエラー内容の確認

ツールの接続方法、起動方法については、「4 オペレーション」を参照してください。 エラー内容は、S10V基本システムを立ち上げ、<br>
エラー内容は、S10V基本システムを立ち上げ、<br>
<br />
エラーログ ボタンをクリックして確認する方法 と、S10V EX.RI/Oシステムを立ち上げ、 RAS情報 ボタンをクリックして確認する方法があります。

 $\mathbb{L}$ 

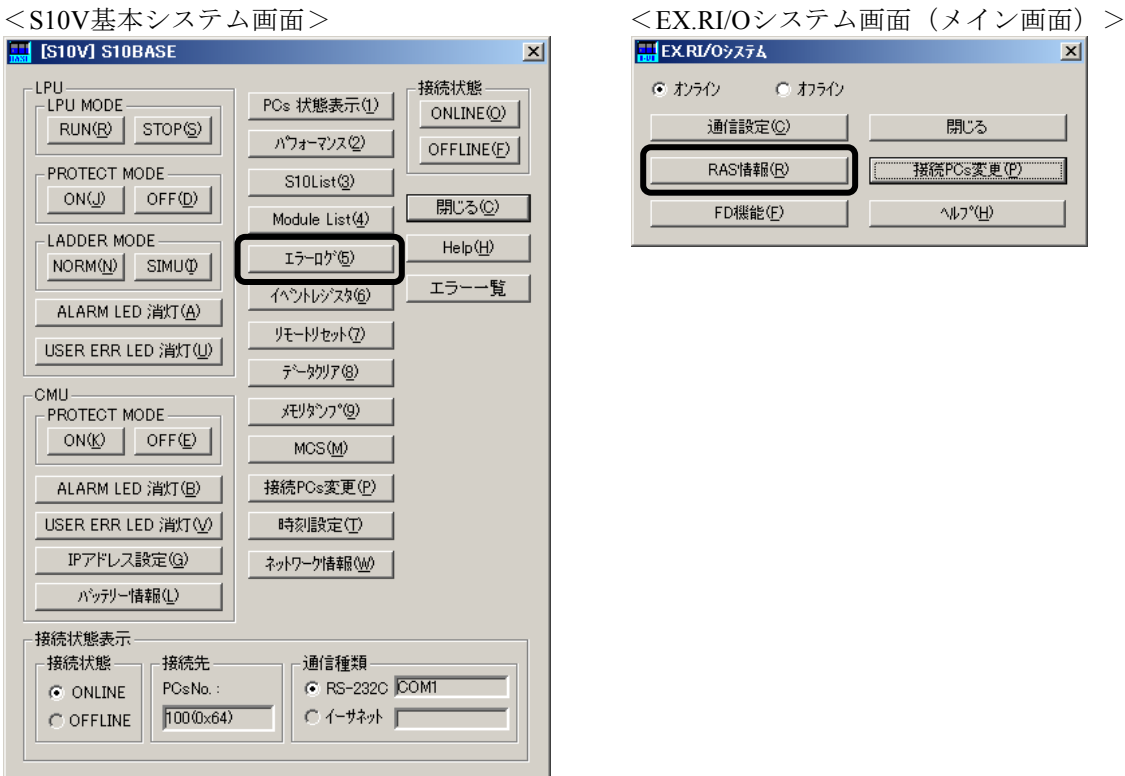

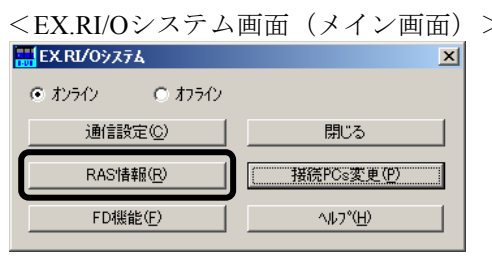

S10V基本システムとS10V EX.RI/Oシステムから確認できるエラー情報を以下に示します。 「5. 3 エラーと対策」を参照して対処してください。

 $\mathbb{L}$ 

- S10V基本システムのエラーログ
	- ・EX.RI/Oのエラー情報
- S10V EX.RI/OシステムのRAS情報
	- ・EX.RI/Oのエラー情報
	- ・EX.RI/Oの統計情報

<EX.RI/Oシステム画面 (エラー情報) >

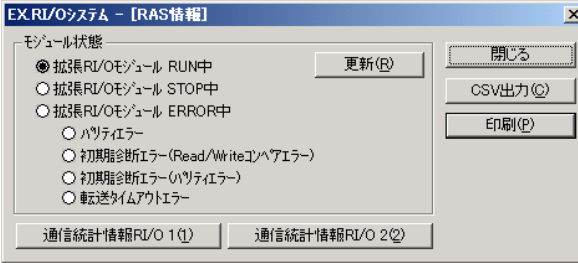

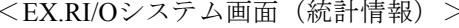

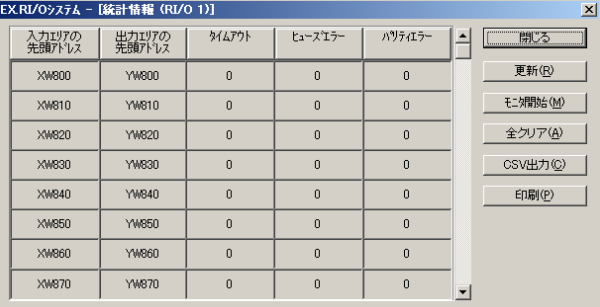

# 5. 3 エラーと対策

エラー収集した情報は、S10V基本システムまたはS10V EX.RI/Oシステムから参照できます。 詳細は、「5.3.1 エラー対処方法」を参照してください。

# 5. 3. 1 エラー対処方法

エラー収集した情報は、S10V基本システム画面の エラーログ ボタンをクリックするまたはS10V EX.RI/Oシステム画面(メイン画面)から RAS情報 ボタンをクリックすることで表示されます。エ ラー内容と対処方法は、「表5-2 エラーメッセージ内容」に示します。

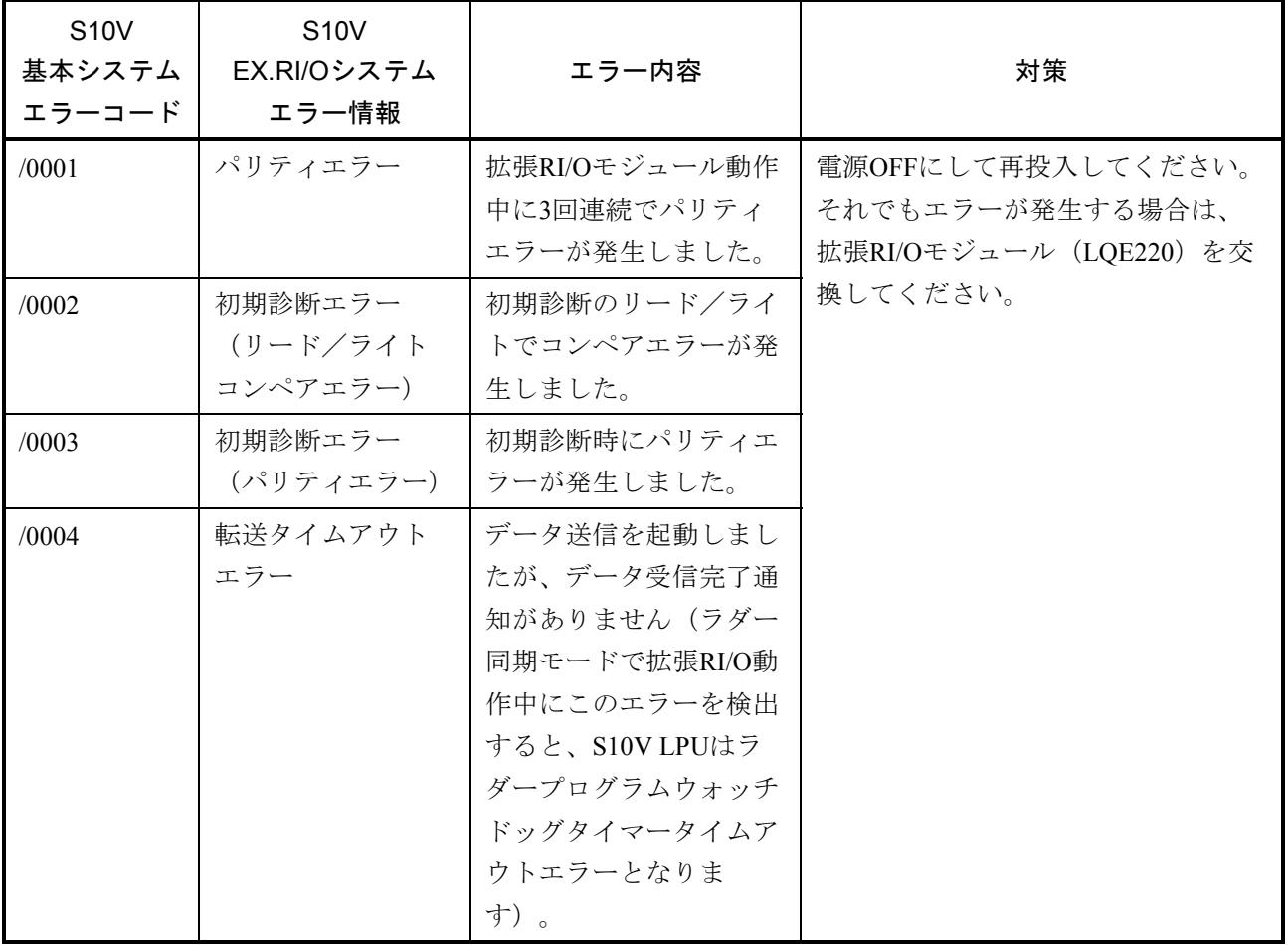

## 表5-2 エラーメッセージ内容

# 5. 3. 2 統計情報

S10V EX.RI/Oシステムの [RAS情報]画面から、「通信統計情報RI/O 1 ボタンまたは | 通信統計情報RI/O 2 | ボタンをクリックすると、RI/O通信における統計情報のエラー発生回数が表示 されます。表5-3の3つの通信統計情報は、拡張RI/Oと各ステーションの通信時に発生したエラーの 回数を格納したものです。なお、拡張RI/Oと最初から通信していないステーション番号のエラー発生回 数はカウントアップしません。

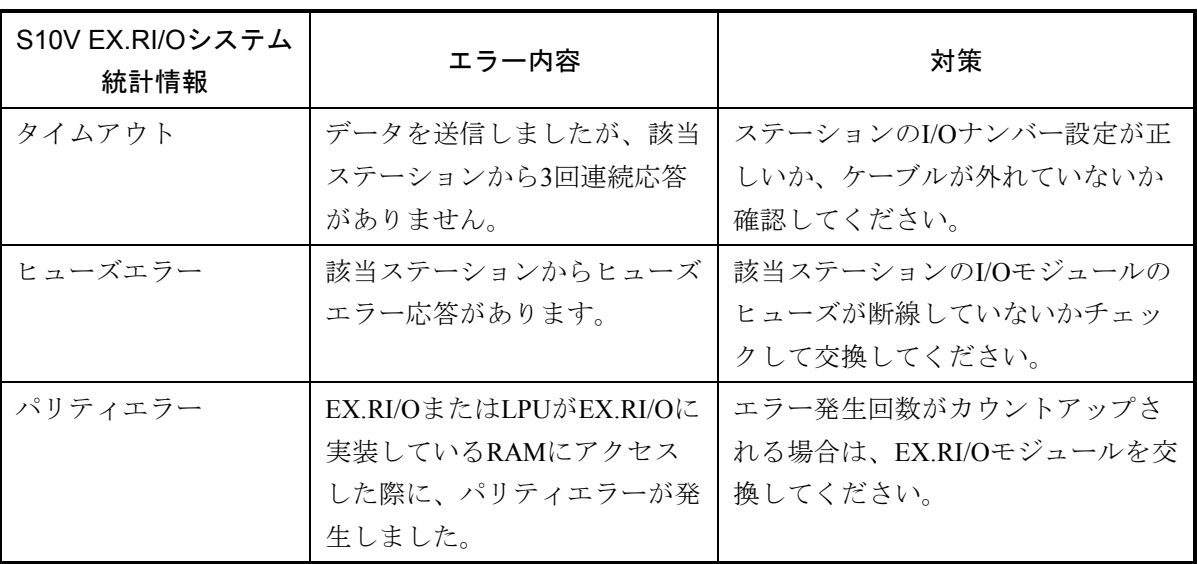

### 表5-3 統計情報内容

# 5. 4 トラブル調査書

この調査書をご記入のうえ、特約店へご提出ください。

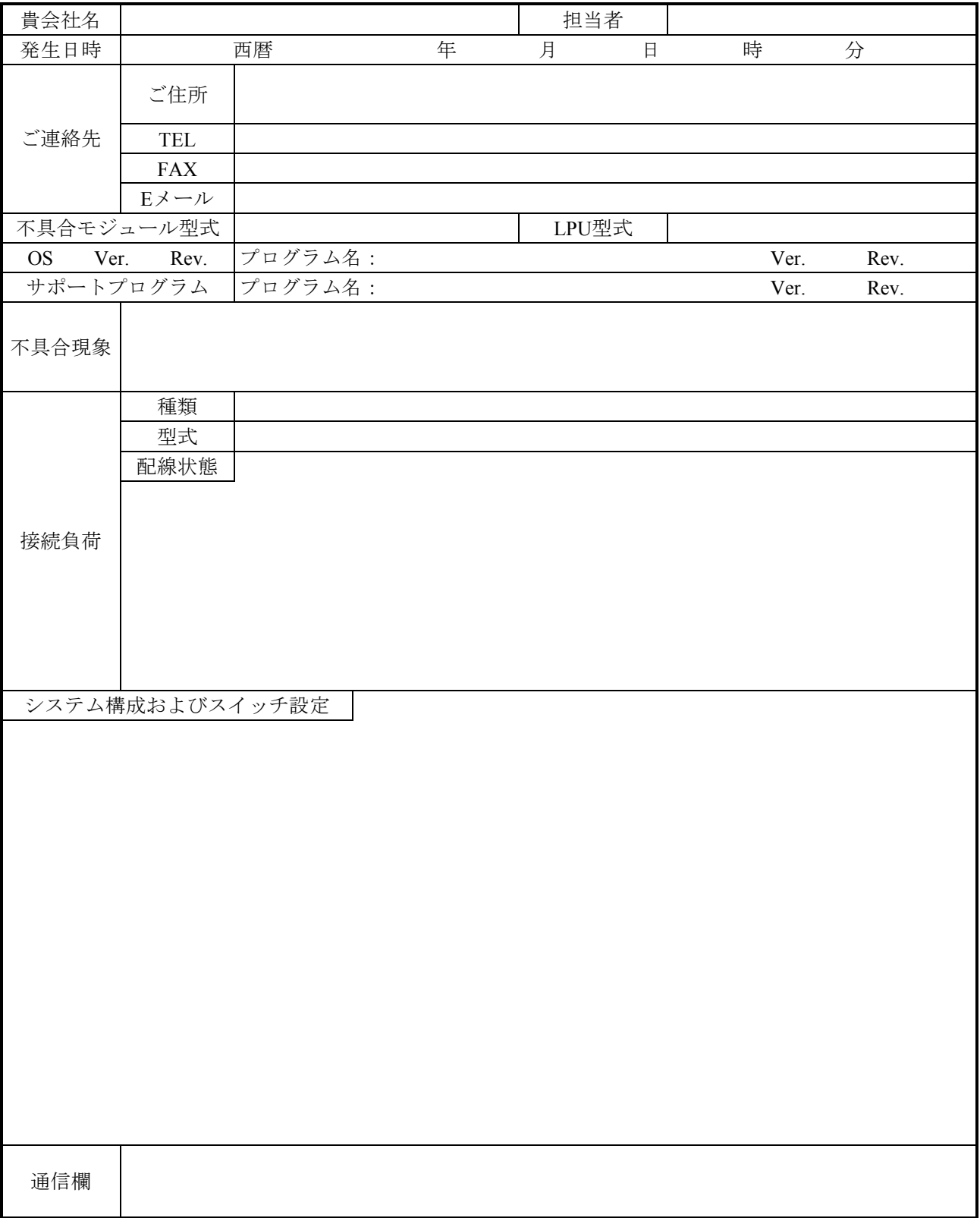

このページは白紙です。